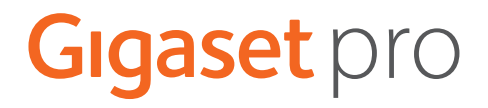

# **N670 IP PRO**

**Εγκατάσταση, διαμόρφωση και χειρισμός**

×.

# **Περιεχόμενα**

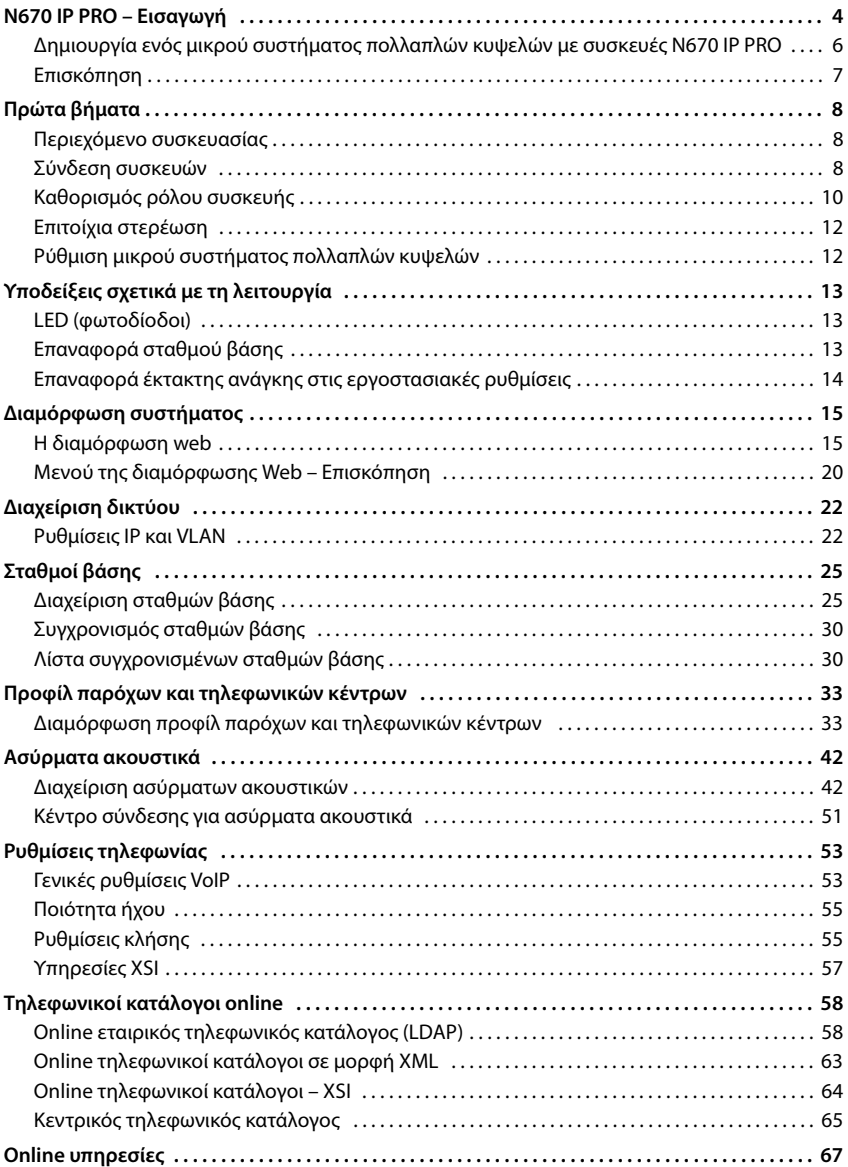

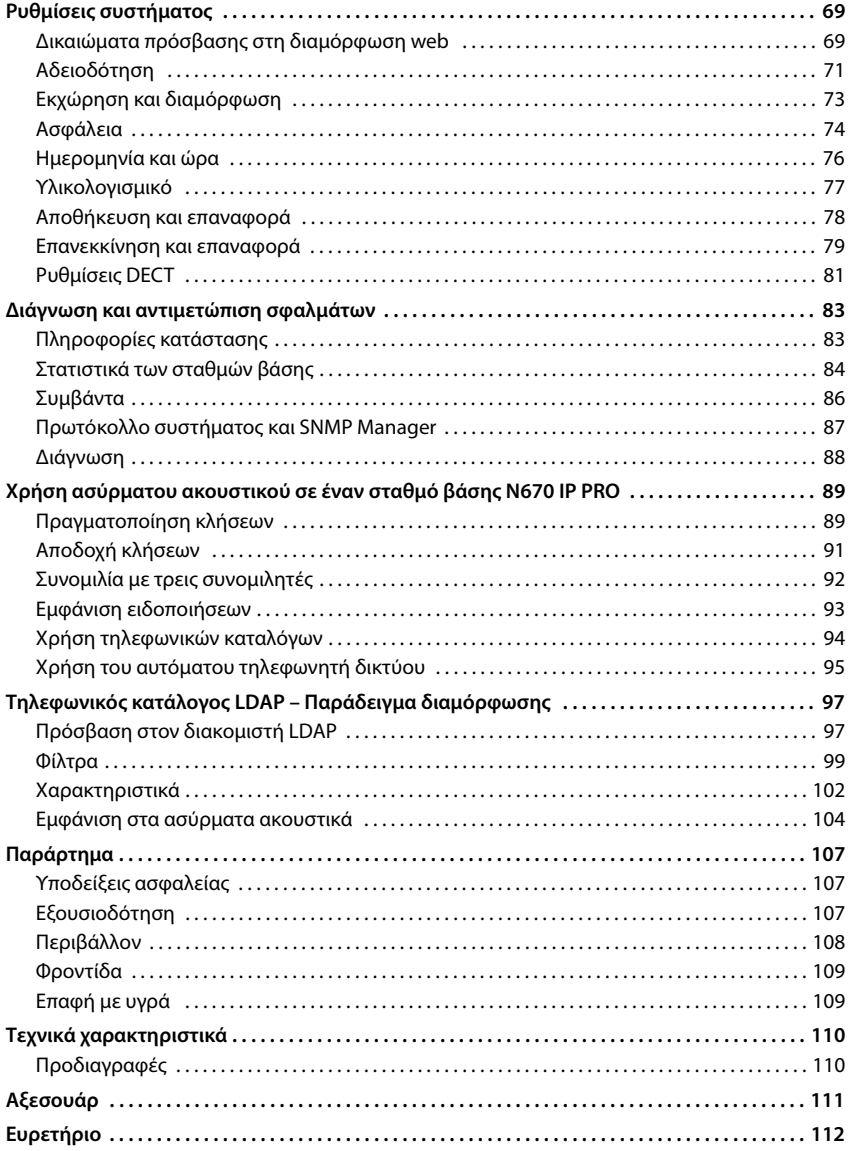

# <span id="page-3-0"></span>**N670 IP PRO – Εισαγωγή**

Το N670 IP PRO είναι ένας σταθμός βάσης DECT για τη σύνδεση σε ένα τηλεφωνικό κέντρο VoIP. Συνδυάζει τις δυνατότητες της τηλεφωνίας IP με τη χρήση της τηλεφωνίας DECT.

Στην παρακάτω εικόνα παρουσιάζεται η ενσωμάτωση του N670 IP PRO στο τηλεφωνικό περιβάλλον IP:

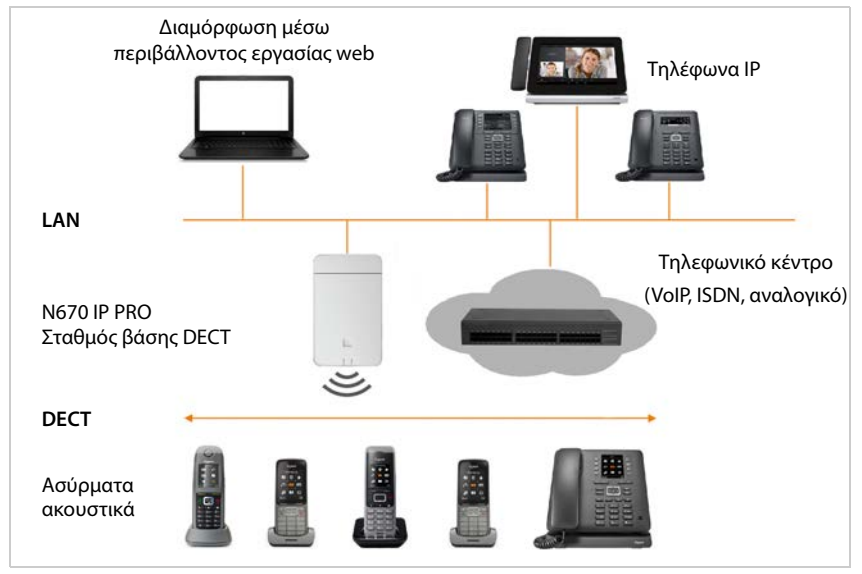

#### **• Σταθμός βάσης DECT N670 IP PRO**

- προσφέρει τις λειτουργίες DECT των κυψελών
- εξασφαλίζει την επεξεργασία των μέσων από το ασύρματο ακουστικό απευθείας στο τηλεφωνικό κέντρο
- προσφέρει κανάλια σύνδεσης για τα ασύρματα ακουστικά. Ο αριθμός εξαρτάται από διαφορετικούς παράγοντες, π.χ. από το επιτρεπόμενο εύρος ζώνης.
- διαθέτει ενσωματωμένο DECT-Manager, ο οποίος διαθέτει την πύλη εφαρμογής μεταξύ σηματοδότησης SIP DECT και πραγματοποιεί τη σύνδεση DECT των ασύρματων ακουστικών

#### **• Ασύρματα ακουστικά**

- Ένα N670 IP PRO μπορεί να δέχεται ως 20 ασύρματα ακουστικά.
- Οκτώ συνομιλίες DECT μπορούν να πραγματοποιούνται ταυτόχρονα μέσω VoIP, συμπεριλαμβανομένων των λειτουργιών αναζήτησης στον τηλεφωνικό κατάλογο δικτύου, καθώς και συσκέψεων Infocenter. Περαιτέρω πληροφορίες αναφορικά με τις λειτουργίες των ασύρματων ακουστικών σε συνδυασμό με σταθμούς βάσης Gigaset θα βρείτε στο Internet, στη διεύθυνση [wiki.gigasetpro.com](http://wiki.gigasetpro.com).

Πλήθος παράλληλων κλήσεων ανάλονα με το εύρος ζώνης:  $\rightarrow$  [σελ. 39](#page-38-0)

Διαμόρφωση ασύρματων ακουστικών  $\rightarrow$  [σελ. 42](#page-41-2)

Λεπτομερείς πληροφορίες σχετικά με τα εγκεκριμένα ασύρματα ακουστικά Gigaset θα βρείτε στις αντίστοιχες οδηγίες χρήσης. Οι οδηγίες διατίθενται στο Internet, στη διεύθυνση [wiki.gigasetpro.com.](http://wiki.gigasetpro.com)

#### • **Τηλεφωνικό κέντρο** (PBX)

Πρέπει να συνδέσετε το σύστημα τηλεφώνου DECT με ένα τηλεφωνικό κέντρο IP ή έναν πάροχο (provider) συνδέσεων VoIP (SIP), π.χ. με

- ένα τηλεφωνικό κέντρο επί τόπου
- ένα τηλεφωνικό κέντρο στο Internet (Hosted PBX)
- ένα τηλεφωνικό κέντρο σε cloud
- έναν πάροχο VoIP

Το τηλεφωνικό κέντρο

- πραγματοποιεί τη σύνδεση σε ένα δημόσιο δίκτυο τηλεφωνίας
- επιτρέπει την κεντρική διαχείριση των τηλεφωνικών συνδέσεων, τηλεφωνικών καταλόγων, τηλεφωνητών δικτύου

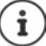

Το N670 IP PRO είναι μια έκδοση single-cell του N870 IP PRO Multicell System. Μπορείτε να αναβαθμίσετε τη συσκευή με τη βοήθεια ενός κλειδιού άδειας σε συσκευή πολλαπλών κυψελών ( $\rightarrow$  [σελ. 71](#page-70-1)).

Διεξοδικές πληροφορίες για το N870 IP PRO Multicell System θα βρείτε στην αντίστοιχη τεκμηρίωση χρήστη.

# <span id="page-5-1"></span><span id="page-5-0"></span>**Δημιουργία ενός μικρού συστήματος πολλαπλών κυψελών με συσκευές N670 IP PRO**

Προκειμένου να επεκτείνετε την εμβέλεια του δικτύου DECT, μπορείτε να εγκαταστήσετε μια συσκευή N670 IP PRO σε ένα δίκτυο, στο οποίο υπάρχει ήδη ένα άλλο N670 IP PRO. Μία από αυτές τις συσκευές λειτουργεί ως Master, η δεύτερη αναλαμβάνει το ρόλο ενός Slave. Υποστηρίζονται το πολύ δύο σταθμοί Slave. Η συσκευή Master περιλαμβάνει εκτός από τον τοπικό σταθμό βάσης τα στοιχεία (ολοκληρωτής/DECT Manager) για τη διαχείριση του μικρού συστήματος πολλαπλών κυψελών.

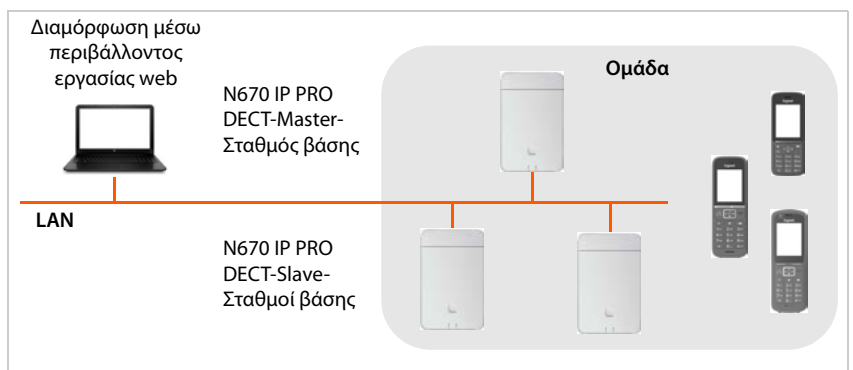

Όλες οι συσκευές N670 IP PRO σχηματίζουν μία ομάδα και συγχρονίζονται μεταξύ τους, προκειμένου να είναι δυνατή η μεταπομπή, η περιαγωγή και προσαρμογή φορτίου των ασύρματων ακουστικών. Ο συγχρονισμός γίνεται μέσω DECT ή LAN. Είναι δυνατές έως και οκτώ συνομιλίες ταυτόχρονα.

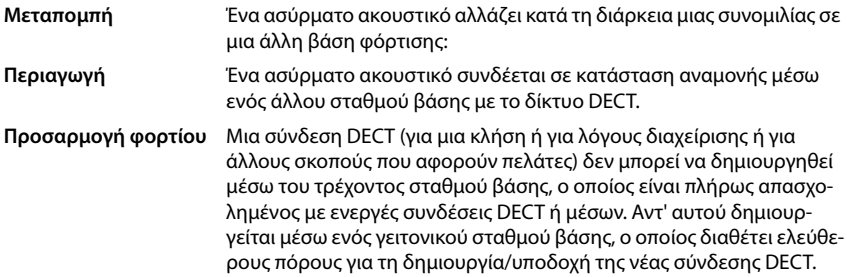

<span id="page-6-0"></span>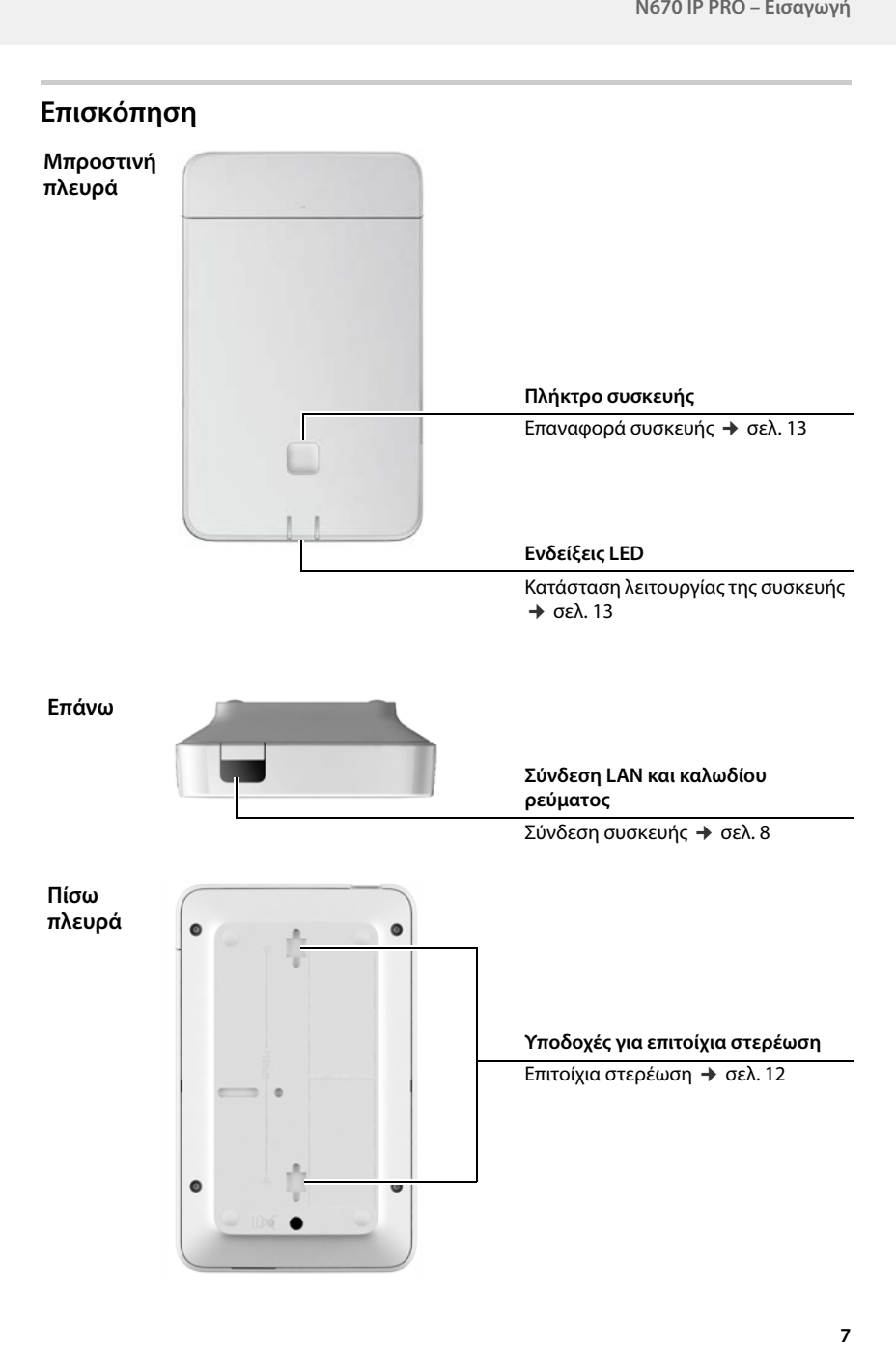

# <span id="page-7-0"></span>**Πρώτα βήματα**

# <span id="page-7-1"></span>**Περιεχόμενο συσκευασίας**

- 1 x N670 IP PRO
- Φυλλάδιο ασφαλείας
- Βίδες και βύσματα για επιτοίχια συναρμολόγηση

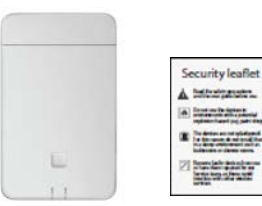

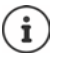

i

Το N670 IP PRO τροφοδοτείται με ρεύμα μέσω Power over Ethernet (PoE). Αν δεν χρησιμοποιείτε διακόπτη Ethernet με δυνατότητα PoE και χρειάζεστε τροφοδοτικό για τη σύνδεση στο δίκτυο ρεύματος, μπορείτε να το παραγγείλετε ως αξεσουάρ ( [σελ. 111\)](#page-110-1).

Πάντοτε όταν υπάρχουν νέες ή βελτιωμένες λειτουργίες για το Gigaset, διατίθενται ενημερώσεις υλικολογισμικού, τις οποίες μπορείτε να κατεβάσετε στον σταθμό βάσης σας. Αν προκύπτουν αλλαγές στον χειρισμό του τηλεφώνου σας, μια νέα έκδοση αυτών των οδηγιών χρήσης ή οι απαραίτητες αλλαγές δημοσιεύονται στο Internet στην παρακάτω διεύθυνση:

#### [wiki.gigasetpro.com](http://wiki.gigasetpro.com)

Επιλέξτε το προϊόν, για να ανοίξετε την αντίστοιχη σελίδα προϊόντος για τη συσκευή σας. Εκεί θα βρείτε ένα σύνδεσμο για τις οδηγίες χρήσης.

Πληρο[φορίες για τ](#page-76-1)ην τρέχουσα έκδοση του υλικολογισμικού θα βρείτε στις σελίδες  $\rightarrow$  σελ. 77 ή [σελ. 83.](#page-82-2)

# <span id="page-7-3"></span><span id="page-7-2"></span>**Σύνδεση συσκευών**

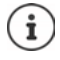

ņ

Στις οδηγίες «N870 IP PRO - Οδηγός για σχεδιασμό και μέτρηση» θα βρείτε πλούσιες πληροφορίες για την ασύρματη κάλυψη του DECT και τη βέλτιστη εγκατάσταση των συσκευών.

- To N670 IP PRO προορίζεται για επιτοίχια τοποθέτηση (→ [σελ. 12\).](#page-11-0)
	- Το N670 IP PRO είναι σχεδιασμένο για χρήση σε ξηρούς χώρους με θερμοκρασία από +5°C έως +45°C.
	- Μην εκθέτετε ποτέ το N670 IP PRO σε πηγές θερμότητας, στην άμεση ηλιακή ακτινοβολία ή σε άλλες ηλεκτρικές συσκευές.
	- Προστατέψτε τις συσκευές από την υγρασία, τη σκόνη, τα καυστικά υγρά και τους υδρατμούς.

# **Σύνδεση με LAN**

Μπορείτε να ενσωματώσετε το N670 IP PRO μέσω ενός ρούτερ, διακόπτη ή κόμβου στο τοπικό σας δίκτυο. Για την τηλεφωνία μέσω Internet απαιτείται τηλεφωνικό κέντρο VoIP. Αυτό πρέπει να είναι προσβάσιμο μέσω του τοπικού δικτύου και να διατίθεται μέσω πρόσβασης δικτύου (για Internet ή για αναλογικό δίκτυο ή δίκτυο τηλεφωνίας ISDN), γιατί ο και οι σταθμοί βάσης δεν υποστηρίζουν διέλευση NAT. Η διέλευση NAT ενός τηλεφωνικού κέντρου ή ενός παρόχου ενδέχεται να μην υποστηρίζει απεριόριστα την κυκλοφορία δεδομένων ενός πολλαπλών κυψελών με δεδομένα SIP και δεδομένων αποθηκευτικών μέσων, τα οποία μεταδίδονται μέσω διαφορετικών κεντρικών υπολογιστών. Τότε θα ήταν δυνατή η πραγματοποίηση κλήσεων μόνο εντός του δικού του LAN.

Απαιτείται επιπλέον ένας υπολογιστής συνδεδεμένος στο τοπικό δίκτυο, με τον οποίο θα μπορείτε να πραγματοποιήσετε τη διαμόρφωση του συστήματος τηλεφώνου χρησιμοποιώντας τη διαμόρφωση web.

Για κάθε συσκευή, που πρέπει να συνδεθεί στο τοπικό δίκτυο, απαιτείται ένα καλώδιο Ethernet.

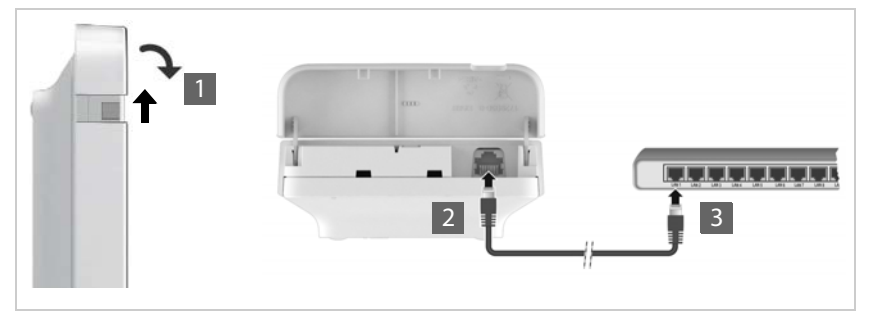

- $\blacktriangleright$  Σηκώστε το επάνω τμήμα του περιβλήματος και τραβήξτε το προς τα εμπρός 1.
- Τοποθετήστε το βύσμα ενός καλωδίου Ethernet στην υποδοχή σύνδεσης LAN στο επάνω μέρος της συσκευής <mark>| 2</mark> .
- Συνδέστε το άλλο βύσμα του καλωδίου Ethernet σε μια υποδοχή LAN του τοπικού σας δικτύου ή του διακόπτη με δυνατότητα PoE <mark>.3</mark> .
- Κλείστε ξανά το καπάκι.

i

#### **Υπόδειξη προστασίας δεδομένων**

Μόλις η συσκευή συνδέεται στο Internet, επικοινωνεί αυτόματα με τον Gigaset Support Server για τη διευκόλυνση της διαμόρφωσης των συσκευών και για την επικοινωνία με τις υπηρεσίες Internet.

Για τον σκοπό αυτό, κατά την έναρξη του συστήματος και έπειτα μία φορά την ημέρα, αποστέλλει προς τον DECT Manager τις ακόλουθες πληροφορίες:

- Διεύθυνση MAC
- Διεύθυνση IP της συσκευής στο LAN/αριθμός θύρας
- Όνομα συσκευής
- Έκδοση λογισμικού

Στον Support Server πραγματοποιείται σύνδεση αυτών των πληροφοριών με τις ήδη υπάρχουσες ειδικές για τη συσκευή πληροφορίες:

• Κωδικοί πρόσβασης συστήματος/συσκευής

## **Σύνδεση στο δίκτυο ρεύματος**

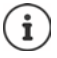

Το N670 IP PRO λαμβάνει αρκετό ρεύμα μέσω PoE (Power over Ethernet), όταν η συσκευή είναι συνδεδεμένη σε διακόπτη Ethernet με δυνατότητα PoE (PoE Κατηγορία IEEE802.3af ). Σε αυτή την περίπτωση **δεν** πρέπει να συνδέσετε τη συσκευή στο δίκτυο ρεύματος.

# <span id="page-9-0"></span>**Καθορισμός ρόλου συσκευής**

Στην κατάσταση παράδοσης όλες οι συσκευές N670 IP PRO είναι διαμορφωμένες ως συσκευές **All in one**. Μπορείτε να αναβαθμίσετε τη συσκευή με τη βοήθεια ενός κλειδιού άδειας σε συσκευή στο N870 IP PRO Multicell System. Στην περίπτωση αυτή μπορείτε να αλλάξετε τον ρόλο της συσκευής.

Με το πλήκτρο συσκευής στην μπροστινή πλευρά μπορείτε να αλλάξετε τον ρόλο της συσκευής. Οι ακόλουθες ρυθμίσεις είναι δυνατές:

- **• Σταθμός βάσης**
- **All in one** (Ολοκληρωτής/DECT Manager/σταθμός βάσης) με δυναμικές ρυθμίσεις IP
- **All in one** (Ολοκληρωτής/DECT Manager/σταθμός βάσης) με σταθερές ρυθμίσεις IP
- **DECT Manager και σταθμός βάσης**

Όλοι οι άλλοι ρόλοι πρέπει να ρυθμίζονται με τον διαμορφωτή Web.

#### **Ρύθμιση ρόλου**

 Πιέστε το πλήκτρο συσκευής για τουλάχιστον 10 δευτερόλεπτα, μέχρι να σβήσουν όλα τα LED . . . η συσκευή βρίσκεται τώρα σε λειτουργία προγραμματισμού.

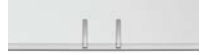

#### **Σταθμός βάσης**

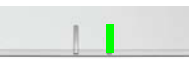

**11**

Αφήστε το πλήκτρο συσκευής . . . το δεξί LED ανάβει με πράσινο χρώμα.

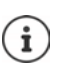

Ο ρόλος αυτός προβλέπεται μόνο γι[α χρήση για](#page-5-1) έναν σταθμό βάσης Slave σε ένα μικρό σύστημα πολλαπλών κυψελών( → σελ. 6). Γι[α την ενσωμ](#page-70-1)άτων σε ένα μεγάλο σύστημα πολλαπλών κυψελών απαιτούνται άδειες ( $\rightarrow$  σελ. 71).

#### **All in one με δυναμικές ρυθμίσεις IP**:

 Πιέστε σύντομα το πλήκτρο συσκευής, μέχρι και τα δύο LED να ανάψουν με μπλε χρώμα . . . η διεύθυνση IP εκχωρείται από έναν διακομιστή DHCP στο δίκτυό σας.

#### **All in one με σταθερές ρυθμίσεις IP**:

 Πιέστε σύντομα το πλήκτρο συσκευής, μέχρι το δεξί LED να ανάψει με μπλε χρώμα . . . ορίζονται οι παρακάτω ρυθμίσεις IP: Διεύθυνση IP: 192.168.143.1 Μάσκα υποδικτύου: 255.255.0.0

#### **DECT Manager και σταθμός βάσης**:

 Πιέστε σύντομα το πλήκτρο συσκευής, μέχρι το αριστερό LED να ανάψει με μπλε χρώμα και το δεξί να ανάψει με πράσινο χρώμα.

Χρησιμοποιείται μόνο σε συνδυασμό με έναν εικονικό/ενσωματωμένο ολοκληρωτή.

#### **Αποθήκευση επιλεγμένου ρόλου**

 Ο επιλεγμένος ρόλος αντιστοιχίζεται αυτόματα στη συσκευή, όταν το πλήκτρο συσκευής δεν πατηθεί για τέσσερα λεπτά . . . και τα δύο LED ανάβουν με κόκκινο χρώμα. Η συσκευή επαναφέρεται και επανεκκινείται (αυτό μπορεί να διαρκέσει έως και 5 λεπτά).

> Μετά την αλλαγή του ρόλου συσκευής το σύστημα επαναφέρεται στις εργοστασιακές ρυθμίσεις. Τα υπάρχοντα δεδομένα διαμόρφωσης και χρηστών χάνονται.

Αν αλλάξετε τον ρόλο μιας συσκευής, που λειτουργεί ως ολοκληρωτής, πρέπει πρώτα να έχετε αποθηκεύσει αντίνραφο ασφαλείας της διαμόρφωσης ( $\rightarrow$  [σελ. 78\)](#page-77-1).

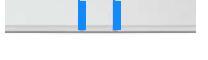

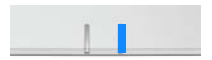

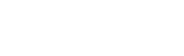

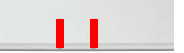

# <span id="page-11-2"></span><span id="page-11-0"></span>**Επιτοίχια στερέωση**

Το N670 IP PRO προορίζεται για επιτοίχια στερέωση. Αφού συνδέσετε το καλώδιο LAN και, μπορείτε να τοποθετήσετε τη συσκευή στο επιθυμητό σημείο.

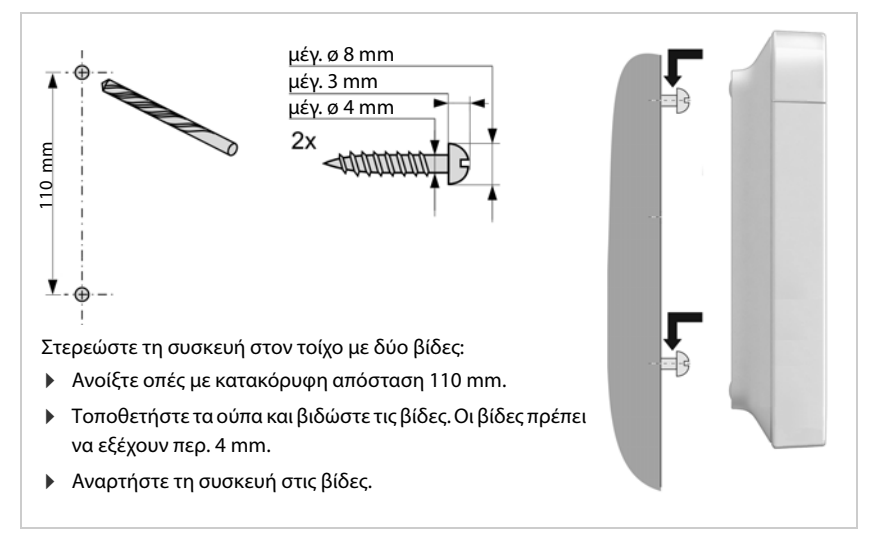

# <span id="page-11-1"></span>**Ρύθμιση μικρού συστήματος πολλαπλών κυψελών**

Έχε[τε εγκαταστ](#page-5-1)ήσει ένα N670 IP PRO και θέλετε να επεκτείνετε την εμβέλεια του δικτύου DECT σας (+ σελ. 6).

- Εγκαταστήστε ακόμη ένα ή δύο N670 IP PRO ως σταθμούς βάσης Slave.
- Αλλάξτε τον ρόλο των σταθμών βάσης Slave στον **σταθμό βάση**. με το πλήκτρο συσκευής: με τον διαμορφωτή Web: → [σελ. 79](#page-78-1)
- $\blacktriangleright$  Προσθέστε στη συσκευή Master τους σταθμούς βάσης Slave στο δίκτυο DECT ( $\blacktriangleright$  [σελ. 25\)](#page-24-2).

# <span id="page-12-5"></span><span id="page-12-0"></span>**Υποδείξεις σχετικά με τη λειτουργία**

# <span id="page-12-4"></span><span id="page-12-1"></span>**LED (φωτοδίοδοι)**

Τα LED στην μπροστινή πλευρά υποδηλώνουν διαφορετικές καταστάσεις λειτουργίας. Τα LED μπορεί να ανάβουν σε τρία διαφορετικά χρώματα (κόκκινο, μπλε, πράσινο) ή να είναι σβηστά.

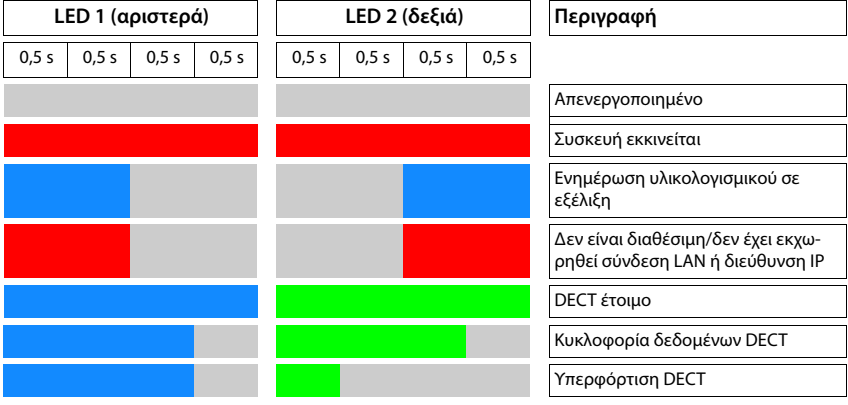

[Οι ενδείξεις](#page-26-0) κατάστασης LED των σταθμών βάσης μπορούν να απενεργοποιηθούν (σελ. 27).

# <span id="page-12-3"></span><span id="page-12-2"></span>**Επαναφορά σταθμού βάσης**

Με το πλήκτρο συσκευής στην μπροστινή πλευρά μπορείτε να επαναφέρετε τον σταθμό βάσης.

- Πιέστε το πλήκτρο συσκευής για τουλάχιστον 10 δευτερόλεπτα, μέχρι να σβήσουν όλα τα LED αφήστε το κουμπί . . . η συσκευή βρίσκεται τώρα σε λειτουργία προγραμματισμού.
- Πιέστε σύντομα το πλήκτρο συσκευής, μέχρι και τα δύο LED να ανάψουν με μπλε χρώμα.

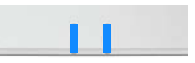

 Πιέστε το πλήκτρο συσκευής για τουλάχιστον τρία αλλά το λιγότερο 10 δευτερόλεπτα . . . εκτελείται επαναφορά και επανεκκίνηση της συσκευής.

 $\mathbf{i}$ 

Το σύστημα επανέρχεται στις εργοστασιακές ρυθμίσεις. Τα υπάρχοντα δεδομένα διαμόρφωσης και χρηστών χάνονται.

# <span id="page-13-0"></span>**Επαναφορά έκτακτης ανάγκης στις εργοστασιακές ρυθμίσεις**

Κατά τη διαδικασία επανεκκίνησης της συσκευής:

- Πιέστε το πλήκτρο συσκευής για τουλάχιστον 10 δευτερόλεπτα, μέχρι να σβήσουν όλα τα LED αφήστε το κουμπί . . . η συσκευή βρίσκεται τώρα σε λειτουργία προγραμματισμού.
- Πιέστε το πλήκτρο συσκευής, μέχρι και τα δύο LED να ανάψουν με μπλε χρώμα.
- Πιέστε το πλήκτρο συσκευής για τουλάχιστον τέσσερα δευτερόλεπτα . . . εκτελείται επαναφορά και επανεκκίνηση της συσκευής.

# <span id="page-14-0"></span>**Διαμόρφωση συστήματος**

Οι ρυθμίσεις του συστήματος μπορούν πραγματοποιούνται μέσω της διαμόρφωσης web του N670 IP PRO και δεν μπορούν να τροποποιηθούν μέσω των ασύρματων ακουστικών.

Αυτό ισχύει κυρίως για:

- Δήλωση και ακύρωση δήλωσης του ασύρματου ακουστικού στο σύστημα τηλεφώνου, όνομα του ασύρματου ακουστικού.
- Όλες οι ρυθμίσεις για τον λογαριασμό VoIP, ο οποίος χρησιμοποιείται από ένα ασύρματο ακουστικό για κλήσεις.
- Διαμόρφωση των online τηλεφωνικών καταλόγων.

Οι ειδικές ρυθμίσεις για το ασύρματο ακουστικό έχουν προκαθοριστεί στο ασύρματο ακουστικό. Οι συγκεκριμένες ρυθμίσεις μπορούν να τροποποιηθούν.

Αυτό ισχύει για παράδειγμα για:

- Ρυθμίσεις οθόνης όπως π.χ. γλώσσα, χρώμα, φωτισμός φόντου κ.λπ.
- Ρυθμίσεις των ήχων κουδουνισμού, της έντασης ήχου, των προφίλ ηχείων κ.λπ.

Σχετικές πληροφορίες θα βρείτε στις οδηγίες χρήσης του εκάστοτε ασύρματου ακουστικού.

# <span id="page-14-1"></span>**Η διαμόρφωση web**

Ρυθμίστε στη διαμόρφωση web το N670 IP PRO και διαμορφώστε το δίκτυο DECT.

- Πραγματοποιήστε τις βασικές ρυθμίσεις για τις συνδέσεις VoIP και δηλώστε και διαμορφώστε τα ασύρματα ακουστικά, που θα χρησιμοποιούνται στο δίκτυο DECT.
- Πραγματοποιήστε επιπλέον ρυθμίσεις, π.χ. δημιουργήσετε συγκεκριμένες προϋποθέσεις για τη σύνδεση των ασύρματων ακουστικών σε εταιρικό δίκτυο ή προσαρμόστε την ποιότητα της ομιλίας σε συνδέσεις VoIP.
- Αποθηκεύετε τα δεδομένα, που απαιτούνται για την πρόσβαση σε συγκεκριμένες υπηρεσίες στο Internet. Στις υπηρεσίες αυτές περιλαμβάνεται η πρόσβαση σε online τηλεφωνικούς κατάλογους, καθώς και ο συγχρονισμός ημερομηνίας και ώρας με έναν διακομιστή ώρας.
- Αποθηκεύστε τα δεδομένα διαμόρφωσης του δικτύου DECT ως αρχείο στον υπολογιστή και φορτώστε το ξανά σε περίπτωση σφάλματος. Αν υπάρχει διαθέσιμο νέο υλικολογισμικό, φορτώστε το και προγραμματίστε τις ενημερώσεις του σε συγκεκριμένη ημερομηνία.

## **Εκκίνηση**

Στο PC/tablet είναι εγκατεστημένο ένα κοινό πρόγραμμα περιήγησης web.

Το N670 IP PRO και ο υπολογιστής ή το tablet συνδέονται απευθείας μεταξύ τους σε τοπικό δίκτυο. Οι ρυθμίσεις ενός εγκατεστημένου στον υπολογιστή τείχους προστασίας (Firewall) επιτρέπουν την επικοινωνία μεταξύ του υπολογιστή /tablet και του N670 IP PRO.

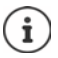

Ανάλογα με τον πάροχο του τηλεφωνικού κέντρου VoIP ή ανάλογα με τον πάροχο VoIP ορισμένες ρυθμίσεις ενδέχεται να μην μπορούν να τροποποιηθούν στη διαμόρφωση web.

Κατά τη διάρκεια της σύνδεσής σας με τη διαμόρφωση web, οι υπόλοιποι χρήστες δεν έχουν πρόσβαση. Η ταυτόχρονη πρόσβαση δεν είναι δυνατή.

- Εκκινήστε το πρόγραμμα περιήγησης web στον υπολογιστή/tablet.
- Εισαγάγετε στο πεδίο διεύθυνσης του προγράμματος περιήγησης web την τρέχουσα διεύθυνση IP του ολοκληρωτή ή του DECT Manager (π.χ. http://192.168.2.10).

#### **Διεύθυνση IP της συσκευής**

Αν η διεύθυνση IP εκχωρείται δυναμικά μέσω του διακομιστή DHCP του τοπικού δικτύου, βρείτε την τρέχουσα διεύθυνση IP στον διακομιστή DHCP στη λίστα του καταχωρημένου πελάτη DHCP. Η διεύθυνση MAC βρίσκεται στην πίσω πλευρά της συσκευής. Αν χρειαστεί απευθυνθείτε στον διαχειριστή δικτύου του τοπικού σας δικτύου.

Η διεύθυνση IP του DECT Manager σας μπορεί να αλλάξει ανάλογα με τις ρυθμίσεις του διακομιστή DHCP ( $\rightarrow$  [σελ. 22\)](#page-21-2).

## **Σύνδεση/αποσύνδεση στη διαμόρφωση web**

Αφού ολοκληρώσετε με επιτυχία τη σύνδεση, εμφανίζεται στο πρόγραμμα περιήγησης web η οθόνη σύνδεσης. Υπάρχουν δύο ρόλοι χρήστη με διαφορετικά αναγνωριστικά χρήστη:

**admin** έχει απεριόριστη πρόσβαση σε όλες τις λειτουργίες της διαμόρφωσης web.

- **user** έχει περιορισμένη μόνο πρόσβαση σε ορισμένες ρυθμίσεις και πληροφορίες συστήματος, π.χ. στην καταχώρηση ασύρματων ακουστικών και σε ορισμένες ρυθμίσεις συστήματος. Ο ρόλος **user** πρέπει να ενεργοποιηθεί πριν από τη χρήση ( $\rightarrow$  [σελ. 69](#page-68-2)).
- Εισαγάγετε το αναγνωριστικό χρήστη στο πεδίο εισαγωγής κειμένου **Όνομα χρήστη** (**admin**/**user**).
- Εισαγάγετε στο πεδίο εισαγωγής κειμένου **Κωδικός πρόσβασης** τον κωδικό πρόσβασης. Τυπική ρύθμιση **admin/user**
- Επιλέξτε από το μενού επιλογών **Γλώσσα** την επιθυμητή γλώσσα.
- Κάντε κλικ στο **Είσοδος**.

#### **Πρώτη σύνδεση**

Θα σας ζητηθεί να αλλάξετε τον τυπικό κωδικό πρόσβασης και να ρυθμίσετε την κατάλληλη ζώνη συχνοτήτων.

 Εισαγάγετε στο πεδίο **Νέος κωδικός πρόσβασης** έναν νέο κωδικό πρόσβασης και επαναλάβετε την εισαγωγή στο πεδίο **Νέος κωδικός πρόσβασης**.

Ο κωδικός πρόσβασης πρέπει να περιέχει τα παρακάτω:

- τουλάχιστον έναν κεφαλαίο χαρακτήρα
- τουλάχιστον ένα ψηφίο
- τουλάχιστον έναν ειδικό χαρακτήρα
- τουλάχιστον 8, το πολύ 74 χαρακτήρες
- ) Επιλέξτε από τη λίστα τη ζώνη συχνοτήτων που χρησιμοποιείται στην περιοχή (→ [σελ. 82](#page-81-0)).
- Κάντε κλικ στην επιλογή **Ρύθμιση**, για να αποθηκεύσετε τις ρυθμίσεις και να ανοίξετε το περιβάλλον εργασίας διαχειριστή.

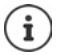

<span id="page-16-0"></span>Αν δεν πραγματοποιήσετε καταχωρήσεις για παρατεταμένο χρονικό διάστημα (περ. 10 λεπτά), αποσυνδέεστε αυτόματα. Αν την επόμενη φορά προσπαθήσετε να πραγματοποιήσετε μια καταχώρηση ή να ανοίξετε έναν ιστότοπο, θα εμφανιστεί ξανά η οθόνη σύνδεσης. Εισαγάγετε και πάλι τον κωδικό πρόσβασης, για να συνδεθείτε ξανά.

Όλες οι καταχωρήσεις, που δεν αποθηκεύσατε στο σύστημα τηλεφώνου πριν από την αυτόματη αποσύνδεση, χάνονται.

#### **Αποσύνδεση**

Η λειτουργία αποσύνδεσης βρίσκεται σε κάθε ιστοσελίδα επάνω δεξιά κάτω από το όνομα του προϊόντος.

▶ Κάντε κλικ στο (← Αποσύνδεση ...

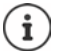

Η συνεδρία τερματίζεται αυτόματα μετά από δέκα λεπτά αδράνειας.

Χρησιμοποιείτε πάντοτε τη λειτουργία αποσύνδεσης, για να τερματίσετε τη σύνδεση με τη διαμόρφωση web. Αν κλείσετε για παράδειγμα το πρόγραμμα περιήγησης web, χωρίς να έχετε αποσυνδεθεί προηγουμένως, η πρόσβαση στη διαμόρφωση web ενδεχ. δεν είναι δυνατή για μερικά λεπτά.

#### **Αλλαγή γλώσσας**

Μπορείτε να αλλάξετε τη γλώσσα ανά πάσα στιγμή.

▶ Επιλέξτε πάνω δεξιά σε κάθε ιστοσελίδα από το μενού επιλογών **εξή Γλώσσα →** την επιθυμητή γλώσσα.

#### **Όροι άδειας**

Στην οθόνη σύνδεσης εμφανίζονται πληροφορίες για τις άδειας open source που χρησιμοποιούνται στο προϊόν.

Κάντε κλικ στην κάτω δεξιά γωνία της οθόνης σύνδεσης στο **Όροι άδειας χρήσης**.

# **Εμφάνιση/απόκρυψη μενού πλοήγησης**

Σε κάθε σελίδα της διαμόρφωσης web μπορείτε να πλοηγηθείτε στις διαθέσιμες λειτουργίες με τη βοήθεια ενός μενού στην αριστερή πλευρά. Το μενού που χρησιμοποιείται αυτή τη στιγμή είναι ανοικτό και η επιλεγμένη καταχώρηση μενού εμφανίζεται με πορτοκαλί χρώμα.

Το μενού πλοήγησης μπορεί να εμφανίζεται μόνιμα ή να αποκρύπτεται, αν ο δείκτης του ποντικιού κινηθεί εκτός της περιοχής μενού.

 Με το πλαίσιο ελέγχου **Αυτόματη απόκρυψη μενού** κάτω από τη λίστα μενού μπορείτε να εμφανίσετε/αποκρύψετε το μενού.

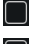

μη ενεργοποιημένο Το μενού πλοήγησης προβάλλεται μόνιμα. (τυπική ρύθμιση)

ενεργοποιημένο Το μενού αποκρύπτεται, αν ο δείκτης του ποντικιού κινηθεί εκτός της περιοχής μενού. Στην αριστερή πλευρά εμφανίζονται μόνο τα σύμβολα του επάνω επιπέδου μενού.

Επανεμφάνιση μενού: Μετακινήστε τον δείκτη του ποντικιού στην περιοχή, στην οποία εμφανίζονται τα σύμβολα μενού.

# **Λειτουργία βοήθειας**

#### **Περιγραφή παραμέτρων**

 Κάντε κλικ στο ερωτηματικό δίπλα από την παράμετρο, για την οποία χρειάζεστε πληροφορίες. Ανοίγει ένα αναδυόμενο παράθυρο με μια σύντομη περιγραφή της επιλεγμένης παραμέτρου.

#### **Περιγραφή λειτουργίας για ολόκληρη τη σελίδα διαμόρφωσης web**

 Κάντε κλικ στο ερωτηματικό στο επάνω δεξί μέρος της σελίδας. Η online βοήθεια ανοίγει σε ξεχωριστό παράθυρο. Περιλαμβάνει πληροφορίες σχετικά με τις λειτουργίες και τις εργασίες, που μπορούν να εκτελεστούν σε αυτή τη σελίδα.

Έχετε πρόσβαση σε όλη την online βοήθεια:

Μετακίνηση στην online βοήθεια:

**Ε.** Κάντε κλικ στα κουμπιά **ΚΕ.** .

Άνοιγμα περιεχομένων:

**Ε.** Κάντε κλικ στο κουμπί **......**.

Ανοίξτε το ευρετήριο, για να αναζητήσετε συγκεκριμένες λέξεις-κλειδιά:

**Ε.** Κάντε κλικ στο κουμπί **.....**.

# **Αποδοχή/απόρριψη αλλαγών**

#### **Αποδοχή αλλαγών**

 Κάντε κλικ στο κουμπί **Ρύθμιση**, αν έχετε ολοκληρώσει τις αλλαγές σε μια σελίδα. . . . οι νέες ρυθμίσεις αποθηκεύονται και ενεργοποιούνται στη διαμόρφωση του DECT Manager.

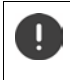

Αλλαγές που δεν έχουν αποθηκευτεί χάνονται, εάν μεταβείτε σε μια άλλη ιστοσελίδα ή διακ[οπεί η σύνδε](#page-16-0)ση με τη διαμόρφωση web π.χ. λόγω υπέρβασης του χρονικού ορίου ( $\rightarrow$  σελ. 17).

#### **Απόρριψη αλλαγών**

 Κάντε κλικ στο κουμπί **Άκυρο** . . . οι αλλαγές που πραγματοποιήθηκαν στην ιστοσελίδα απορρίπτονται· οι ρυθμίσεις, που είναι αποθηκευμένες αυτή τη στιγμή στη διαμόρφωση του συστήματος τηλεφώνου, φορτώνονται ξανά.

# **Εργασία με λίστες**

#### **Αλλαγή παρουσίασης της λίστας**

Φιλτράρισμα λίστας:

 Εισαγάγατε έναν όρο αναζήτησης (πλήρες περιεχόμενο πεδίου) στο πεδίο εισαγωγής κειμένου . . . στον πίνακα εμφανίζονται μόνο καταχωρήσεις με κείμενο, που συμφωνεί σε κάποια στήλη με τον όρο αναζήτησης.

Φιλτράρισμα λίστας ανάλογα με το περιεχόμενο της στήλης:

 Επιλέξτε στο μενού επιλογών **Αναζήτηση σε** τη στήλη, στην οποία θέλετε να πραγματοποιηθεί η αναζήτηση του συγκεκριμένου όρου . . . στον πίνακα εμφανίζονται μόνο καταχωρήσεις με κείμενο, που συμφωνεί στην επιλεγμένη στήλη με τον όρο αναζήτησης.

Ταξινόμηση λίστας:

 Κάντε κλικ στα βέλη δίπλα από την επικεφαλίδα της στήλης, για να ταξινομήσετε τον πίνακα σε αύξουσα ή φθίνουσα σειρά ανάλογα με το περιεχόμενο της στήλης.

Εμφάνιση/απόκρυψη στηλών:

**▶ Κάντε κλικ στο μενού επιλογών <b>Προβολή** στη δεξιά πλευρά ▶ επιλέξτε τις στήλες, που θέλετε να εμφανίζονται στον πίνακα ( $\circledast$  /  $\circledast$  = εμφάνιση/απόκρυψη).

Τα ονόματα των στηλών, που δεν μπορούν να αποκρυφτούν, εμφανίζονται με γκρι χρώμα.

#### **Αλλαγή πλήθους καταχωρήσεων λίστας**

 Επιλέξτε δεξιά κάτω από τη λίστα τον μέγιστο αριθμό καταχωρήσεων, που θέλετε να εμφανίζονται σε μία σελίδα (10, 25, 50, 100).

#### **Μετακίνηση εντός λίστας**

Αν υπάρχουν περισσότερες καταχωρήσεις λίστας από το επιλεγμένο πλήθος, μπορείτε να μετακινηθείτε σε ολόκληρο τον πίνακα σελίδα-σελίδα. Ο αριθμός των σελίδων εμφανίζεται κάτω από τη λίστα. Η τρέχουσα σελίδα εμφανίζεται με επισήμανση.

- Κάντε κλικ στην επιλογή **Προηγούμενο** ή **Επόμενο**, για να μετακινηθείτε στη λίστα σελίδασελίδα.
- Κάντε κλικ σε έναν συγκεκριμένο αριθμό σελίδας, για να μεταβείτε απευθείας στην επιθυμητή σελίδα.

<span id="page-19-0"></span>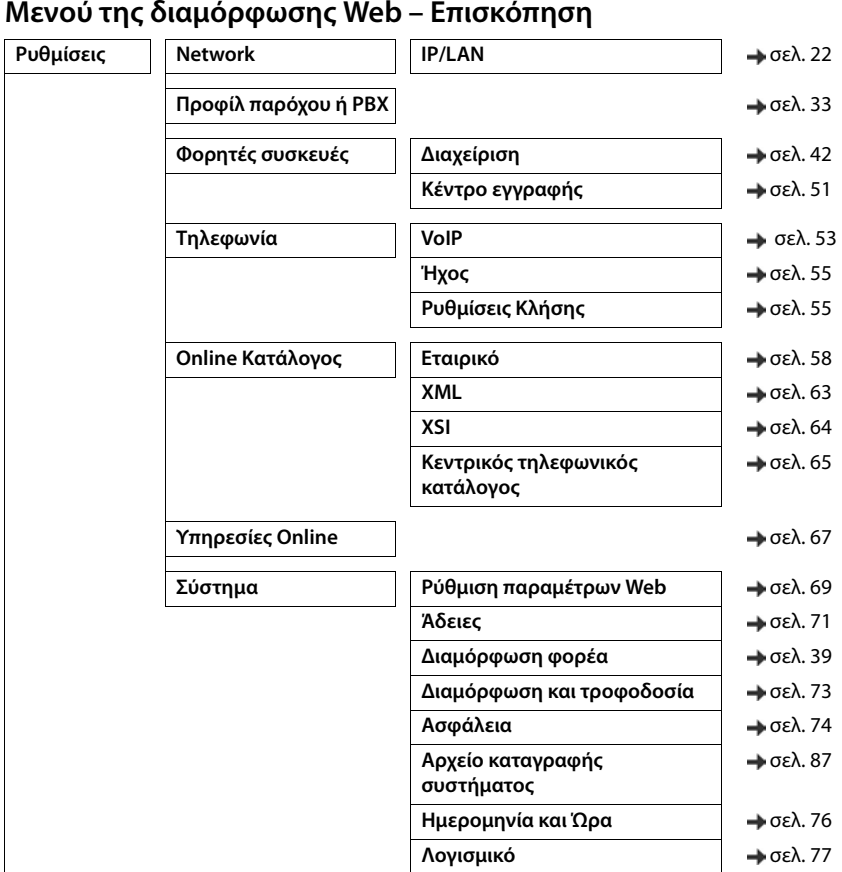

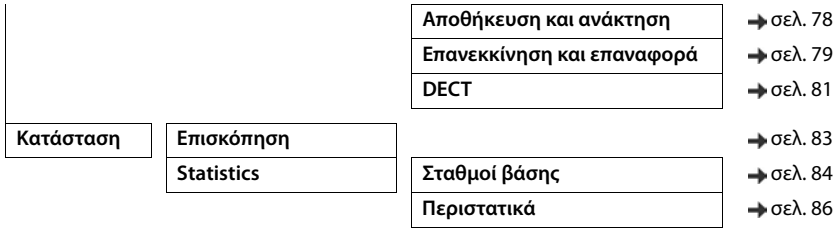

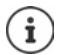

Ο ρόλος **user** έχει μόνο περιορισμένη πρόσβαση στο περιβάλλον εργασίας. Αν συνδεθείτε ως **user**, οι περισσότερες καταχωρήσεις μενού αποκρύπτονται.

# <span id="page-21-2"></span><span id="page-21-0"></span>**Διαχείριση δικτύου**

# <span id="page-21-3"></span><span id="page-21-1"></span>**Ρυθμίσεις IP και VLAN**

Σε αυτή τη σελίδα η συσκευή ενσωματώνεται στο τοπικό δίκτυο της επιχείρησής σας. Διατίθεται μόνο για τον ρόλο χρήστη **admin**.

#### **Ρυθμίσεις Network IP/LAN**

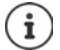

Αν αλλάξετε τη διεύθυνση IP της συσκευής ή προκύψει σφάλμα κατά την τροποποίηση των ρυθμίσεων IP, η σύνδεση με το περιβάλλον εργασίας web είναι πιθανό να διακοπεί.

Αλλαγή διεύθυνσης IP: Πραγματοποιήστε τη σύνδεση με τη νέα διεύθυνση.

Προέκυψε σφάλμα: Επαναφέρετε τη συσκευή στις εργοστασιακές ρυθμίσεις. [Επαναφορά σταθμού βάσης](#page-12-3) ( [σελ. 13\)](#page-12-3)

#### **Όνομα συσκευής στο δίκτυο**

 Εισαγάγετε μια ονομασία για τη συσκευή. Χρησιμοποιείται για την αναγνώριση της συσκευής στην επικοινωνία δικτύου.

## **Αντιστοίχιση διεύθυνσης**

#### **Τύπος δικτύου**

 Επιλέξτε το πρωτόκολλο IP που χρησιμοποιείται στο τοπικό σας δίκτυο: Αυτή τη στιγμή υποστηρίζεται μόνο το **IPv4**.

#### **Τύπος διεύθυνσης IP**

- Επιλέξτε **Δυναμικό**, αν η συσκευή σας λαμβάνει τη διεύθυνση IP μέσω διακομιστή DHCP.
- Επιλέξτε **Στατικό**, αν θέλετε να εκχωρήσετε στη συσκευή μια σταθερή διεύθυνση IP.

Με τη ρύθμιση **Δυναμικό** διαμορφώνονται αυτόματα όλες οι υπόλοιπες ρυθμίσεις. Αυτές εμφανίζονται αλλά δεν μπορούν να τροποποιηθούν.

Αν έχετε επιλέξει **Στατικό** ως τύπο διεύθυνσης, πρέπει να πραγματοποιήσετε τις ακόλουθες ρυθμίσεις.

#### **Διεύθυνση IP**

 Εισαγάγετε μια διεύθυνση IP για τη συσκευή. Μέσω της συγκεκριμένης διεύθυνσης IP μπορεί να έχουν πρόσβαση στη συσκευή και άλλοι συνδρομητές στο τοπικό σας δίκτυο.

Η διεύθυνση IP αποτελείται από τέσσερις διαφορετικές ομάδες αριθμών με δεκαδικές τιμές από 0 έως 255, που διαχωρίζονται με μια τελεία, π.χ. 192.168.2.1.

Η διεύθυνση IP πρέπει να περιλαμβάνεται στο μπλοκ διευθύνσεων που χρησιμοποιείται από το ρούτερ/πύλη για το τοπικό δίκτυο. Το έγκυρο μπλοκ διευθύνσεων καθορίζεται από τη διεύθυνση IP του ρούτερ/της πύλης και τη **Subnet Mask**.

Η διεύθυνση IP πρέπει να είναι μοναδική σε όλο το δίκτυο, το οποίο σημαίνει ότι δεν  $\mathbf{f}$ πρέπει να χρησιμοποιείται από άλλη συσκευή συνδεδεμένη στο ρούτερ/στην πύλη. Η σταθερή διεύθυνση IP δεν πρέπει να ανήκει στο μπλοκ διευθύνσεων, που είναι κρατημένο για τον διακομιστή DHCP για το ρούτερ ή για την πύλη.

Ελέγξτε τις ρυθμίσεις στο ρούτερ ή ρωτήστε τον διαχειριστή του δικτύου σας.

#### **Subnet Mask**

Η μάσκα υποδικτύου καθορίζει από πόσα μέρη μιας διεύθυνσης IP θα αποτελείται το πρόθεμα δικτύου. Για παράδειγμα, 255.255.255.0 σημαίνει ότι τα πρώτα τρία μέρη μιας διεύθυνσης IP πρέπει να είναι τα ίδια για όλες τις συσκευές στο δίκτυο, ενώ το τελευταίο μέρος είναι διαφορετικό για κάθε συσκευή. Στη μάσκα υποδικτύου 255.255.0.0 μόνο τα πρώτα δύο μέρη είναι κρατημένα για το πρόθεμα δικτύου.

Εισαγάγετε τη μάσκα υποδικτύου που χρησιμοποιείται στο δίκτυό σας.

#### **Τυπικό Gateway**

Η τυπική πύλη είναι κατά κανόνα ένα ρούτερ ή μια πύλη του τοπικού δικτύου. Ο ολοκληρωτής/ η συσκευή DECT Manager χρειάζεται τις συγκεκριμένες πληροφορίες, προκειμένου να έχει δυνατότητα πρόσβασης στο Internet.

 Εισαγάγετε την τοπική (ιδιωτική) διεύθυνση IP για την τυπική πύλη, μέσω της οποίας το τοπικό δίκτυο συνδέεται στο Internet (π.χ. 192.168.2.1).

#### **Προτιμώμενο DNS**

Το DNS (Domain Name System) επιτρέπει την αντιστοίχιση δημοσίων διευθύνσεων IP σε συμβολικά ονόματα. Ο διακομιστής DNS πρέπει να μετατρέψει το όνομα DNS στη διεύθυνση IP, όταν δημιουργείται σύνδεση με έναν διακομιστή.

 Εισαγάγετε τη διεύθυνση IP του προτιμώμενου διακομιστή DNS. Μπορείτε να εισαγάγετε εδώ τη διεύθυνση IP του ρούτερ/της πύλης σας. Με τον τρόπο αυτό προωθούνται αιτήματα διεύθυνσης από τον ολοκληρωτή/DECT Manager στον διακομιστή DNS. Δεν είναι προκαθορισμένος κανένας διακομιστής DNS.

#### **Εναλλακτικό DNS**

 Εισαγάγετε τη διεύθυνση IP του εναλλακτικού διακομιστή DNS, που θα πρέπει να χρησιμοποιείται σε περίπτωση αδυναμίας πρόσβασης στον προτιμώμενο διακομιστή DNS.

#### **VLAN**

Τα στοιχεία σε αυτόν τον τομέα είναι απαραίτητα μόνο, αν συνδέσετε το σύστημα τηλεφώνου σας σε ένα τοπικό δίκτυο, το οποίο υποδιαιρείται σε εικονικά υποδίκτυα (VLAN - Virtual Local Area Network). Σε ένα επισημασμένο (tagged) VLAN τα πακέτα δεδομένων των μεμονωμένων υποδικτύων κατατάσσονται μέσω tag (επισημάνσεων), που περιλαμβάνουν μεταξύ άλλων αναγνωριστικό VLAN και προτεραιότητα VLAN.

Πρέπει να αποθηκεύστε στη διαμόρφωση του συστήματος τηλεφώνου το αναγνωριστικό VLAN και την προτεραιότητα VLAN. Τα συγκεκριμένα δεδομένα τα προμηθεύεστε από τον προσωπικό σας πάροχο VLAN.

#### **Παρακολούθηση VLAN**

 Ενεργοποιήστε το πλαίσιο ελέγχου δίπλα από το **Παρακολούθηση VLAN**, αν το σύστημα τηλεφώνου πρέπει να χρησιμοποιήσει το VLAN-Tagging.

#### **Αναγνωριστικό VLAN**

 Εισαγάγετε το αναγνωριστικό VLAN, το οποίο αναγνωρίζει σαφώς το υποδίκτυο. Εύρος τιμών: 1–4094.

#### **Προτεραιότητα VLAN**

Η προτεραιότητα VLAN επιτρέπει π.χ. την ιεράρχηση προτεραιοτήτων της μετάδοσης δεδομένων ομιλίας.

 Επιλέξτε από το μενού επιλογών την προτεραιότητα για τα δεδομένα του συστήματος τηλεφώνου.

Εύρος τιμών: 0–7 (0 = χαμηλότερη, 7 = υψηλότερη προτεραιότητα; Προεπιλογή = 6)

Προσέξτε να εισάγονται σωστά τα στοιχεία στα πεδία **Αναγνωριστικό VLAN** ή **Προτεραιότητα VLAN**. Εσφαλμένες ρυθμίσεις μπορούν να οδηγήσουν σε προβλήματα, όταν η συσκευή συνδέεται για σκοπούς διαμόρφωσης.

Αν χρειαστεί, πρέπει να εκτελέσετε επαναφορά υλικού εξοπλισμού μέσω του κουμπιού της συσκευής ( [σελ. 13\)](#page-12-5). Με αυτόν τον τρόπο χάνονται όλες οι ρυθμίσεις.

# <span id="page-24-2"></span><span id="page-24-0"></span>**Σταθμοί βάσης**

Αυτή η σελίδα χρησιμοποιείται μόνο όταν η συσκευή χρησιμοποιείται ως Master σε ένα μικρό σύστημα πολλαπλών κυψελών.

Ο ολοκληρωτής αναγνωρίζει αυτόματα τους σταθμούς βάσης στο δίκτυο. Οι σταθμοί βάσης πρέπει να επιβεβαιωθούν, να ενεργοποιηθούν και να συγχρονιστούν.

# <span id="page-24-1"></span>**Διαχείριση σταθμών βάσης**

Σε αυτή τη σελίδα μπορείτε να αντιστοιχίσετε στους DECT Manager σταθμούς βάσης.

Διατίθεται μόνο στο πρόγραμμα χρήστη του ολοκληρωτή για τον ρόλο χρήστη **admin**.

Με την επόμενη σελίδα στη διαμόρφωση web μπορείτε να αντιστοιχίσετε στους DECT Manager σταθμούς βάσης.

**Ρυθμίσεις Σταθμοί βάσης Διαχείριση**

Υπάρχουν δύο πίνακες:

- **Συνδεδεμένοι σταθμοί βάσης**: Εδώ εμφανίζονται όλοι οι σταθμοί βάσης, που είναι ήδη συνδεδεμένοι με τον σταθμό DECT Manager.
- **Σταθμοί βάσης σε αναμονή**: Εδώ εμφανίζονται όλοι οι σταθμοί βάσης, που δεν είναι ακόμη συνδεδεμένοι με τον σταθμό DECT Manager.

# **Συνδεδεμένοι σταθμοί βάσης**

Σε αυτή τη σελίδα εμφανίζονται οι συνδεδεμένοι σταθμοί βάσης μαζί με τις ακόλουθες πληροφορίες:

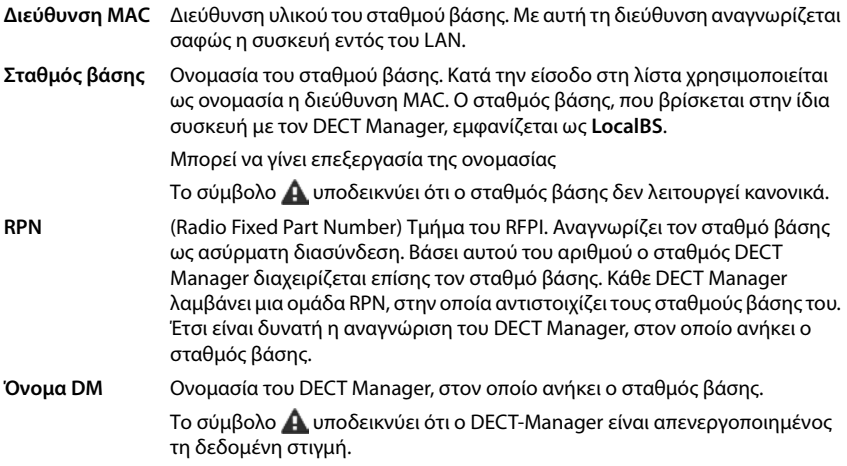

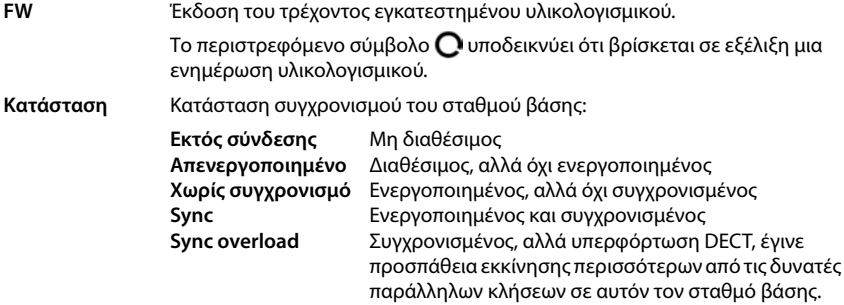

## **Ενέργειες**

#### **Επεξεργασία δεδομένων των σταθμών βάσης**

 $\blacktriangleright$  Κάντε κλικ στην επιλογή  $\blacktriangleright$  δίπλα στον σταθμό βάσης, που θέλετε να επεξεργαστείτε ... η σελίδα δεδομένων για τον σταθμό βάσης ανοίγει.

#### **Διαγραφή σταθμού βάσης**

⊫ Ενεργοποιήστε το πλαίσιο ελέγχου των σχετικών σταθμών βάσης. ▶ Κάντε κλικ στην επιλογή **Διαγραφή** Επιβεβαιώστε με **Ναι** . . . όλοι οι επιλεγμένοι σταθμοί βάσης διαγράφονται. Θα εμφανιστούν ξανά στη λίστα μη συνδεδεμένων σταθμών βάσης.

#### **Εξαγωγή/εισαγωγή διαμόρφωσης των σταθμών βάσης**

Μπορείτε να εξαγάγετε τη διαμόρφωση σταθμού βάσης και να την εισαγάγετε σε έναν άλλο DECT Manager, για να τροποποιήσετε την αντιστοίχιση του DECT Manager.

Εξαγωγή:

- Επισημάνετε όλους τους σταθμούς βάσης, που θέλετε να μεταφερθούν, με το σύμβολο επιλογής δίπλα στη διεύθυνση MAC.
- **► Κάντε κλικ στην επιλογή <b>Εξαγωγή ▶** Επιλέξτε στο παράθυρο επιλογής αρχείου την τοποθεσία αποθήκευσης, στην οποία θα αποθηκευτεί το αρχείο εξαγωγής.

Συνιστάται να εξάγετε και να εισάγετε τους σταθμούς βάσης έναν-έναν για κάθε DECT Manager ξεχωριστά:

 Φιλτράρετε τη λίστα των σταθμών βάσης κατά **Όνομα DM**. Με αυτόν τον τρόπο μπορείτε να εξαγάγετε τους σταθμούς βάσης του αντίστοιχου DECT Manager με εύκολο τρόπο.

Εισαγωγή:

- Κάντε κλικ στην επιλογή **Εισαγωγή** Επιλέξτε το αρχείο διαμόρφωσης σταθμών βάσης που εξαγάγατε προηγουμένως στο σύστημα αρχείων του υπολογιστή σας.
- Επιλέξτε από τη λίστα **Όνομα DM** τον DECT Manager, στον οποίο θα εισαχθεί η εξαγωγή σταθμού βάσης, και επιλέξτε τον **Τύπος διεύθυνσης IP** από την αντίστοιχη λίστα. Κάντε κλικ στην επιλογή **Εισαγωγή**.

Η εξαγωγή περιέχει όλα τα δεδομένα. Η εισαγωγή δεν περιέχει τα δεδομένα του τοπικού σταθμού βάσης, καθώς αυτός είναι συνδεδεμένος φυσικά στον (ενδεχομένως) νέο DECT Manager.

Ελέγξτε μετά την εισαγωγή των σταθμών βάσης τη διαμόρφωση συγχρονισμού.

#### <span id="page-26-0"></span>**Ενεργοποίηση/απενεργοποίηση ενδείξεων κατάστασης LED στους σταθμούς βάσης**

Οι ενδείξεις LED είναι ενεργοποιημένη από προεπιλογή σε όλους τους σταθμούς βάσης.

 Επιλέξτε **Ναι**/**Όχι** για να ενεργοποιήσετε/απενεργοποιήσετε τις ενδείξεις LED για όλους τους σταθμού βάσης.

## **Μη συνδεδεμένοι σταθμοί βάσης**

Στη λίστα **Σταθμοί βάσης σε αναμονή** εμφανίζονται οι σταθμοί βάσης που αναγνωρίστηκαν αυτόματα στο δίκτυο και δεν έχουν δηλωθεί ακόμα. Αν ένας σταθμός βάσης αναγνωριστεί από πολλούς DECT Manager, υπάρχουν πολλές καταχωρήσεις για τον σταθμό βάσης. Για να ενσωματωθούν οι σταθμοί βάσης στο δίκτυο DECT, πρέπει να επιβεβαιωθούν και να ενεργοποιηθούν.

Οι σταθμοί βάσης αναγνωρίζονται μέσω της διεύθυνσης MAC.

#### **Αντιστοίχιση σταθμών βάσης στον DECT Manager**

 Κάντε κλικ στη γραμμή του σταθμού βάσης, που θέλετε να προσθέσετε στο σύστημα, στο . . . . ανοίγει η σελίδα δεδομένων για τον σταθμό βάσης.

#### **Προσθήκη/επεξεργασία σταθμών βάσης**

Εισαγάγετε σε αυτή τη σελίδα τα δεδομένα ενός σταθμού βάσης, που πρέπει προστεθεί να προστεθεί στον DECT Manager, ή επεξεργαστείτε τα δεδομένα ενός σταθμού βάσης, ο οποίος έχει αντιστοιχιστεί ήδη στον DECT Manager.

Διατίθεται μόνο στο πρόγραμμα χρήστη του ολοκληρωτή για τον ρόλο χρήστη **admin**.

Οι ακόλουθες πληροφορίες εμφανίζονται αλλά δεν μπορούν να τροποποιηθούν:

#### **Διεύθυνση MAC**

Διεύθυνση υλικού του σταθμού βάσης. Με αυτή τη διεύθυνση μπορεί να αναγνωριστεί σαφώς η συσκευή εντός του LAN. Δεν είναι δυνατή η τροποποίησή της.

#### **Όνομα DM**

Г

Ονομασία του DECT Manager, στον οποίο ανήκει ο σταθμός βάσης. **τοπικό:** Ο σταθμός βάσης ανήκει στη συσκευή προς διαμόρφωση.

#### **Κατάσταση**

Κατάσταση συγχρονισμού του σταθμού βάσης:

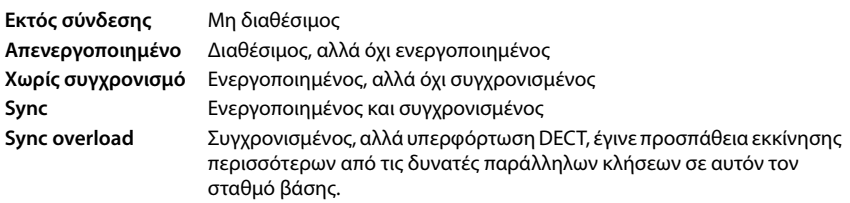

#### **Διεύθυνση IP**

Τρέχουσα διεύθυνση IP του σταθμού βάσης.

#### **RFPI = PARI + RPN (hex)**

(RFPI = Radio Fixed Part Identity): μοναδική ονομασία του σταθμού βάσης σε δίκτυο πολλαπλών κυψελών DECT. Αποτελείται από τα παρακάτω μέρη:

- PARI (Primary Access Rights Identity): μοναδικό αναγνωριστικό συστήματος ενός σταθμού βάσης
- RPN (Radio Fixed Part Number): Αριθμός σταθμού βάσης στο δίκτυο DECT Τα δύο πιο σημαντικά bit του RPN δείχνουν την ομάδα RPN του DECT Manager.

#### **Τρέχουσα έκδοση λογισμικού**

Έκδοση του τρέχοντος εγκατεστημένου υλικολογισμικού.

#### **Επίπεδο συγχρονισμού**

Επίπεδο συγχρονισμού του σταθμού βάσης.

#### **Τα ακόλουθα δεδομένα μπορούν να τροποποιηθούν:**

#### **Όνομα/τοποθεσία**

Τα στοιχεία αυτά πρέπει να διευκολύνουν την αντιστοίχιση του σταθμού βάσης εντός της λογικής και χωροταξικής δομής του δικτύου DECT.

 Εισαγάγετε στο πεδίο εισαγωγής κειμένου μια δηλωτική ονομασία ή μια περιγραφή για τον σταθμό βάσης. Τιμή: έως 32 χαρακτήρες

#### **Τύπος διεύθυνσης IP**

Ο τύπος διεύθυνσης IP αντιγράφεται από τη ρύθμιση για τον DECT Manager στη σελίδα **Network** – **IP/LAN**( [σελ. 22\)](#page-21-2). Μπορείτε να αλλάξετε τον τύπο της διεύθυνσης IP. Οι ρυθμίσεις για τον DECT Manager και τους σταθμούς βάσης δεν πρέπει να συμφωνούν. Θα μπορούσε για παράδειγμα ο DECT Manager να έχει μια σταθερή διεύθυνση IP, ώστε να έχει πρόσβαση στη διαμόρφωση web πάντα με την ίδια διεύθυνση, ενώ οι σταθμοί βάσης να αποκτούν τις διευθύνσεις IP τους δυναμικά.

Επιλέξτε από το μενού επιλογών τον επιθυμητό τύπο διεύθυνσης IP.

Αν ο τύπος διεύθυνσης IP είναι **Στατικό**, πρέπει να εισαγάγετε τη διεύθυνση IP.

#### **Διεύθυνση IP**

Εισαγάγετε μια διεύθυνση IP για τον σταθμό βάσης.

#### **Μείωση ισχύος TX κατά 8dB για λειτουργία εξωτερικής κεραίας**

Η ισχύς εκπομπής των εξωτερικών κεραιών μπορεί να μειωθεί. Αυτό μπορεί να είναι απαραίτητο, για να μην παραβιαστούν οι κανόνες εκπομπών, αν η συσκευή διαθέτει εξωτερικές κεραίες.

 Κάντε κλικ στην επιλογή **Ναι**/**Όχι**, για να επιλέξετε αν η ισχύς εκπομπής πρέπει να μειωθεί κατά 8 dB ή όχι.

#### **Act as Sync Master redundancy**

Σε περίπτωση βλάβης της master μονάδας συγχρονισμού DECT ή LAN, μπορεί να αναλάβει τον ρόλο ο σταθμός βάσης.

 Κάντε κλικ στην επιλογή **Ναι**/**Όχι**, για να επιτρέψετε/μην επιτρέψετε τον σταθμό βάσης να αντικαταστήσει τη master μονάδα συγχρονισμού.

Αν επιλέξετε **Ναι**, το **Επίπεδο συγχρονισμού** τίθεται αυτόματα στο 2 1, υποδεικνύοντας ότι το επίπεδο 2 μπορεί να γίνει επίπεδο 1.

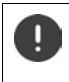

Ο σταθμός βάσης πρέπει να είναι ορατός από όλους τους σταθμούς βάσης στο επίπεδο 2 με καλή ποιότητα, ώστε να διασφαλίζεται ότι το δίκτυο μπορεί να συγχρονίζεται ακόμη και σε περίπτωση μιας ανάληψης.

#### **Ενεργοποίηση/απενεργοποίηση σταθμού βάσης**

Ένας σταθμός βάσης πρέπει να είναι ενεργός, για να μπορεί να διαχειριστεί τις κλήσεις των συνδεδεμένων ασύρματων ακουστικών. Αν είναι απενεργοποιημένος, δεν συνδέει πλέον ασύρματα ακουστικά, παραμένει ωστόσο στη λίστα των συνδεδεμένων σταθμών βάσης.

Επιλέξτε **Ναι**/**Όχι**, για να ενεργοποιήσετε ή να απενεργοποιήσετε τον σταθμό βάσης.

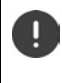

Προσέξτε ότι ο σταθμός βάσης προς απενεργοποίηση δεν έχει επίπεδο συγχρονισμού 1. Ελέγξτε τις ρυθμίσεις συγχρονισμού, πριν απενεργοποιήσετε έναν σταθμό βάσης. Διαφορετικά το σύστημά σας μπορεί να μην λειτουργεί πλέον σωστά.

#### **Προσθήκη ενός σταθμού βάσης στη λίστα των συνδεδεμένων σταθμών βάσης**

Κάντε κλικ στην επιλογή **Επιβεβαίωση**

#### **Διαγραφή σταθμού βάσης**

 Κάντε κλικ στην επιλογή **Διαγραφή σταθμού βάσης** Επιβεβαιώστε με **Ναι** . . . ο σταθμός βάσης διαγράφεται. Δεν θα εμφανιστεί ξανά στη λίστα μη συνδεδεμένων σταθμών βάσης.

#### **Επανεκκίνηση σταθμού βάσης**

 Κάντε κλικ στην επιλογή **Επανεκκίνηση σταθμού βάσης** Επιβεβαιώστε με **Ναι** . . . ο σταθμός βάσης επανεκκινείται. Όλες οι υπάρχουσες συνδέσεις, τις οποίες διαχειρίζεται ο σταθμός βάσης, τερματίζονται.

# <span id="page-29-0"></span>**Συγχρονισμός σταθμών βάσης**

Ο συγχρονισμός και η λογική δόμηση των σταθμών βάσης σε ομάδες αποτελούν προϋπόθεση για τη σωστή λειτουργία του συστήματος πολλαπλών κυψελών, της μεταπομπής μεταξύ κυψελών και της προσαρμογής (υπερβολικού) φορτίου. Προσαρμογή φορτίου σημαίνει ότι ένα ασύρματο ακουστικό μπορεί να μετακινηθεί σε μια ελεύθερη βάση, αν η τρέχουσα βάση είναι πλήρως απασχολημένη και δεν μπορεί να δεχτεί άλλες συνδέσεις ασύρματου ακουστικού.

Ο συγχρονισμός των σταθμών βάσης μπορεί να γίνει ασύρματα, μέσω DECT. Αν η σύνδεση DECT μεταξύ ορισμένων σταθμών βάσης δεν φαίνεται αρκετά αξιόπιστη, ο συγχρονισμός μπορεί να πραγματοποιηθεί μέσω LAN. Για να εκτελέσετε τη διαμόρφωση του συγχρονισμού, χρειάζεστε το σχέδιο της ομάδας με το επίπεδο συγχρονισμού κάθε μεμονωμένου σταθμού βάσης.

Λεπτομερείς πληροφορίες για τον σχεδιασμό του συγχρονισμού θα βρείτε στο «N870 IP PRO - Εγκατάσταση, διαμόρφωση και χειρισμός».

Αναλυτικές πληροφορίες σχετικά με τον σχεδιασμό δικτύου DECT θα βρείτε στο «N870 IP PRO - Οδηγός για σχεδιασμό και μέτρηση».

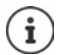

Οι σταθμοί βάσης δείχνουν την κατάσταση συγχρονισμού με τη βοήθεια ενός LED ( [σελ. 13\)](#page-12-4).

# <span id="page-29-1"></span>**Λίστα συγχρονισμένων σταθμών βάσης**

Όλοι οι ενεργοποιημένοι σταθμοί βάσης από τη λίστα **Συνδεδεμένοι σταθμοί βάσης** εμφανίζονται στη λίστα **Συγχρονισμός σταθμού βάσης**.

Διατίθεται μόνο στο πρόγραμμα χρήστη του ολοκληρωτή για τον ρόλο χρήστη **admin**.

#### **Ρυθμίσεις Σταθμοί βάσης Συγχρονισμός**

Για κάθε δηλωμένο σταθμό βάσης, εμφανίζονται οι ακόλουθες πληροφορίες:

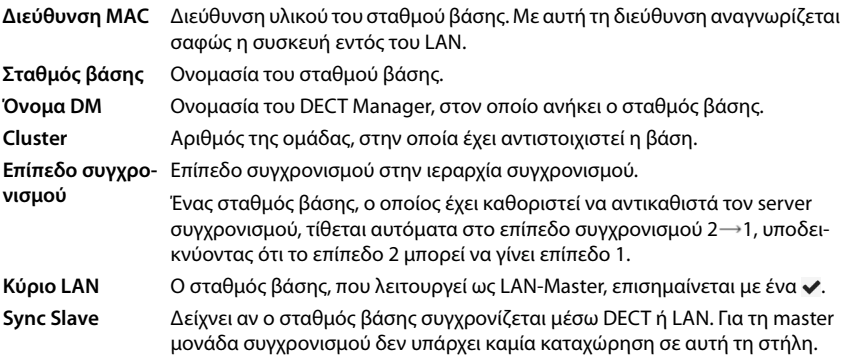

#### **Κατάσταση** Κατάσταση συγχρονισμού του σταθμού βάσης:

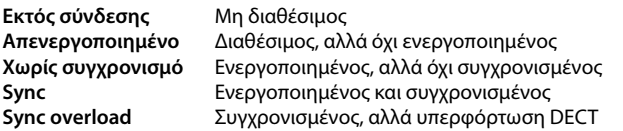

**Αναφορά** Αναφορά συγχρονισμού: Τύπος συγχρονισμού, DECT Manager ή RFPI, ομάδα Τύπος συγχρονισμού:

- 1 Χωρίς λειτουργία Sync-Slave, ελεύθερος
- D DECT-Slave εντός μιας ομάδας: Όνομα ομάδας στη στήλη **Αναφορά**
- D Το DECT-Slave χρησιμοποιεί τον DM κανόνα συγχρονισμού **Καλύτερη βάση DECT του DM**: Όνομα DM στη στήλη **Αναφορά**
- L LAN-Slave εντός μιας ομάδας: Όνομα του εσωτερικού DM στη στήλη **Αναφορά**
- L Το LAN-Slave χρησιμοποιεί τον εξωτερικό/DM κανόνα συγχρονισμού **Κύριο LAN του DM**: Όνομα του εξωτερικού DM στη στήλη **Αναφορά**
- R To DECT-Slave χρησιμοποιεί τον RFPI κανόνα συγχρονισμού: Όνομα RFPI στη στήλη **Αναφορά**

#### **Διαμόρφωση ομάδας**

Σε αυτή τη σελίδα μπορείτε να συγχρονίσετε χειροκίνητα το σύστημα.

 Επιλέξτε στο μενού επιλογών **Όνομα DM** τον DECT Manager, που θέλετε να συγχρονίσετε. . . . Η διαμόρφωση ομάδας του επιλεγμένου DECT Manager εμφανίζεται παρακάτω.

#### **Συγχρονισμός όλων των ομάδων του DECT Manager**

Κάντε κλικ στην επιλογή **Συγχρονισμός όλων**.

#### **Συγχρονισμός συγκεκριμένης ομάδας του DECT Manager**

 Επιλέξτε στο μενού επιλογών **Sync Slave**, ποιος τύπος συγχρονισμού θα εκτελεστεί (**LAN**<sup>ή</sup> **DECT**) Κάντε κλικ στην επιλογή **Συγχρονισμός**.

## **Ενέργειες**

#### **Ρύθμιση συγχρονισμού των σταθμών βάσης**

Επιλέξτε στο μενού επιλογών **Cluster** την ομάδα, στην οποία θέλετε να αντιστοιχιστεί η βάση.

Οι σταθμοί βάσης συγχρονίζονται μόνο εντός της ίδιας ομάδας, με αποτέλεσμα να μην παρέχεται η δυνατότητα μεταπομπής ενός ασύρματου ακουστικού από μια ομάδα σε μια γειτονική. Το σύστημα πολλαπλών κυψελών DECT μπορεί να συντονίσει έως εννιά νέες ομάδες.

 Επιλέξτε στο μενού επιλογών **Επίπεδο DECT** το επίπεδο συγχρονισμού για τον σταθμό βάσης.

Το επίπεδο DECT 1 είναι το υψηλότερο επίπεδο. Μπορεί να προκύπτει μόνο μία φορά σε κάθε ομάδα. Ένας σταθμός βάσης συγχρονίζεται πάντοτε με έναν σταθμό βάσης με υψηλότερο επίπεδο συγχρονισμού. Αν αναγνωρίσει πολλούς σταθμούς βάσης με υψηλότερο επίπεδο συγχρονισμού, τότε συγχρονίζεται με τον σταθμό βάσης που παρέχει το ισχυρότερο σήμα. Αν δεν αναγνωρίσει κανένα σταθμό βάσης με υψηλότερο επίπεδο συγχρονισμού, τότε δεν μπορεί να συγχρονιστεί.

 Ενεργοποιήστε το πλαίσιο ελέγχου **Κύριο LAN**, αν θέλετε ο σταθμός βάσης να λειτουργεί ως LAN-Master.

Αν χρησιμοποιηθεί συγχρονισμός μέσω LAN, ένας σταθμός βάσης πρέπει να λειτουργεί ως LAN-Master.

Αυτή τη στιγμή το LAN-Master μπορεί να διαμορφωθεί μόνο σε επίπεδο DECT 1.

 Επιλέξτε στο μενού επιλογών **Sync Slave**, αν ο σταθμός βάσης θα συγχρονιστεί μέσω DECT ή μέσω LAN. Αφήστε αυτή τη στήλη κενή για τη master μονάδα συγχρονισμού.

# <span id="page-32-2"></span><span id="page-32-0"></span>**Προφίλ παρόχων και τηλεφωνικών κέντρων**

Μπορείτε να χρησιμοποιήσετε έως 20 διαφορετικά προφίλ τηλεφωνικών κέντρων VoIP ή προφίλ παρόχων VoIP, π.χ. για

- το τηλεφωνικό κέντρο VoIP της επιχείρησής σας
- ή/και τον δημόσιο πάροχο, από τον οποίο έχετε ζητήσει υπηρεσίες VoIP

Σε αυτή τη σελίδα μπορείτε να δημιουργήσετε μια λίστα από συστήματα, τα οποία σας παρέχουν τις συνδέσεις VoIP και άλλες υπηρεσίες για τις τηλεφωνικές συσκευές σας.

Στη σελίδα εμφανίζονται όλες οι διαθέσιμες συνδέσεις VoIP. Διατίθεται μόνο για τον ρόλο χρήστη **admin**.

#### **Ρυθμίσεις Προφίλ παρόχου ή PBX**

- **Όνομα** Εμφανίζεται η ονομασία που έχετε καθορίσει για τη σύνδεση ή η τυπική ονομασία (IP1 - IP20). Μπορείτε να επεξεργαστείτε την ονομασία ( $\rightarrow$  [σελ. 33](#page-32-1)).
- **Domain** Στοιχεία τομέα της διεύθυνσης χρήστη. Αν η σύνδεση δεν χρησιμοποιείται, εμφανίζεται **Δεν ρυθμίστηκε**.
- Χρησιμοποιήστε τα κουμπιά **Προηγούμενο**/**Επόμενο** για εναλλαγή μεταξύ των συνδέσεων VoIP 1 έως 10 και 11 έως 20.

#### **Διαμόρφωση προφίλ παρόχων και τηλεφωνικών κέντρων**

- Κάντε κλικ δίπλα στην ονομασία της σύνδεσης VoIP, που θέλετε να επεξεργαστείτε, στο
	- ... Ανοίγει η σελίδα διαμόρφωσης παρόχων/τηλεφωνικών κέντρων ( $\rightarrow$  [σελ. 33](#page-32-1)).

# <span id="page-32-1"></span>**Διαμόρφωση προφίλ παρόχων και τηλεφωνικών κέντρων**

Στη σελίδα αυτή μπορείτε να επεξεργαστείτε τα δεδομένα για τον επιλεγμένο προφίλ παρόχων ή τηλεφωνικών κέντρων.

Διατίθεται μόνο για τον ρόλο χρήστη **admin**.

#### **Σύνδεση ονόματος ή αριθμού**

 Εισαγάγετε μια ονομασία για το προφίλ παρόχων ή τηλεφωνικών κέντρων. Η ονομασία εμφανίζεται στη λίστα παρόχων/τηλεφωνικών κέντρων. Για να γίνει διάκριση μεταξύ διαφορετικών συνδέσεων, πρέπει να οριστεί εδώ ο εκάστοτε πάροχος VoIP.

#### **Τηλεφωνικό κέντρο**

#### **Σύστημα**

 Επιλέξτε από το μενού επιλογών το είδος του τηλεφωνικού κέντρου, που χρησιμοποιείτε για την εκχώρηση VoIP.

## **Γενικά δεδομένα παρόχου**

#### **Domain**

 Εισαγάγετε τα στοιχεία τομέα της διεύθυνσης χρήστη (SIP-URI). Μαζί με το όνομα χρήστη του τηλεφώνου χρησιμοποιείται για τη δημιουργία της διεύθυνσης AOR (Address Of Record) ή για τον προσδιορισμό ενός στόχου από τον επιλεγμένο αριθμό.

Παραδείγματα:

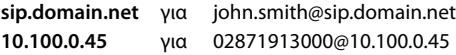

#### **Διεύθυνση Proxy Server**

Ο διακομιστής μεσολάβησης SIP είναι ο διακομιστής πύλης του παρόχου VoIP και ο πρώτος διακομιστής SIP, στον οποίο η συσκευή πρέπει να στείλει αιτήματα SIP και από τον οποίο πρέπει να αναμένει αιτήματα.

 Εισαγάγετε τη διεύθυνση IP ή το (πλήρως προσδιορισμένο) όνομα DNS του διακομιστή μεσολάβησης SIP (έως 74 χαρακτήρες, 0 - 9, a - z, A - Z, -, ., \_).

#### Παραδείγματα: **10.100.0.45** ή **sip.domain.net** ή **sipproxy01.domain.net**

#### **Θύρα Proxy Server**

 Εισαγάγετε τον αριθμό θύρας του πρώτου διακομιστή SIP, στον οποίο η συσκευή πρέπει να στείλει αιτήματα SIP και από τον οποίο πρέπει να αναμένει αιτήματα.

Εύρος: 1-65535, τυπική ρύθμιση: **5060** (για UDP/TCP), **5061** (για TLS)

Η αναζήτηση DNS-SRV για πλεονάζοντες διακομιστές SIP εμφανίζει ενδεχομένως μια άλλη θύρα διακομιστή, η οποία μπορεί να χρησιμοποιηθεί εναλλακτικά.

#### **Χρόνος ανανέωσης εγγραφής**

 Εισαγάγετε το χρονικό διάστημα (σε δευτερόλεπτα), εντός του οποίου το τηλέφωνο θα επαναλαμβάνει την εγγραφή στον διακομιστή VoIP (διακομιστής μεσολάβησης SIP). Αποστέλλεται αίτημα έναρξης περιόδου λειτουργίας. Η επανάληψη απαιτείται, προκειμένου η καταχώρηση του τηλεφώνου στους πίνακες του διακομιστή μεσολάβησης SIP να διατηρηθεί και να είναι δυνατή η πρόσβαση στο τηλέφωνο. Η επανάληψη διενεργείται για όλες τις ενεργοποιημένες συνδέσεις VoIP.

Τιμές: 1 - 5 ψηφία, > 0, τυπική τιμή: **600** δευτερόλεπτα

#### **Πρωτόκολλο Μεταφοράς**

- Επιλέξτε UDP, TCP ή TLS.
- UDP Το UDP (User Datagram Protocol) είναι ένα πρωτόκολλο μη βασιζόμενο σε περίοδο λειτουργίας. Στο UDP δεν δημιουργείται σταθερή σύνδεση. Τα πακέτα δεδομένων (τα αποκαλούμενα διαγράμματα δεδομένων) αποστέλλονται ως δελτίο. Ο παραλήπτης είναι αποκλειστικά υπεύθυνος για τη λήψη των δεδομένων. Ο αποστολέας δεν ενημερώνεται για το αν τα δεδομένα ελήφθησαν ή όχι.
- TCP Το TCP (Transmission Control Protocol) είναι ένα πρωτόκολλο μεταφοράς βασιζόμενο σε περίοδο λειτουργίας. Δημιουργεί μια σύνδεση μεταξύ αποστολέα και παραλήπτη για τη μεταφορά δεδομένων και επιτηρεί και τερματίζει αυτή τη σύνδεση.
- TLS Το TLS (Transport Layer Security) είναι ένα πρωτόκολλο κρυπτογράφησης κατά τη μεταφορά δεδομένων στο Internet. Το TLS είναι ένα ανώτερο πρωτόκολλο μεταφοράς.

#### **Χρήση SIP ασφαλείας (SIPS)**

Μόνο κατά την επιλογή TLS. SIPS το SIP επεκτείνεται κατά την κρυπτογράφηση TLS/SSL. Η χρήση SIPS κάνει πιο δύσκολη την υποκλοπή της σύνδεσης. Τα δεδομένα μεταφέρονται κρυπτογραφημένα μέσω Internet.

 Ενεργοποιήστε/απενεργοποιήστε το πλαίσιο ελέγχου, για να ενεργοποιήσετε/απενεργοποιήσετε τη χρήση SIPS.

#### **Επιλογές SRTP**

Το SRTP (Secure Realtime Protocol) είναι ένα προφίλ ασφαλείας για τη διασφάλιση της εμπιστευτικότητας, της ακεραιότητας, της προστασίας αναπαραγωγής και του ελέγχου ταυτότητας μηνυμάτων για την οπτικοακουστική μετάδοση δεδομένων μέσω δικτύων που βασίζονται σε IP.

Επιλέξτε ποιες κλήσεις θα λαμβάνονται:

#### **Secure Real Time Protocol**

Για συνδέσεις ομιλίας η ασφάλεια είναι ενεργοποιημένη.

#### **Αποδοχή κλήσεων εκτός SRTP**

Οι μη ασφαλείς κλήσεις λαμβάνονται επίσης με ενεργοποιημένο SRTP.

#### **Αποτυχία δήλωσης μετρητή επαναλήψεων**

Οι λογαριασμοί SIP των ασύρματων ακουστικών, οι οποίοι δεν είναι διαθέσιμοι, μπορούν να αποσυνδεθούν αυτόματα.

Κάντε κλικ στο **Ναι**/**Όχι**, για να επιτρέψετε/να απαγορεύσετε την αυτόματη αποσύνδεση.

#### **Ρυθμίσεις πλεονασμού**

#### **Πλεονασμός - αίτημα DNS**

Οι πάροχοι VoIP προσφέρουν πλεονασμό διακομιστή SIP για προσαρμογή φορτίου και αξιοπιστία υπηρεσιών. Οι διακομιστές SIP μπορούν να αναγνωρίζονται μέσω DNS με τη βοήθεια διαφορετικών αιτημάτων:

- A Μόνο οι καθορισμένες διευθύνσεις IP και οι αντίστοιχοι αριθμοί θύρας καταγράφονται.
- SRV + A Βρίσκει μια διαθέσιμη θύρα διακομιστή για τον καθορισμένο διακομιστή μεσολάβησης και καταγραφής. Σε DNS SRV ένας πελάτης αντί για τον πραγματικό διακομιστή πρέπει να γνωρίζει, τι είδους υπηρεσία αναζητά.

#### **Διακομιστής ανακατεύθυνσης**

#### Αν **Πλεονασμός - αίτημα DNS** = A

Αν ο πάροχός σας υποστηρίζει διακομιστή ανακατεύθυνσης, μπορείτε να καταχωρήσετε εδώ τα σχετικά δεδομένα.

 Ενεργοποιήστε/απενεργοποιήστε με τη βοήθεια των πεδίων επιλογής δίπλα στο στοιχείο **Ενεργοποίηση εγγραφής** τη χρήση ενός διακομιστή ανακατεύθυνσης.

#### **Registration Server**

 Εισαγάγετε τη διεύθυνση IP ή το πλήρως προσδιορισμένο όνομα DNS του διακομιστή ανακατεύθυνσης.

#### **Θύρα διακομιστή SIP**

 Εισαγάγετε τη θύρα επικοινωνίας, που χρησιμοποιείται στον διακομιστή καταχώρησης ανακατεύθυνσης.

Εύρος: 1-65535, τυπική ρύθμιση: **5060** (για UDP/TCP), **5061** (για TLS)

#### **Δεδομένα δικτύου του παρόχου**

#### **Λειτουργία Proxy Server εξερχόμενης κίνησης**

Το σύστημα πολλαπλών κυψελών DECT επιτρέπει τη διαμόρφωση ενός διακομιστή μεσολάβησης εξερχομένων. Παρά τους άλλους κανόνες πρωτοκόλλου SIP το σύστημα στέλνει με την ενεργοποίηση (**Πάντα**) πάντα όλες τις εξερχόμενες απαιτήσεις σε αυτόν τον διακομιστή μεσολάβησης εξερχομένων. Μπορεί να πρόκειται για έναν διακομιστή μεσολάβησης εξερχομένων στο τοπικό δίκτυο, ο οποίος παρέχεται από τον πάροχο του τοπικού δικτύου, ή για έναν διακομιστή μεσολάβησης εξερχομένων σε δημόσιο δίκτυο, που παρέχεται από τον πάροχο δικτύου/VoIP.

- Καθορίστε πότε πρέπει να χρησιμοποιείται ο διακομιστής μεσολάβησης εξερχομένων.
- **Πάντα**: Όλα τα δεδομένα σηματοδότησης και ομιλίας που αποστέλλονται από το σύστημα αποστέλλονται στον διακομιστή μεσολάβησης εξερχομένων.

**Ποτέ**: Ο διακομιστής μεσολάβησης εξερχομένων δεν χρησιμοποιείται.

Αν η περαιτέρω διαμόρφωση του διακομιστή μεσολάβησης εξερχομένων συμφωνεί με τη διαμόρφωση του διακομιστής μεσολάβησης και καταχώρησης, είναι περιττή και αγνοείται.

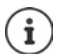

Η επιλογή DHCP 120 «sip server» που στέλνεται από ένα τηλέφωνο SIP καταργεί εσωτερικά τη διεύθυνση του διακομιστή μεσολάβησης εξερχομένων και τη ρύθμιση θύρας. Η **Λειτουργία Proxy Server εξερχόμενης κίνησης** βρίσκεται ακόμα και αποκλειστικά στα χέρια του τοπικού διαχειριστή συσκευής. Ρυθμίζοντας το **Λειτουργία Proxy Server εξερχόμενης κίνησης** σε **Ποτέ** μπορείτε να αποτρέψετε τη χρήση της επιλογής DHCP120 από το τηλέφωνο DECT-VoIP. Για να εγκρίνετε την επιλογή DHCP 120, πρέπει για **Λειτουργία Proxy Server εξερχόμενης κίνησης** να ορίσετε την επιλογή **Πάντα**.

#### **Διεύθυνση Outbound Server**

Πρόκειται για τη διεύθυνση, στην οποία η συσκευή πρέπει να στείλει αιτήματα SIP (και από την οποία θα αναμένει αιτήματα σε περίπτωση επιτυχημένης εγγραφής).

 Εισαγάγετε το (πλήρως προσδιορισμένο) όνομα DNS ή τη διεύθυνση IP του διακομιστή μεσολάβησης εξερχομένων του παρόχου σας.

#### Παράδειγμα: **10.100.0.45** ή **sip.domain.net** ή **sipproxy01.domain.net**

Αν το πεδίο **Διεύθυνση Outbound Server** είναι κενό, το σύστημα λειτουργεί ανεξάρτητα από την επιλεγμένη κατάσταση, όπως με την επιλογή **Λειτουργία Proxy Server εξερχόμενης κίνησης** = **Ποτέ**.
### **Έξοδος διακομιστή μεσολάβησης**

Πρόκειται για τον αριθμό θύρας του διακομιστή μεσολάβησης εξερχομένων, στον οποίο η συσκευή πρέπει να στείλει αιτήματα SIP (και από τον οποίο θα αναμένει αιτήματα σε περίπτωση επιτυχημένης εγγραφής).

 Εισαγάγετε τη θύρα επικοινωνίας, που χρησιμοποιείται στον διακομιστή μεσολάβησης εξερχομένων.

Εύρος: 1-65535, τυπική ρύθμιση: **5060** (για UDP/TCP), **5061** (για TLS)

**Έξοδος διακομιστή μεσολάβησης** είναι κενό και **Διεύθυνση Outbound Server** είναι ένα όνομα: Για να εντοπίσετε τον διακομιστή SIP και για να επιλέξετε προσαρμογή φορτίου και πλεονασμό, χρησιμοποιούνται οι κανόνες RFC3263.

Το **Έξοδος διακομιστή μεσολάβησης** είναι ένας σταθερός αριθμός:

Η χρήση καταχωρήσεων DNS-SRV δεν είναι δυνατή σύμφωνα με τους κανόνες RFC3263.

#### **SIP SUBSCRIBE για Net-AM MWI**

Αν η επιλογή είναι ενεργοποιημένη, το σύστημα δηλώνεται για τη λήψη ειδοποιήσεων σχετικά με νέα μηνύματα στον τηλεφωνητή δικτύου.

 Ενεργοποιήστε/απενεργοποιήστε με τη βοήθεια των πεδίων επιλογής δίπλα στο **SIP SUBSCRIBE για Net-AM MWI** τη δήλωση SIP.

### **DTMF μέσω συνδέσεων VoIP**

Η σηματοδότηση MFV (σηματοδότηση πολλαπλών συχνοτήτων) απαιτείται π.χ. για την αναζήτηση και τον έλεγχο ορισμένων τηλεφωνητών δικτύου μέσω αριθμητικών κωδικών, για τον έλεγχο αυτόματων αναζητήσεων τηλεφωνικού καταλόγου ή για τον τηλεχειρισμό του τοπικού τηλεφωνητή.

Για να στείλετε σήματα MFV μέσω VoIP, πρέπει να καθορίσετε, πώς οι κωδικοί πλήκτρων θα μετατρέπονται σε σήματα MFV και θα στέλνονται ως σήματα MFV: ως ακουστικές πληροφορίες μέσω του καναλιού ομιλίας ή ως «μήνυμα πληροφοριών SIP».

Ρωτήστε τον πάροχο VoIP ποιος τύπος μετάδοσης DTMF υποστηρίζεται.

#### **Αυτόματη διαπραγμάτευση για τη μετάδοση DTMF**

 Σε κάθε κλήση το τηλέφωνο προσπαθεί να ρυθμίσει τον κατάλληλο τύπο σήματος MFV για τον τρέχοντα χρησιμοποιούμενο κωδικοποιητή: Επιλέξτε **Ναι**.

Το σύστημα χρησιμοποιεί τη μέθοδο μεταφοράς, που ταιριάζει καλύτερα στις παραμέτρους λήψης του συνομιλητή με την ακόλουθη σειρά προτεραιότητας:

- αποστολή μέσω RFC2833, αν το PT (Payload Type) για συμβάντα τηλεφώνου παρέχεται από τον συνομιλητή
- αποστολή μέσω εφαρμογής SIP INFO/αναμετάδοσης dtmf, αν η μέθοδος SIP INFO υποστηρίζεται από τον συνομιλητή
- αποστολή ως ηχητικό σήμα in-band
- Χωρίς αυτόματες προσπάθειες καθορισμού του τύπου σήματος MFV: Επιλέξτε **Όχι** (η μετάδοση MFV είναι από προεπιλογή **Ήχος**).

#### **Αποστολή ρυθμίσεων για τη μετάδοση DTMF**

Πραγματοποιήστε τις απαιτούμενες ρυθμίσεις για την αποστολή σημάτων MFV:

**Ήχος** ή **RFC 2833** Τα σήματα MFV πρέπει να μεταδίδονται ακουστικά (ως πακέτα ομιλίας). **Πληροφορίες SIP** Τα σήματα MFV πρέπει να μεταδίδονται ως κώδικας.

### **Ήχοι κουδουνισμού ανάλογα με τη σύνδεση**

Μπορείτε να ρυθμίσετε διαφορετικούς ήχους κουδουνισμού για εσωτερικές και εξωτερικές κλήσεις, καθώς και για ομαδικές κλήσεις, το κουδούνι της πόρτας, κλήσεις έκτακτης ανάγκης και έναν προαιρετικό τύπο κλήσης.

**Προϋπόθεση**: Ο πάροχος/η πλατφόρμα σας αποστέλλει τις σωστές πληροφορίες στο πεδίο πληροφοριών συναγερμού στην κεφαλίδα SIP.

Ο χρήστης μπορεί να επιλέξει στο ασύρματο ακουστικό διαφορετικούς ήχους κουδουνισμού για συγκεκριμένες κλήσεις. Εδώ καθορίζετε ποιοι ήχοι κουδουνισμού προσφέρονται στον χρήστη προς επιλογή.

 Στο πεδίο **Όνομα** εισαγάγετε το όνομα της καταχώρησης, που επιθυμείτε να εμφανίζεται στο μενού του ασύρματου ακουστικού.

**Υπόδειξη**: το όνομα **Internal calls** δεν μπορεί να αλλαχθεί.

 Το πεδίο **Alert-Info pattern** περιέχει έναν ορισμό πληροφοριών συναγερμού, ο οποίος πρέπει να βρίσκεται στην κεφαλίδα SIP, ώστε να ταυτοποιεί τον αντίστοιχο τύπο κλήσης.

Κενό πεδίο: Η καταχώρηση δεν εμφανίζεται στο μενού του ασύρματου ακουστικού.

### **Ρυθμίσεις για κωδικοποιητές**

Η ποιότητα ήχου των κλήσεων VoIP εξαρτάται κυρίως από τον κωδικοποιητή που χρησιμοποιείται για τη μεταφορά και το διαθέσιμο εύρος ζώνης της σύνδεσης δικτύου. Με έναν «καλύτερο» κωδικοποιητή (καλύτερη ποιότητα ήχου) πρέπει να μεταφέρονται περισσότερα δεδομένα, δηλ. απαιτείται σύνδεση δικτύου με μεγαλύτερο εύρος ζώνης. Μπορείτε να αλλάξετε την ποιότητα ήχου, επιλέγοντας τον κωδικοποιητή ομιλίας, που θα χρησιμοποιεί το τηλέφωνό σας, και καθορίζοντας τη σειρά, με την οποία θα προτείνονται οι κωδικοποιητές κατά τη δημιουργία μιας σύνδεσης VoIP. Οι τυπικές ρυθμίσεις για τους χρησιμοποιούμενους κωδικοποιητές αποθηκεύονται στο σύστημα τηλεφώνου, και συγκεκριμένα μία ρύθμιση που έχει βελτιστοποιηθεί για χαμηλά εύρη ζώνης και μία που έχει βελτιστοποιηθεί για υψηλά εύρη ζώνης .

Και τα δύο μέρη που συμμετέχουν σε μια τηλεφωνική σύνδεση (καλούντας/αποστολέας και παραλήπτης) πρέπει να χρησιμοποιούν τον ίδιο κωδικοποιητή ομιλίας. Ο κωδικοποιητής ομιλίας ορίζεται μεταξύ αποστολέα και παραλήπτη κατά τη δημιουργία σύνδεσης.

#### <span id="page-38-0"></span>**Ενεργά codec / Διαθέσιμα codec**

Υποστηρίζονται οι ακόλουθοι κωδικοποιητές ομιλίας:

G.722 Εξαιρετική ποιότητα ήχου. Ο ευρυζωνικός κωδικοποιητής G.722 λειτουργεί με τον ίδιο ρυθμό μετάδοσης bit με τον PCMA/PCMU (64 kBit/s ανά σύνδεση ομιλίας), αλλά με υψηλότερο ρυθμό δειγματοληψίας (16 kHz).

Για να επιτρέψετε τις ευρυζωνικές συνδέσεις μέσω G.722, πρέπει να ενεργοποιήσετε σαφώς τον κωδικοποιητή στη σελίδα **Τηλεφωνία** – **VoIP** ( [σελ. 55](#page-54-0))

PCMA/ (Puls-Code-Modulation) Εξαιρετική ποιότητα ήχου (συγκρίσιμη με ISDN). Απαιτείται PCMU εύρος ζώνης 64 Kbit/s ανά σύνδεση ομιλίας.

PCMA (G.711 A-law): χρησιμοποιείται στην Ευρώπη και στις περισσότερες χώρες εκτός ΗΠΑ.

PCMA (G.711 μ-law): χρησιμοποιείται στις ΗΠΑ.

G.729A Μέτρια ποιότητα ήχου. Απαιτείται εύρος ζώνης έως 8 Kbit/s ανά σύνδεση ομιλίας.

Ενεργοποίηση/απενεργοποίηση κωδικοποιητή:

 Επιλέξτε από τη λίστα **Διαθέσιμα codec**/**Ενεργά codec** τον απαιτούμενο κωδικοποιητή και κάντε κλικ στην επιλογή  $\Leftarrow$  /  $\Rightarrow$ .

Καθορίστε με ποια σειρά θα πρέπει να χρησιμοποιούνται οι κωδικοποιητές:

 Επιλέξτε από τη λίστα **Ενεργά codec** τον απαιτούμενο κωδικοποιητή και κάντε κλικ στην επιλογή  $\blacklozenge / \blacklozenge$ , για να τον μετακινήσετε προς τα επάνω/κάτω.

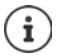

Η επιλογή των κωδικοποιητών G.722 και G.729 επιδρά στη δυναμικότητα του συστήματος από την άποψη ότι μπορούν να πραγματοποιούνται λιγότερες παράλληλες κλήσεις ανά σταθμό βάσης.

#### **Πλήθος παράλληλων συνομιλιών ανά σταθμό βάσης ανάλογα με το εύρος ζώνης**

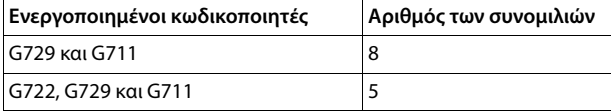

#### **RTP Packetisation Time (ptime)**

Χρονικό διάστημα σε χιλιοστά του δευτερολέπτου, που απεικονίζεται με τα δεδομένα ήχου σε ένα πακέτο.

 Επιλέξτε το μέγεθος των πακέτων RTP προς αποστολή. Οι διαθέσιμες επιλογές είναι 10 / 20 / 30 ms.

#### **Επιλογές σηματοδότησης για Κράτηση στο Session Description Protocol (SDP)**

Κλήση σε αναμονή σημαίνει ότι ένας συνομιλητής ζητά να διατηρήσει μια ενεργή συνομιλία στο παρασκήνιο. Ο αιτών συνομιλητής στέλνει το αίτημα re-INVITE μαζί με μια προσφορά SDP (Session Description Protocol) στον πελάτη που βρίσκεται σε αναμονή. Η προσφορά SDP περιλαμβάνει τη σειρά χαρακτηριστικών a=inactive ή a=sendonly.

Επιλέξτε ποιο χαρακτηριστικό θα αποστέλλεται με προσφορά SDP:

**ανενεργό** Το τερματικό SIP ούτε θα στέλνει δεδομένα, ούτε θα λαμβάνει.

**μόνο αποστολή** Το τερματικό SIP μόνο θα στέλνει δεδομένα, αλλά δεν θα λαμβάνει.

#### **Κράτηση για τον προορισμό μεταφοράς**

Η συσκευή επιτρέπει την προώθηση κλήσης μετά την παράλληλη κλήση ή χωρίς παράλληλη κλήση.

 Καθορίστε αν θα τίθεται σε αναμονή μια παράλληλη κλήση με στόχο προώθησης πριν από την προώθηση (**Ναι**) ή όχι (**Όχι**).

#### **Εμφάνιση πληροφοριών καλούντος**

 Επιλέξτε από το μενού επιλογών **Συμμετέχοντες συνομιλητές (Μέρος χρήστη)** , ποιες πληροφορίες επιτρέπεται να μεταφέρονται στην κεφαλίδα SIP στους συνομιλητές λήψης. Το ποιες πληροφορίες μεταφέρονται πραγματικά, καθορίζεται από τον πάροχο.

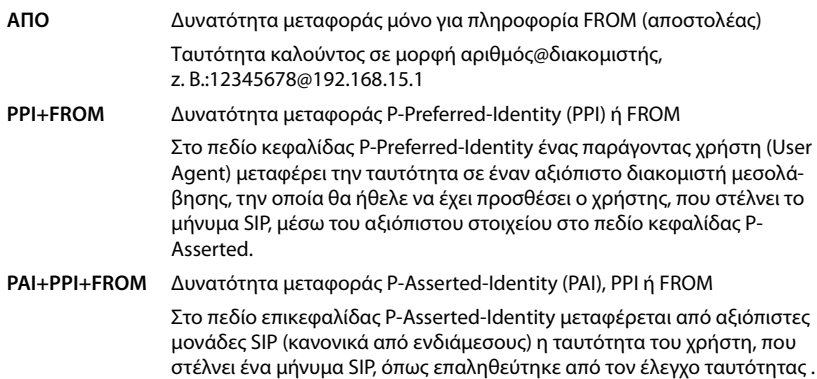

## **Κωδικοί υπηρεσίας**

Οι κωδικοί υπηρεσίας είναι ακολουθίες πλήκτρων, που παρέχονται από τον πάροχο ή από το τηλεφωνικό κέντρο, για την ενεργοποίηση/απενεργοποίηση ορισμένων λειτουργιών στο ασύρματο ακουστικό. Μπορείτε να ρυθμίσετε τους αντίστοιχους κωδικούς υπηρεσίας για την ενεργοποίηση/απενεργοποίηση των CCBS και CCNR.

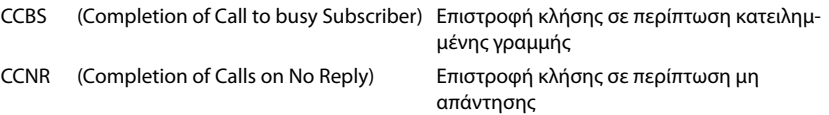

 Εισαγάγετε στα πεδία εισαγωγής κειμένου **Ολοκλήρωση κλήσης σε (CCBS, CCNR)/Ολοκλήρωση κλήσης (CCBS, CCNR)** την ακολουθία πλήκτρων για την ενεργοποίηση/απενεργοποίηση των CCBS και CCNR.

#### <span id="page-40-0"></span>**CSTA**

Το CSTA (Computer Supported Telecommunications Applications) είναι ένα πρότυπο για την αλληλεπίδραση μεταξύ υπολογιστών και τηλεφωνικών κέντρων ανεξαρτήτως κατασκευαστή. Αν το τηλεφωνικό κέντρο σας παρέχει εφαρμογές CSTA για χρήση από τα δηλωμένα ασύρματα ακουστικά, πρέπει να ενεργοποιήσετε το πρότυπο εδώ. Τα δεδομένα λογαριασμού για την πρόσβαση μπορούν να διαμορφωθούν ξεχωριστά για κάθε ασύρματο ακουστικό ( $\rightarrow$  [σελ. 50](#page-49-0)).

Καθορίστε αν θα ενεργοποιείται το CSTA (**Ναι**) ή όχι (**Όχι**).

#### **Διαγραφή προφίλ**

**► Κάντε κλικ στην επιλογή Διαγραφή, για να διαγράψετε το προφίλ ▶ Επιβεβαιώστε τη διαδι**κασία με **Ναι**.

# **Ασύρματα ακουστικά**

Με την διαμόρφωση web μπορείτε να εγγράψετε όλα τα ασύρματα ακουστικά στο δίκτυο DECT και να δηλώσετε μια σύνδεση VoIP. Με τη λειτουργία **Προσθήκη** στη σελίδα **Διαχείριση** μπορείτε να δηλώσετε επιμέρους ασύρματα ακουστικά. Στο **Κέντρο εγγραφής** μπορείτε να δηλώσετε ομάδες ασύρματων ακουστικών σε ένα βήμα.

Μπορείτε να επεξεργαστείτε τις ρυθμίσεις για ασύρματα ακουστικά, να τις απενεργοποιήσετε ή να τις διαγράψετε και να πραγματοποιήσετε επιπλέον ρυθμίσεις π.χ.για τη χρήση τηλεφωνικών καταλόγων και υπηρεσιών δικτύου.

## **Διαχείριση ασύρματων ακουστικών**

Στη σελίδα αυτήν μπορείτε να δηλώσετε επιμέρους ασύρματα ακουστικά στο σύστημα τηλεφώνου.

Διατίθεται για τον ρόλο χρήστη **admin** και **user**.

#### **Ρυθμίσεις Φορητές συσκευές Διαχείριση**

Τα δηλωμένα ασύρματα ακουστικά και οι χαρακτήρες κράτησης θέσης για τα δηλωμένα ασύρματα ακουστικά παρατίθενται μαζί με τις παρακάτω πληροφορίες στη σελίδα:

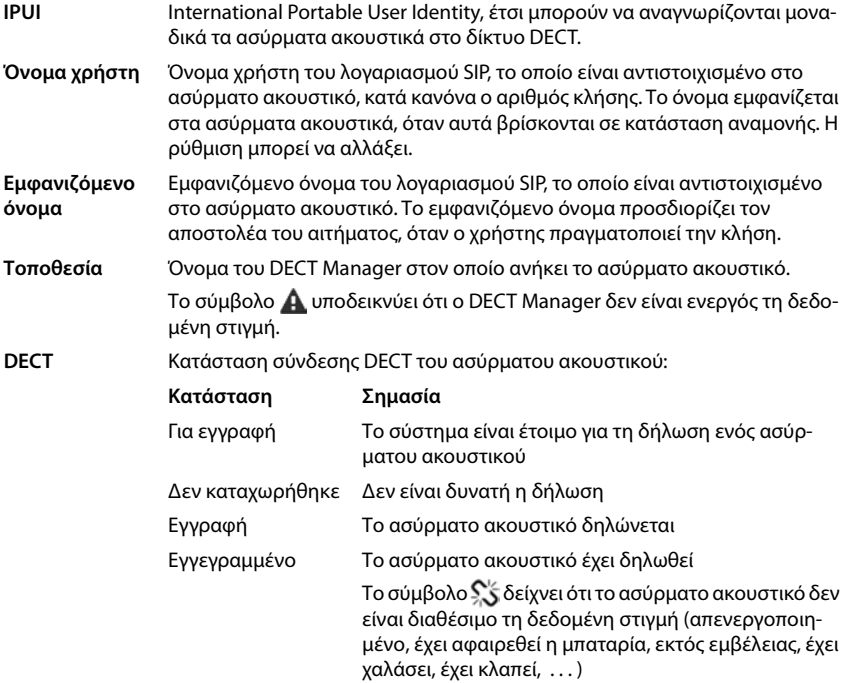

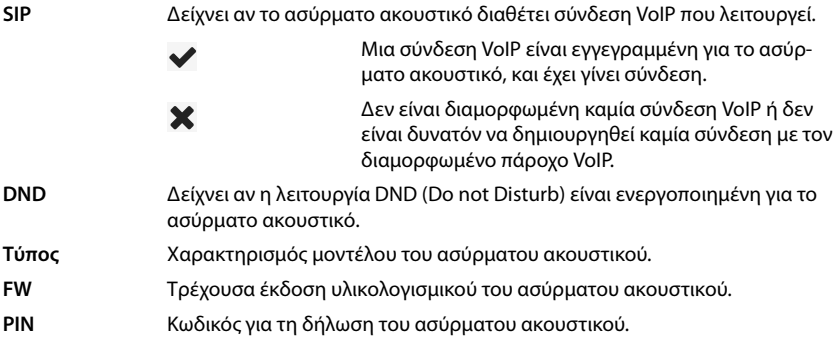

## **Ενέργειες**

#### **Προσθήκη ενός ασύρματου ακουστικού στη λίστα**

 Κάντε κλικ στο **Προσθήκη**. . . Ανοίγει η σελίδα διαμόρφωσης για ασύρματα ακουστικά ( [σελ. 44\)](#page-43-0).

#### **Αντιγραφή δεδομένων κινητού τηλεφώνου για μια άλλη διαμόρφωση**

 Ενεργοποιήστε το πλαίσιο ελέγχου δίπλα στο ασύρματο ακουστικό, του οποίου τις ρυθμίσεις θέλετε να αντιγράψετε. Κάντε κλικ στο **Αντιγραφή** . . . ανοίγει η σελίδα διαμόρφωσης για ασύρματα ακουστικά ( $\rightarrow$  [σελ. 44](#page-43-0)). Εφαρμόζονται ο ρυθμίσεις του επιλεγμένου ασύρματου ακουστικού, με εξαίρεση τα προσωπικά στοιχεία, για τη νέα διαμόρφωση του ασύρματου ακουστικού.

#### **Αντικατάσταση ασύρματου ακουστικού ενός χρήστη με ένα άλλο**

 Ενεργοποιήστε το πλαίσιο ελέγχου δίπλα στο ασύρματο ακουστικό του χρήστη, στο οποίο θέλετε να αντιστοιχίσετε ένα άλλο ασύρματο ακουστικό. ▶ Κάντε κλικ στο **Αντικατάσταση** . . . ανοίγει η σελίδα διαμόρφωσης για ασύρματα ακουστικά ( [σελ. 44\)](#page-43-0). Το παλιό ασύρματο ακουστικό τίθεται σε **Για απο-εγγραφή**. Τα προσωπικά δεδομένα παρόχου διαγράφονται. Τα δεδομένα που σχετίζονται με τον χρήστη διατηρούνται. Μπορείτε να δηλώσετε ένα νέο ασύρματο ακουστικό για τον χρήστη.

#### **Διαγραφή ασύρματου ακουστικού από τη λίστα**

 Ενεργοποιήστε το πλαίσιο ελέγχου δίπλα στο προς διαγραφή ασύρματο ακουστικό. Είναι δυνατή η πολλαπλή επιλογή. ▶ Κάντε κλικ στο **Διαγραφή ▶** Επιβεβαιώστε με Ναι . . . όλα τα επιλεγμένα ασύρματα ακουστικά.

#### **Εξαγωγή/εισαγωγή ασύρματων ακουστικών**

Μπορείτε να εξάγετε τη διαμόρφωση του ασύρματου ακουστικού και να την εισάγετε σε μια άλλη συσκευή.

Εξαγωγή:

- Σημειώστε όλα τα ασύρματα ακουστικά, τα οποία πρέπει να μεταφερθούν, με το σύμβολο ελέγχου  $\blacktriangleright$  δίπλα στη διεύθυνση IPUI.
- Κάντε κλικ στην επιλογή **Εξαγωγή** Επιλέξτε στο παράθυρο συστήματος για την επιλογή αρχείου τη διαδρομή όπου θέλετε να αποθηκευτεί το αρχείο της εξαγωγής.

Εισαγωγή:

**► Κάντε κλικ στο Εισαγωγή ▶ Επιλέξτε το προηγουμένως εξαχθέν αρχείο διαμόρφωσης ασύρ**ματου ακουστικού στο σύστημα αρχείων του υπολογιστή σας.

#### **Επεξεργασία δεδομένων ενός ασύρματου ακουστικού**

 Κάντε κλικ δίπλα στο όνομα του ασύρματου ακουστικού, που θέλετε να επεξεργαστείτε, στο . . . ανοίγει η σελίδα διαμόρφωσης για τα ασύρματα ακουστικά ( [σελ. 44](#page-43-0)).

#### **Ρύθμιση ονόματος, που θα εμφανίζεται σε κατάσταση αναμονής**

Από προεπιλογή στην κατάσταση αναμονής του ασύρματου ακουστικού εμφανίζεται το **Όνομα χρήστη**. Μπορείτε να ορίσετε αντί γι' αυτό να εμφανίζεται το **Εμφανιζόμενο όνομα**.

#### <span id="page-43-0"></span>**Δήλωση/διαγραφή δηλωμένων ασύρματων ακουστικών**

Στη σελίδα αυτή μπορείτε να δηλώσετε ένα ασύρματο ακουστικό στο δίκτυο DECT ή να προετοιμάσετε τη σύνδεση περισσότερων ασύρματων ακουστικών μέσω του κέντρου σύνδεσης. Μπορείτε να αντιστοιχίσετε έναν λογαριασμό VoIP, να ενεργοποιήσετε online τηλεφωνικούς καταλόγους και να πραγματοποιήσετε περαιτέρω ρυθμίσεις για τα ασύρματα ακουστικά. Διατίθεται για τον ρόλο χρήστη **admin** και **user**.

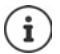

Στο σημείο αυτό, η δήλωση και η κατάργηση δήλωσης αφορά τη σχέση του ασύρματου ακουστικού με το δίκτυο DECT, όχι τη δήλωση SIP.

## **Δήλωση ασύρματων ακουστικών**

- Εισαγάγετε ένα IPUI, αν θέλετε να περιορίσετε τη δήλωση σε ένα συγκεκριμένο ασύρματο ακουστικό.
- Εισαγάγετε χειροκίνητα έναν κωδικό ελέγχου ταυτότητας ή δημιουργήστε τον με το κουμπί **Δημιουργία τυχαίου PIN**.
- Εισαγάγετε όλα τα δεδομένα διαμόρφωσης για το ασύρματο ακουστικό.
- Κάντε κλικ στο **Εγγραφή τώρα**.

Ένα ασύρματο ακουστικό μπορεί τώρα να δηλωθεί με το αντίστοιχο IPUI. Αν δεν είναι καθορισμένο κανένα IPUI, μπορούν να δηλωθούν όλα τα ασύρματα ακουστικά εντός της εμβέλειας.

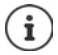

Το σύστημα παραμένει στην κατάσταση σύνδεσης, για όσο ορίζεται μέσω των παραμέτρων **Διάρκεια εγγραφής** στη σελίδα **Κέντρο εγγραφής** ( [σελ. 51](#page-50-0)). Τυπική ρύθμιση: 3 λεπτά

#### **Στο ασύρματο ακουστικό**

 $\blacktriangleright$  Ξεκινήστε τη δήλωση όπως περιγράφεται στην αντίστοιχη τεκμηρίωση. ▶ Εισαγάγετε, αν σας ζητηθεί, το καταχωρημένο ή δημιουργημένο PIN.

#### **Δήλωση ομάδας ασύρματων ακουστικών**

Μπορείτε να δηλώσετε μια ομάδα ασύρματων ακουστικών, χωρίς επανεκκίνηση της κατάστασης δήλωσης. Προετοιμάστε τη δήλωση νέων ασύρματων ακουστικών ως εξής:

Καταχωρήστε το τρέχον IPUI και ενδεχ. ένα ξεχωριστό PIN

ή

- Χρησιμοποιείτε χαρακτήρες κράτησης θέσης ως IPUI (0\_1, 0\_2, 0\_3 …) και κατά προτίμηση το ίδιο PIN για όλα τα ασύρματα ακουστικά.
- Ρυθμίστε την **Κατάσταση εγγραφής** των ασύρματων ακουστικών **Για εγγραφή**.
- Ανοίξτε το παράθυρο δήλωσης για ένα επιθυμητό χρονικό διάστημα και δηλώστε όλα τα ασύρματα ακουστικά χωρίς περαιτέρω αλληλεπίδραση μέσω του **Κέντρο εγγραφής** ( [σελ. 51\)](#page-50-0).

### **Παράμετρος**

#### **IPUI**

(International Portable User Identity) Βάσει αυτήν της μοναδικής σήμανσης μπορούν να αναγνωρίζονται μοναδικά τα ασύρματα ακουστικά στο δίκτυο DECT. Όταν επεξεργάζεστε μια υπάρχουσα καταχώρηση δήλωσης, εμφανίζεται το IPUI. Δεν είναι δυνατή η αλλαγή αυτού.

Νέα καταχώρηση:

 Εισαγάγετε στο πεδίο κειμένου το IPUI του ασύρματου ακουστικού, που επιτρέπεται να δηλωθεί στο δίκτυο DECT.

Αν το πεδίο είναι κενό, μπορεί να δηλωθεί οποιοδήποτε ασύρματο ακουστικό.

#### **Κατάσταση εγγραφής**

Κατάσταση σύνδεσης **DECT** της καταχώρησης ασύρματου ακουστικού: Στο μενού επιλογών αλλάξτε την κατάσταση.

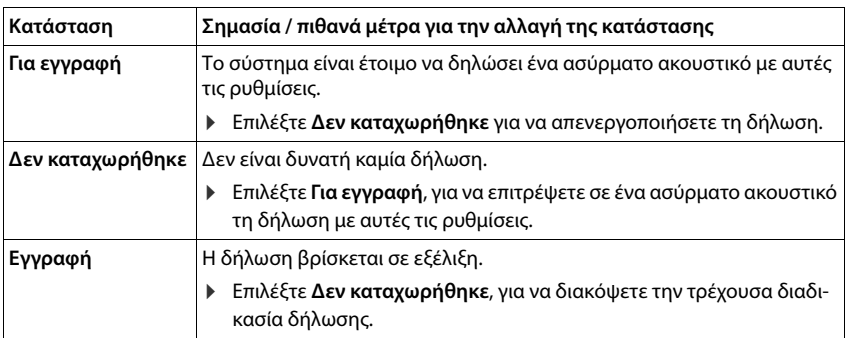

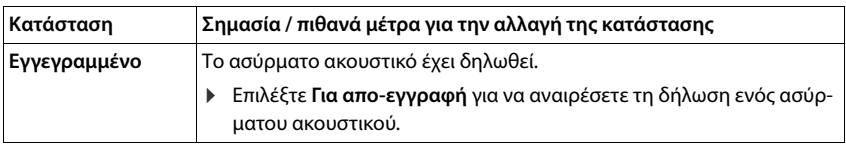

#### **Κωδικός ταυτοποίησης (PIN)**

Το PIN αυτό πρέπει να χρησιμοποιείται στο ασύρματο ακουστικό για τη δήλωση στο δίκτυο DECT.

Εισαγάγετε στο πεδίο κειμένου το PIN. Τιμή: 4 ψηφία

ή

 Κάντε κλικ στο **Δημιουργία τυχαίου PIN** . . . δημιουργείται ένα τετραψήφιο PIN και εμφανίζεται ένα πεδίο κειμένου.

## **Διαγραφή δηλωμένων ασύρματων ακουστικών**

- $\blacktriangleright$  Κάντε κλικ στη λίστα στο σε δίπλα στα ασύρματα ακουστικά των οποίων η δήλωση πρόκειται να καταργηθεί. Η κατάσταση είναι **Εγγεγραμμένο**.
- Επιλέξτε από το μενού επιλογών **Κατάσταση εγγραφής** την επιλογή **Για απο-εγγραφή**. Κάντε κλικ στο **Ρύθμιση** . . . η δήλωση του ασύρματου ακουστικού καταργείται.

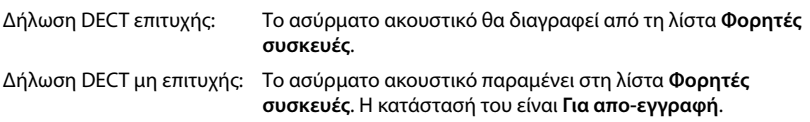

## <span id="page-45-0"></span>**Ρυθμίσεις για το ασύρματο ακουστικό**

Κατά τη δήλωση ασύρματων ακουστικών μπορείτε να κάνετε σημαντικές ρυθμίσεις και να αντιστοιχίσετε λειτουργίες.

## <span id="page-45-1"></span>**Προσωπικά δεδομένα παρόχου**

Διαμορφώστε τον λογαριασμό VoIP για το ασύρματο ακουστικό. Μόλις ολοκληρωθεί με επιτυχία το ασύρματο ακουστικό, εμφανίζεται στη στήλη **SIP** της λίστας **Φορητές συσκευές**.

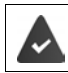

Ο λογαριασμός VoIP/τηλεφωνικού κέντρου θα πρέπει να έχει δημιουργηθεί προηγουμένως ( [σελ. 33\)](#page-32-0).

#### **Πάροχος VoIP**

Επιλέξτε στο μενού επιλογών έναν διαμορφωμένο πάροχο VoIP ή ένα τηλ\.

Η σύνδεση πρέπει να διαμορφωθεί στη σελίδα **Προφίλ παρόχου ή PBX** ( [σελ. 33\)](#page-32-1).

 Εισαγάγετε τα στοιχεία πρόσβασης για τον λογαριασμό VoIP στα αντίστοιχα πεδία. Τα πεδία αυτά εξαρτώνται από τα αντίστοιχα προφίλ τηλεφωνικών κέντρων/παρόχων.

#### **Όνομα ελέγχου ταυτότητας**

 Εισαγάγετε το όνομα για τον έλεγχο ταυτότητας SIP (HTTP Digest). Το **Όνομα ελέγχου ταυτότητας** λειτουργεί κατά την εγγραφή στον πληρεξούσιο SIP-Proxy/στον Server αρχείου ως αναγνωριστικό πρόσβασης. Είναι κατά κανόνα ίδιο με τον αριθμό κλήσης αυτού του λογαριασμού VoIP. Τιμή: έως 74 χαρακτήρες

#### **Κωδικός ταυτοποίησης**

 Εισαγάγετε τον κωδικό πρόσβασης για τον έλεγχο ταυτότητας SIP (HTTP Digest). Το τηλέφωνο χρειάζεται τον κωδικό πρόσβασης για την εγγραφή στον πληρεξούσιο SIP-Proxy/στον Server αρχείου. Τιμή: έως 74 χαρακτήρες

#### **Όνομα χρήστη**

 Εισαγάγετε το αναγνωριστικό κλήσης για τον λογαριασμό παρόχου VoIP. Είναι κατά κανόνα ίδιο με τον αριθμό κλήσης αυτού του λογαριασμού VoIP. Τιμή: έως 74 χαρακτήρες

#### **Εμφανιζόμενο όνομα**

Το εμφανιζόμενο όνομα χρησιμοποιείται για την εμφάνιση του ονόματος του καλούντος. Σε σπάνιες περιπτώσεις ελέγχουν τα δίκτυα SIP το εμφανιζόμενο όνομα βάσει τοπικών κανόνων του δικτύου SIP.

Κατά κανόνα το εμφανιζόμενο όνομα είναι προαιρετικό.

 Εισαγάγετε ένα τυχαίο όνομα, το οποίο πρέπει να εμφανίζεται για τον καλούντα στην οθόνη του άλλου συνδρομητή.

Τιμή: έως 74 χαρακτήρες

Αν το **Εμφανιζόμενο όνομα** είναι κενό, χρησιμοποιείται το **Όνομα χρήστη** ή/και ο αριθμός κλήσης.

#### **Τηλεφωνικοί κατάλογοι online**

Με το πλήκτρο ελέγχου ή το πλήκτρο INT του ασύρματου ακουστικού ο χρήστης μπορεί να ανακαλέσει διαφορετικούς τηλεφωνικούς καταλόγους.

#### **Τηλεφωνικός κατάλογος για απευθείας πρόσβαση**

Ο χρήστης μπορεί με το πλήκτρο τηλεφωνικού καταλόγου (στο κάτω μέρος του πλήκτρου ελέγχου) να ανοίξει έναν τηλεφωνικό κατάλογο. Από προεπιλογή με ένα **σύντομο** πάτημα στο πλήκτρο του τηλεφωνικού καταλόγου ανοίγει η λίστα των online τηλεφωνικών καταλόγων, ενώ με ένα **παρατεταμένο** πάτημα ανοίγει ο τοπικός τηλεφωνικός κατάλογος του ασύρματου ακουστικού.

 Επιλέξτε ποιος τηλεφωνικός κατάλογος θα ανοίγει με το σύντομο πάτημα του πλήκτρου τηλεφωνικού καταλόγου.

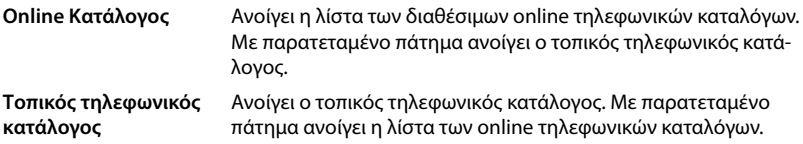

#### **Κατάλογος για το πλήκτρι ΙΝΤ**

Αν είναι διαθέσιμος και διαμορφωμένος ένας online τηλεφωνικός κατάλογος, μπορεί ο χρήστης να τον ανοίξει πατώντας το πλήκτρο INT (αριστερά στο πλήκτρο ελέγχου του ασύρματου ακουστικού).

Επιλέξτε από τη λίστα, ποιος τηλεφωνικός κατάλογος θα ανοίγει με το πλήκτρο ΙΝΤ.

#### **Αυτόματη αναζήτηση**

 Επιλέξτε από τη λίστα **Αυτόματη αναζήτηση** έναν online τηλεφωνικό κατάλογο ή απενεργοποιήστε αυτή την επιλογή. Σε περίπτωση εισερχόμενης κλήσης το όνομα του καλούντος θα διαβάζεται από αυτόν τον τηλεφωνικό κατάλογο και θα εμφανίζεται στην οθόνη (η διαθεσιμότητα της λειτουργίας αυτής εξαρτάται από τον πάροχο του online τηλεφωνικού καταλόγου).

#### <span id="page-47-0"></span>**Ταυτοποίηση LDAP**

Έως 10 τηλεφωνικοί κατάλογοι σε μορφή LDAP μπορούν να διατίθενται μέσω του τηλεφωνικού συστήματος. Η πρόσβαση σε έναν τηλεφωνικό κατάλογο μπορεί να διατίθεται για συγκεκριμένα ασύρματα ακουστικά μεμονωμένα.

#### **Επιλεγμένος κατάλογος LDAP**

 Επιλέξτε από τη λίστα επιλογών τον τηλεφωνικό κατάλογο LDAP, ο οποίος πρέπει να διατίθεται στο ασύρματο ακουστικό.

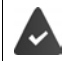

Τουλάχιστον ένας τηλεφωνικός κατάλογος LDAP πρέπει να είναι ρυθμισμένος.

#### **Προβολή άλλων διακομιστών LDAP**

 Επιλέξτε **Ναι**, όταν επιτρέπεται να εμφανίζονται τηλεφωνικοί κατάλογοι άλλων διακομιστών LDAP.

#### **Τύπος ταυτοποίησης LDAP**

- Επιλέξτε πώς θα γίνεται ο έλεγχος ταυτότητας των χρηστών:
	- **Παγκόσμια** Τα στοιχεία πρόσβασης καθορίζονται κατά τη διάρκεια της ρύθμισης του τηλεφωνικού καταλόγου LDAP για όλα τα ασύρματα ακουστικά. **Χρήστης** Χρησιμοποιούνται ξεχωριστά δεδομένα πρόσβασης. Εισαγάγετε στα αντίστοιχα πεδία το **Όνομα χρήστη** και το **Κωδικός πρόσβασης**. **SIP** Χρησιμοποιούνται τα στοιχεία πρόσβασης για τον λογαριασμό SIP του
	- χρήστη (**Όνομα ελέγχου ταυτότητας** και **Κωδικός ταυτοποίησης**).

### **Διαμόρφωση τηλεφωνητών δικτύου**

Αν για τον λογαριασμό VoIP που είναι αντιστοιχισμένος στο ασύρματο ακουστικό υπάρχει διαθέσιμος ένας τηλεφωνητής δικτύου, θα πρέπει να ενεργοποιήσετε αυτήν τη λειτουργία.

- Εισαγάγετε το **Αριθμός κλήσης ή όνομα SIP (URI)** για τον τηλεφωνητή δικτύου.
- Ενεργοποιήστε αυτήν τη λειτουργία μέσω του πλαισίου ελέγχου.

## **Ομαδική κλήση**

Με τη βοήθεια της λειτουργίας ομαδικής κλήσης μπορεί ένας χρήστης να δεχθεί μια κλήση για έναν άλλον χρήστη, π.χ. για μια ομάδα αποδοχής κλήσεων. Χρήστες, οι οποίοι ανήκουν στην ίδια ομάδα αποδοχής κλήσεων, μπορούν να δέχονται όλες τις κλήσεις για την ομάδα. Μια ομάδα αποδοχής κλήσεων θα πρέπει να ρυθμιστεί κατά την εγγραφή του λογαριασμού SIP. Ο αριθμός κλήσης ή/και SIP-URI μιας ομάδας αποδοχής κλήσεων θα πρέπει να αντιστοιχιστεί στο ασύρματο ακουστικό.

- Εισαγάγετε τον **Αριθμός κλήσης ή όνομα SIP (URI)** της ομάδας αποδοχής κλήσεων.
- Ενεργοποιήστε αυτήν τη λειτουργία μέσω του πλαισίου ελέγχου.

## **Call Manager**

 Επιλέξτε από το μενού επιλογών **Αποδοχή κλήσεων απευθείας από τον διαχειριστή κλήσεων**, πως θα γίνεται η αποδοχή κλήσεων, οι οποίες εκκινούνται μέσω του Call Manager ενός τηλεφωνικού κέντρου:

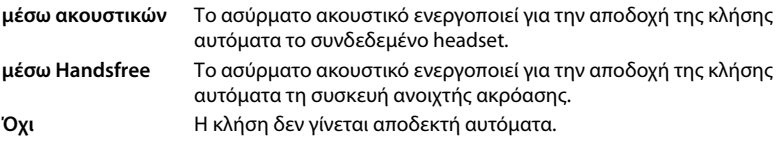

 $\mathbf{f}$ 

Η άμεση αποδοχή κλήσης απαιτεί ασφαλή σηματοδότηση προς το τηλεφωνικό κέντρο TLS).

Η αποδοχή μιας κλήσης μέσω ενός Call Manager δεν έχει καμιά επίδραση στην απόδοση του συστήματος DECT, επειδή ο χειρισμός του γίνεται σε επίπεδο SIP.

## **Αναπάντητες κλήσεις και μηνύματα προειδοποίησης**

Μπορείτε να ορίσετε αν οι αναπάντητες και οι απαντημένες κλήσεις θα μετριούνται κι αν πρέπει να εμφανίζονται νέα μηνύματα συγκεκριμένων τύπων μέσω της λυχνίας MWI-LED στο πλήκτρο μηνυμάτων του ασύρματου ακουστικού.

- Επιλέξτε **Ναι**/**Όχι** δίπλα στο **Μετρητής αναπάντητων κλήσεων**/**Μετρητής αποδεκτών κλήσεων** για να ενεργοποιήσετε/απενεργοποιήσετε τον μετρητή κλήσεων για τις αναπάντητες και απαντημένες κλήσεις. Οι πληροφορίες εμφανίζονται στις λίστες κλήσεων του ασύρματου ακουστικού και οι αναπάντητες κλήσεις στην κατάσταση αναμονής του ασύρματου ακουστικού.
- Επιλέξτε **Ναι**/**Όχι** δίπλα στο είδος μηνυμάτων (αναπάντητες κλήσεις, ραντεβού που έχουν περάσει, νέο μήνυμα στον τηλεφωνητή δικτύου), για να ενεργοποιήσετε/απενεργοποιήσετε τη λυχνία MWI-LED για τον αντίστοιχο τύπο μηνυμάτων.

Αν έχει επιλεγεί **Ναι**, αναβοσβήνει το πλήκτρο μηνυμάτων, όταν γίνεται λήψη ενός νέου μηνύματος των επιλεγμένων τύπων.

## <span id="page-49-0"></span>**CSTA**

Το CSTA (Computer Supported Telecommunications Applications) είναι ένα πρότυπο για την αλληλεπίδραση μεταξύ υπολογιστών και τηλεφωνικών κέντρων ανεξαρτήτως κατασκευαστή. Αν οι διαθέσιμες εφαρμογές CSTA απαιτούν ξεχωριστό έλεγχο πρόσβασης, μπορείτε να εισαγάγετε εδώ τα στοιχεία πρόσβασης για το ασύρματο ακουστικό.

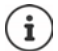

Το CSTA πρέπει να διατίθεται από το τηλεφωνικό σας κέντρο και να ενεργοποιηθεί στο προφίλ παρόχου/τηλεφωνικού κέντρου ( $\rightarrow$  [σελ. 41\)](#page-40-0).

#### **Όνομα χρήστη**

 Εισαγάγετε το όνομα χρήστη για την πρόσβαση του ασύρματου ακουστικού στις εφαρμογές CSTA.

#### **Όνομα ελέγχου ταυτότητας**

 Εισαγάγετε το όνομα ελέγχου ταυτότητας για την πρόσβαση του ασύρματου ακουστικού στις εφαρμογές CSTA.

#### **Κωδικός ταυτοποίησης**

 Εισαγάγετε τον κωδικό πρόσβασης για την πρόσβαση του ασύρματου ακουστικού στις εφαρμογές CSTA.

## **Υπηρεσίες Broadsoft XSI**

Αν στον χρήστη πρόκειται να διατεθούν στο ασύρματο ακουστικό υπηρεσίες BroadSoft XSI, εισαγάγετε τα αντίστοιχα στοιχεία πρόσβασης.

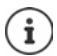

Οι υπηρεσίες XSI πρέπει να είναι ενεργοποιημένες (→ [σελ. 57](#page-56-0)).

#### **Χρήση διαπιστευτηρίων SIP**

Αν η επιλογή είναι ενεργοποιημένη, χρησιμοποιούνται τα στοιχεία πρόσβασης για τον λογαριασμό SIP του χρήστη (**Όνομα ελέγχου ταυτότητας** και **Κωδικός ταυτοποίησης**).

Εναλλακτικά μπορείτε επίσης να ορίσετε και τα παρακάτω στοιχεία πρόσβασης:

#### **Όνομα χρήστη**

Εισαγάγετε ένα όνομα χρήστη για την πρόσβαση χρήστη στο μενού (μέγ. 22 χαρακτήρες).

#### **Κωδικός πρόσβασης**

 Εισαγάγετε έναν κωδικό πρόσβασης για την πρόσβαση χρήστη στο μενού (μέγ. 8 χαρακτήρες).

## **Συγχρονισμός λειτουργικών πλήκτρων**

Η επιλογή αυτή επιτρέπει στους χρήστες να χρησιμοποιούν πλήκτρα τηλεφώνου για τον έλεγχο των λειτουργιών Do Not Disturb (DND) και σύνδεσης κλήσεων. Αν είναι ενεργοποιημένη η λειτουργία, τα τηλέφωνα συγχρονίζουν την κατάσταση αυτών των λειτουργιών με τον διακομιστή εφαρμογών BroadWorks.

 Επιλέξτε **Ναι**/**Όχι**, για ενεργοποίηση/απενεργοποίηση του συγχρονισμού πλήκτρων με τον διακομιστή εφαρμογών BroadWorks.

## <span id="page-50-0"></span>**Κέντρο σύνδεσης για ασύρματα ακουστικά**

Στο κέντρο σύνδεσης μπορείτε να δηλώσετε ομάδες ασύρματων ακουστικών σε ένα βήμα. Όλα τα ασύρματα ακουστικά, τα οποία παρατίθενται στη λίστα των ασύρματων ακουστικών και έχουν κατάσταση δήλωσης **Για εγγραφή** ή **Εγγραφή**, μπορούν να δηλωθούν από κοινού. Διατίθεται για τον ρόλο χρήστη **admin** και **user**.

#### **Ρυθμίσεις Φορητές συσκευές Κέντρο εγγραφής**

Στη σελίδα αυτή εμφανίζεται ο αριθμός των ασύρματων ακουστικών με την κατάσταση δήλωσης **Για εγγραφή**, **Εγγραφή** καθώς και ο συνολικός αριθμός των καταχωρήσεων της λίστας των ασύρματων ακουστικών, ακόμη και αυτών με κατάσταση δήλωσης **Εγγεγραμμένο** και **Δεν καταχωρήθηκε**.

Επιπλέον εμφανίζονται στη σελίδα ο συνολικός αριθμός των DECT Manager (για N670 IP PRO πάντα 1) και αν ο DECT βρίσκεται ήδη σε κατάσταση δήλωσης. Ο DECT Manager βρίσκεται σε κατάσταση δήλωσης **Εγγραφή**, όταν μια διαδικασία δήλωσης ξεκινάει αυτόματα βάσει των χρονικών ρυθμίσεων στη σελίδα αυτή ή όταν ασύρματα ακουστικά δηλώνονται χειροκίνητα.

#### **Δήλωση ασύρματων ακουστικών με χρονικό έλεγχο**

Δείχνει την τρέχουσα ώρα συστήματος. Χρονικές ρυθμίσεις:  $\rightarrow$  σελ. 76

- Εισαγάγετε στο πεδίο **Ώρα έναρξης εγγραφής** την ώρα, που θέλετε να ξεκινήσει η επόμενη διαδικασία δήλωσης. Μορφή: ΕΕΕΕ-ΜΜ-ΗΗ ΩΩ:λλ.
- Κάντε κλικ στο **Έναρξη τώρα**. . . . ο DECT Manager ξεκινάει την καθορισμένη χρονική στιγμή μια διαδικασία δήλωσης. Αν δεν έχει ρυθμιστεί ώρα, ο DECT Manager ξεκινάει τη δήλωση αμέσως.

#### **Καθορισμός χρονικού διαστήματος δήλωσης**

 Καθορίστε στα πεδία τη **Διάρκεια εγγραφής,** για πόσο (ημέρες, ώρες, λεπτά και δευτερόλεπτα) ο DECT Manager θα παραμένει σε κατάσταση δήλωσης. Τυπική ρύθμιση: 3 λεπτά

#### **Κλείσιμο παραθύρου και μηδενισμός χρονοδιακόπτη**

 Κάντε κλικ στο **Κλειστό** . . . το παράθυρο δήλωσης κλείνει, οι χρονικές ρυθμίσεις επαναφέρονται.

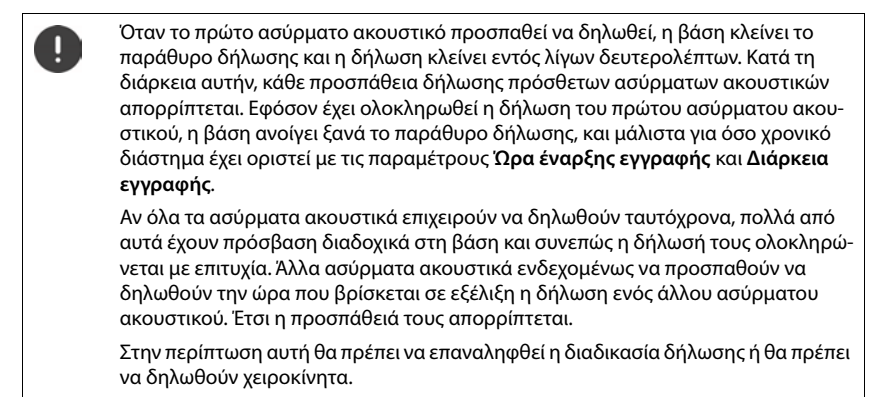

# **Ρυθμίσεις τηλεφωνίας**

## **Γενικές ρυθμίσεις VoIP**

Σε αυτή τη σελίδα μπορείτε να πραγματοποιήσετε ορισμένες γενικές ρυθμίσεις για τις συνδέσεις VoIP.

Διατίθεται μόνο για τον ρόλο χρήστη **admin**.

#### **Ρυθμίσεις Τηλεφωνία VoIP**

#### **Θύρα SIP**

Εισαγάγετε τη θύρα SIP, η οποία χρησιμοποιείται για τις συνδέσεις VoIP.

Εύρος: 1-65535, τυπική ρύθμιση: 5060

#### **Ασφαλής θύρα SIP**

Εισαγάγετε τη θύρα SIP, η οποία χρησιμοποιείται για τις ασφαλείς συνδέσεις VoIP (TLS).

Εύρος: 1-65535, τυπική ρύθμιση: 5061

#### **Μετρητής SIP T1**

 Εισαγάγετε τον εκτιμώμενο χρόνο αποστολής και επιστροφής ενός πακέτου IP μεταξύ ενός πελάτη SIP και ενός διακομιστή SIP (ο χρόνος που περνάει μεταξύ της αποστολής του αιτήματος και της λήψης μιας απάντησης).

Τυπική τιμή: 500 ms

#### **Μετρητής διάρκειας συνόδου SIP**

 Καθορίζει το διάστημα λήξης της περιόδου λειτουργίας: Αν η περίοδος λειτουργίας δεν ενημερωθεί εντός του χρονικού διαστήματος, απελευθερώνεται. Η ενημέρωση της περιόδου λειτουργίας εκκινείται μετά το μισό του χρόνου από ένα μήνυμα Re-INVITE, τα οποίο πρέπει να επιβεβαιωθεί από την πλευρά ομότιμου, για να ενημερωθεί η περίοδος λειτουργίας.

Τιμές: μέγ. 4 ψηφία, ελάχ. 90 δευτ., τυπική τιμή: 1800 δευτ.

#### **Η εγγραφή του μετρητή προσπαθειών απέτυχε**

 Εισαγάγετε μετά από πόσα δευτερόλεπτα το τηλέφωνο θα προσπαθεί, να συνδεθεί εκ νέου, αν αποτύχει η πρώτη σύνδεση.

Τιμές: μέγ. 4 ψηφία, ελάχ. 10 δευτ., τυπική τιμή: 300 δευτ.

#### **Μετρητής διάρκειας συνδρομής**

 Υποδεικνύει τον χρόνο λήξης ενός αιτήματος SUBSCRIBE (σε δευτερόλεπτα). Για να παραμείνουν τα αιτήματα SUBSCRIBE σε ισχύ, οι συνομιλητές πρέπει να ενημερώνουν τακτικά το αίτημα.

Τυπική τιμή: 1800 s

#### **PRACK**

 (Provisional Response Acknowledgement) Οι προσωρινές απαντήσεις SIP δεν διαθέτουν σύστημα επιβεβαίωσης, γι' αυτό δεν είναι αξιόπιστες. Η μέθοδος PRACK εγγυάται στο SIP μια αξιόπιστη, οργανωμένη παροχή προσωρινών απαντήσεων.

### **Ρυθμίσεις ασφαλείας**

Το σύστημα τηλεφώνου υποστηρίζει τη δημιουργία ασφαλών συνδέσεων ομιλίας μέσω Internet με πιστοποιητικά TLS. Χρησιμοποιούνται δημόσια και ιδιωτικά κλειδιά, για να κρυπτογραφούνται και να αποκρυπτογραφούνται τα μηνύματα, που ανταλλάσσονται μεταξύ των μονάδων SIP. Το δημόσιο κλειδί περιλαμβάνεται στο πιστοποιητικό μιας μονάδας IP και είναι διαθέσιμο στον καθένα. Το ιδιωτικό κλειδί παραμένει κρυφό και δεν προωθείται ποτέ σε τρίτους. Το πιστοποιητικό διακομιστή και το ιδιωτικό κλειδί πρέπει να φορτώνονται στους σταθμούς βάσης.

 Κάντε κλικ στην επιλογή **Πλοήγηση...** και επιλέξτε στο σύστημα αρχείων του υπολογιστή ή του δικτύου το αρχείο, που περιέχει το πιστοποιητικό ή το ιδιωτικό κλειδί ▶ Κάντε κλικ στην επιλογή **Μεταφόρτωση** . . . Το αρχείο φορτώνεται και εμφανίζεται στην αντίστοιχη λίστα.

#### **Κωδικός ασφάλειας SIP**

Αν το ιδιωτικό κλειδί σας προστατεύεται με κωδικό πρόσβασης, καταχωρήστε τον εδώ.

## **Quality of Service (QoS)**

Η ποιότητα ήχου εξαρτάται από την προτεραιότητα των δεδομένων ομιλίας στο δίκτυο IP. Η ιεράρχηση της προτεραιότητας των πακέτων δεδομένων VoIP πραγματοποιείται με τη βοήθεια του πρωτοκόλλου QoS DiffServ (= διαφοροποιημένες υπηρεσίες). Το DiffServ καθορίζει μια σειρά κατηγοριών για την ποιότητα της υπηρεσίας και, εντός αυτών των κατηγοριών, διάφορα επίπεδα προτεραιότητας για τα οποία καθορίζονται ειδικές διαδικασίες ιεράρχησης της προτεραιότητας.

Μπορείτε να καθορίσετε διαφορετικές τιμές QoS για τα πακέτα SIP και RTP. Τα πακέτα SIP περιλαμβάνουν τα δεδομένα σηματοδότησης, ενώ το RTP (Real-time Transport Protocol) χρησιμοποιείται για τη μετάδοση δεδομένων ομιλίας.

 Εισαγάγετε τις τιμές QoS που επιλέξατε στα πεδία **SIP ToS / DiffServ** και **RTP ToS / DiffServ**. Εύρος τιμών: 0 έως 63.

Συνήθεις τιμές για VoIP (τυπική ρύθμιση):

- SIP 34 Υψηλή κατηγορία υπηρεσιών για ταχεία μεταγωγή της ροής δεδομένων (επιταχυμένη διαδικασία)
- RTP 46 Υψηλότερη κατηγορία υπηρεσιών για ταχεία προώθηση της πακέτων δεδομένων (επιταχυμένη προώθηση)
	- Μην αλλάξετε αυτές τις τιμές χωρίς να συμβουλευθείτε πρώτα τον διαχειριστή του δικτύου σας. Μια υψηλότερη τιμή δεν σημαίνει απαραίτητα υψηλότερη προτεραιότητα. Η τιμή καθορίζει την κατηγορία υπηρεσιών, όχι την προτεραιότητα. Η διαδικασία ιεράρχησης της προτεραιότητας που χρησιμοποιείται σε κάθε περίπτωση πληροί τις απαιτήσεις της συγκεκριμένης κατηγορίας και δεν είναι απαραίτητα κατάλληλη για τη μετάδοση δεδομένων ομιλίας.

## <span id="page-54-0"></span>**Ποιότητα ήχου**

Το σύστημα τηλεφώνου επιτρέπει στον χρήστη να πραγματοποιεί κλήσεις με εξαιρετική ποιότητα ήχου με τον ευρυζωνικό κωδικοποιητή G.722. Ένας σταθμός βάσης υποστηρίζει έως πέντε ευρυζωνικές κλήσεις.

Στη σελίδα αυτή μπορείτε να ενεργοποιήσετε/απενεργοποιήσετε τη χρήση του ευρυζωνικού κωδικοποιητή G.722 για το σύστημα τηλεφώνου.

Διατίθεται μόνο για τον ρόλο χρήστη **admin**.

- **Ρυθμίσεις Τηλεφωνία Ήχος**
- Ενεργοποιήστε/απενεργοποιήστε το πλαίσιο ελέγχου, για να ενεργοποιήσετε/απενεργοποιήσετε τις ευρυζωνικές κλήσεις.
- Κάντε κλικ στην επιλογή **Ρύθμιση**, για να αποθηκεύσετε τις ρυθμίσεις στη συγκεκριμένη σελίδα.

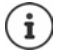

Για να μπορεί να πραγματοποιήσει ο χρήστης ευρυζωνικές κλήσεις, πρέπει να είναι ενεργοποιημένος ο κωδικοποιητής G.722 για το προφίλ παρόχου, που χρησιμοποιείται για τη σύνδεση ( $\rightarrow$  [σελ. 39](#page-38-0)).

## **Ρυθμίσεις κλήσης**

Σε αυτή τη σελίδα μπορείτε να πραγματοποιήσετε διευρυμένες ρυθμίσεις για τις συνδέσεις VoIP. Διατίθεται μόνο για τον ρόλο χρήστη **admin**.

**Ρυθμίσεις Τηλεφωνία Ρυθμίσεις Κλήσης**

## **Μεταβίβαση συνομιλίας**

Οι συνομιλητές μπορούν να μεταβιβάσουν μια συνομιλία σε έναν άλλο συνομιλητή, εφόσον το τηλεφωνικό κέντρο/ο πάροχος υποστηρίζει αυτή τη λειτουργία. Η μεταβίβαση της συνομιλίας πραγματοποιείται μέσω του μενού του ασύρματου ακουστικού (με το πλήκτρο οθόνης) ή μέσω του πλήκτρου R. Μπορείτε να διευρύνετε ή να αλλάζετε τις ρυθμίσεις για τη μεταβίβαση συνομιλίας.

#### **Μεταφορά κλήσης μέσω πλήκτρου R**

Ενεργοποιημένη: Πατώντας το πλήκτρο R οι χρήστες μπορούν να συνδέουν μεταξύ τους δύο εξωτερικούς καλούντες. Οι συνδέσεις και με τους δύο συνομιλητές τερματίζονται.

#### **Μεταφορά κλήσης με το κατέβασμα του ακουστικού**

Ενεργοποιημένη: Οι δύο συνομιλητές συνδέονται μεταξύ τους, αν ο χρήστης πατήσει το πλήκτρο τερματισμού. Οι συνδέσεις του ενδιάμεσου με τους συνομιλητές τερματίζονται.

#### **Προσδιορισμός διεύθυνσης προορισμού**

Επιλέξτε πώς θα διαβιβάζεται η διεύθυνση του στόχου προώθησης (Refer-To URI):

**Από μεταφορά του AOR προορισμού** (Address of Record) **Από μεταφορά διεύθυνσης προορισμού** (URI επαφής)

Οι περισσότερες συνήθεις πλατφόρμες τηλεφωνικών κέντρων προσφέρουν καλά αποτελέσματα, αν το AOR χρησιμοποιείται ως διεύθυνση στόχου για την προώθηση.

Σε περίπτωση που υπάρχουν προβλήματα στη μεταβίβαση συνομιλίας, ειδικά μέσω διαφανών Proxy, επιχειρήστε την προώθηση με τη διεύθυνση στόχου, η οποία διαβιβάζεται από τη διεύθυνση μεταφοράς του στόχου προώθησης, αντί για την πληροφορία διεύθυνσης του τηλεφωνικού κέντρου.

## **Κωδικός κλήσης**

Για τις εξωτερικές κλήσεις ενδέχεται να πρέπει να επιλέξετε έναν κωδικό κλήσης (π.χ. «0»). Μπορείτε να αποθηκεύσετε τον κωδικό στη διαμόρφωση του DECT Manager. Οι αυτές ρυθμίσεις ισχύουν για όλα τα δηλωμένα ασύρματα ακουστικά.

- Εισαγάγετε στο πεδίο εισαγωγής κειμένου **Κωδικός περιοχής** τον κωδικό κλήσης. Τιμή: έως 3 ψηφία (0 – 9, \*, R, #, P)
- Επιλέξτε πότε στους αριθμούς τηλεφώνου θα προτάσσεται αυτόματα ο κωδικός κλήσης, π.χ. κατά την επιλογή από μια λίστα κλήσεων ή έναν τηλεφωνικό κατάλογο.

## **Κωδικοί περιοχής**

Αν πραγματοποιείτε κλήση με VoIP προς σταθερό δίκτυο, πρέπει ενδεχ. (ανάλογα με τον πάροχο) να επιλέξετε τον κωδικό περιοχής και για τοπικές συνομιλίες.

Μπορείτε να ρυθμίσετε το σύστημα τηλεφώνου σας έτσι, ώστε ο κωδικός κλήσης να σχηματίζεται αυτόματα σε όλες τις κλήσεις VolP στην ίδια περιοχή και στις εθνικές υπεραστικές συνομιλίες. Αυτό σημαίνει ότι ο κωδικός κλήσης προτάσσεται σε όλους τους αριθμούς κλήσης που δεν αρχίζουν με 0 – ακόμη και κατά την κλήση αριθμών από τον τηλεφωνικό κατάλογο και από άλλες λίστες.

Οι συγκεκριμένες ρυθμίσεις μπορούν να τροποποιηθούν, αν χρειαστεί.

#### **Χώρα**

 Επιλέξτε από το μενού επιλογών τη χώρα ή την περιοχή, στην οποία θα χρησιμοποιηθεί το σύστημα τηλεφώνου . . . ο διεθνής και εθνικός κωδικός κλήσης καταχωρούνται στα πεδία **Πρόθεμα** και **Ταχ.Κωδικός**.

## **Διεθνείς ρυθμίσεις**

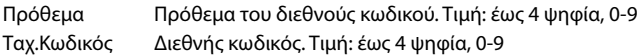

Παράδειγμα «Μεγάλη Βρετανία»: **Πρόθεμα** = 00, **Ταχ.Κωδικός** = 44

## **Τοπικές ρυθμίσεις**

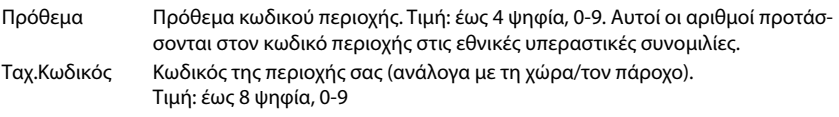

Παράδειγμα «Λονδίνο»: **Πρόθεμα** = 0, **Ταχ.Κωδικός** = 207

## **Επιλογή ήχου κλήσης**

Οι ήχο (π.χ. ο ήχος σχηματισμού τηλεφωνικού αριθμού, κλήσης, κατειλημμένου, ή ο ήχος αναμονής) διαφέρουν ανάλογα με τη χώρα και την περιοχή. Μπορείτε να επιλέξετε από διαφορετικές ομάδες ήχων για το σύστημα τηλεφώνου σας.

### **Σχήμα τόνου κλήσης**

 Επιλέξτε από το μενού επιλογών τη χώρα ή την περιοχή, της οποίας οι ήχοι κλήσης θέλετε να χρησιμοποιηθούν για το τηλέφωνό σας.

## <span id="page-56-0"></span>**Υπηρεσίες XSI**

Το BroadSoft XSI (Xtended Service Interface) επιτρέπει την ενσωμάτωση απομακρυσμένων εφαρμογών σε υπηρεσίες BroadSoft για την εκτέλεση ενεργειών σχετικών με την τηλεφωνία και την ενημέρωση σχετικά με τα συμβάντα τηλεφωνίας. Το N670 IP PRO επιτρέπει τη χρήστη υπηρεσιών XSI, για να είναι διαθέσιμοι για τον χρήστη τηλεφωνικοί κατάλογοι και λίστες κλήσεις XSI.

Αν θέλετε να χρησιμοποιήσετε υπηρεσίες XSI, πρέπει να ενεργοποιήσετε τις υπηρεσίες και να καταχωρήσετε τη διεύθυνση του διακομιστή XSI σε αυτή τη σελίδα.

Διατίθεται μόνο για τον ρόλο χρήστη **admin**.

#### **Ρυθμίσεις Τηλεφωνία Υπηρεσίες XSI**

#### **Διεύθυνση διακομιστή**

Εισαγάγετε στο πεδίο εισαγωγής κειμένου τη διεύθυνση URL του διακομιστή XSI.

#### **Να επιτρέπονται οι κατάλογοι XSI**

 Ενεργοποιήστε το πλαίσιο ελέγχου, αν θέλετε να χρησιμοποιήσετε τους τηλεφωνικούς καταλόγους XSI. Οι ειδικοί τηλεφωνικοί κατάλογοι XSI πρέπει να ρυθμίζονται σε αυτή τη σελίδα XSI ως online τηλεφωνικοί κατάλογοι (→ [σελ. 64](#page-63-0)).

#### **Να επιτρέπονται τα αρχεία καταγραφής κλήσεων XSI**

Ενεργοποιήστε το πλαίσιο ελέγχου, αν θέλετε να χρησιμοποιήσετε τις λίστες κλήσεων XSI.

# **Τηλεφωνικοί κατάλογοι online**

Το N670 IP PRO σάς επιτρέπει να εγκαταστήσετε έως δέκα εταιρικούς τηλεφωνικούς καταλόγους σε μορφή LDAP, έναν δημόσιο τηλεφωνικό κατάλογο και έναν εταιρικό τηλεφωνικό κατάλογο σε μορφή XML, καθώς και διαφορετικούς τηλεφωνικούς καταλόγους XSI και να τους έχετε διαθέσιμους στα δηλωμένα ασύρματα ακουστικά.

Με τις ρυθμίσεις ασύρματων ακουστικών ( [σελ. 46\)](#page-45-0) καθορίστε με ποια πλήκτρα θα ανακαλείται ποιος τηλεφωνικός κατάλογος.

## **Οnline εταιρικός τηλεφωνικός κατάλογος (LDAP)**

Μπορείτε να εγκαταστήσετε έως δέκα εταιρικούς τηλεφωνικούς καταλόγους σε μορφή LDAP για το σύστημα τηλεφώνου και να έχετε διαθέσιμο έναν από αυτούς τους τηλεφωνικούς καταλόγους στα δηλωμένα ασύρματα ακουστικά. Αν θέλετε να χρησιμοποιήσετε στο τηλεφωνικό κέντρο έναν εταιρικό τηλεφωνικό κατάλογο, πρέπει να τον ενεργοποιήσετε στη διαμόρφωση web.

Στη σελίδα εμφανίζονται όλοι οι διαθέσιμοι τηλεφωνικοί κατάλογοι LDAP. Διατίθεται μόνο για τον ρόλο χρήστη **admin**.

#### **Ρυθμίσεις Online Κατάλογος Εταιρικό**

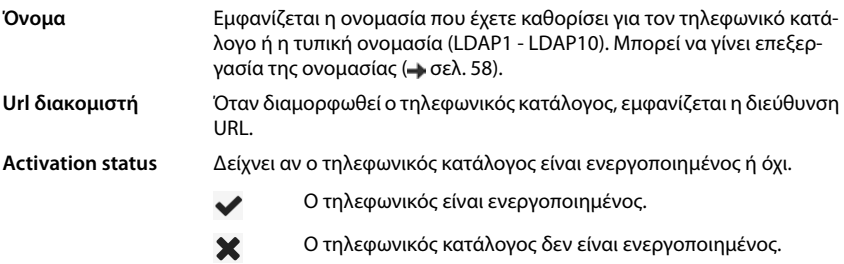

#### **Διαμόρφωση τηλεφωνικών καταλόγων LDAP**

 Κάντε κλικ δίπλα στο όνομα του τηλεφωνικού καταλόγου LDAP, που θέλετε να επεξεργαστείτε, στην επιλογή  $\gg$ .... ανοίγει η σελίδα για τη διαμόρφωση LDAP ( $\rightarrow$  [σελ. 58\)](#page-57-0).

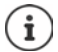

Για περισσότερες πληροφορίες σχετικά με τη διαμόρφωση LDAP επισκεφτείτε τη διεύθυνση [wiki.gigasetpro.com](https://wiki.gigasetpro.com)

## <span id="page-57-0"></span>**Διαμόρφωση τηλεφωνικού καταλόγου LDAP**

Στη σελίδα αυτή μπορείτε να επεξεργαστείτε τα δεδομένα για τον επιλεγμένο τηλεφωνικό κατάλογο LDAP.

Διατίθεται μόνο για τον ρόλο χρήστη **admin**.

## **Πρόσβαση στον διακομιστή δεδομένων LDAP**

Ο τηλεφωνικός κατάλογος διατίθεται μέσω ενός διακομιστή LDAP. Χρειάζεστε τη διεύθυνση διακομιστή, τη θύρα διακομιστή και τα στοιχεία πρόσβασης για τον τηλεφωνικό κατάλογο, που θέλετε να χρησιμοποιήσετε.

- Πληκτρολογήστε στο πεδίο **Όνομα τηλεφωνικού καταλόγου** μια ονομασία (έως 20 χαρακτήρες). Ο τηλεφωνικός κατάλογος θα εμφανίζεται στα ασύρματα ακουστικά με αυτή την ονομασία.
- Επισημάνετε την επιλογή **Ενεργοποίηση τηλεφωνικού καταλόγου**, ώστε ο τηλεφωνικός κατάλογος να εμφανίζεται στα τηλέφωνα.

#### **Διεύθυνση διακομιστή / Θύρα διακομιστή**

 Εισαγάγετε τη διεύθυνση URL και τη θύρα του διακομιστή LDAP, στην οποία αναμένονται αιτήματα βάσης δεδομένων (τυπική ρύθμιση: 389)

#### **Βάση αναζήτησης LDAP (BaseDN)**

 Η βάση δεδομένων LDAP έχει ιεραρχική δομή. Με την παράμετρο **Βάση αναζήτησης LDAP (BaseDN)** ορίζετε σε ποια περιοχή πρέπει να ξεκινάει η αναζήτηση.

Τυπική ρύθμιση: 0, η αναζήτηση ξεκινάει στην επάνω περιοχή της βάσης δεδομένων LDAP.

#### **Στοιχεία πρόσβασης για χρήστες**

Αν θέλετε να ορίσετε στοιχεία πρόσβασης, τα οποία θα χρησιμοποιούνται από όλους τους χρήστες, προχωρήστε ως εξής:

 Εισαγάγετε τα στοιχεία πρόσβασης για τον τηλεφωνικό κατάλογο LDAP στα πεδία **Όνομα χρήστη** και **Κωδικός πρόσβασης** (έως 254 χαρακτήρες το καθένα).

Αν θέλετε να χρησιμοποιείτε διαφορετικά στοιχεία πρόσβασης για κάθε ασύρματο ακουστικό, ρυθμίστε τα στοιχεία πρόσβασης στη διαμόρφωση του ασύρματου ακουστικού ( $\rightarrow$  [σελ. 48](#page-47-0)).

#### **Ασφαλές LDAP**

Από προεπιλογή η κυκλοφορία δεδομένων LDAP μεταξύ του συστήματος τηλεφώνου και του διακομιστή LDAP γίνεται μέσω μιας μη ασφαλούς σύνδεσης. Αν ενεργοποιήσετε ασφαλές LDAP, η κυκλοφορία δεδομένων είναι κρυπτογραφημένη. Αυτό γίνεται με την εγκατάσταση ενός πιστοποιητικού CA στο σύστημα, το οποίο υπογράφεται από τον ασφαλή διακομιστή LDAP ( [σελ. 74](#page-73-0)).

 Επιλέξτε το πρωτόκολλο ασφαλείας **SSL/TLS** ή **STARTTLS**, το οποίο πρέπει να χρησιμοποιείται ή **Κανένα**, αν δεν θέλετε κρυπτογράφηση.

## **Ρυθμίσεις για την αναζήτηση στη βάση δεδομένων LDAP και την εμφάνιση του αποτελέσματος**

#### **Να επιτρέπεται η λειτουργία καταλόγου**

Ορίστε τι θα εμφανίζεται πρώτο, όταν ο χρήστης ανοίγει τον τηλεφωνικό κατάλογο LDAP.

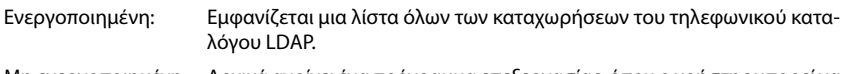

Μη ενεργοποιημένη: Αρχικά ανοίγει ένα πρόγραμμα επεξεργασίας, όπου ο χρήστης μπορεί να επιλέξει μια συγκεκριμένη περιοχή αναζήτησης εντός της βάσης δεδομένων LDAP και συνεπώς να μειώσει τον αριθμό των καταχωρήσεων.

### **Φίλτρο**

Με τα φίλτρα μπορείτε να ορίσετε τα κριτήρια, βάσει των οποίων θα πραγματοποιηθεί η αναζήτηση συγκεκριμένων καταχωρήσεων στη βάση δεδομένων LDAP. Ένα φίλτρο αποτελείται από τουλάχιστον ένα κριτήριο αναζήτησης. Ένα κριτήριο αναζήτησης περιλαμβάνει τη διαλογή κατά ένα χαρακτηριστικά LDAP.

#### **Παράδειγμα**: sn=%

Το χαρακτηριστικό **sn** συμβολίζει το επώνυμο. Το σύμβολο του εκατοστιαίου ποσοστού (%) είναι ένας χαρακτήρας κράτησης θέσης για καταχώρηση από τον χρήστη.

Κανόνες για τον καθορισμό φίλτρων:

- Μπορείτε να συνδυάσετε περισσότερα κριτήρια μέσω των λογικών συνδετικών ΚΑΙ (&) ή Ή (|).
- Τα λογικά συνδετικά «&» και «|» τοποθετούνται πριν από τα κριτήρια αναζήτησης.
- Το κριτήριο αναζήτησης πρέπει να τοποθετείται σε παρενθέσεις εντός της φράσης, η οποία πρέπει επίσης να τοποθετείται σε παρενθέσεις.
- Τα συνδετικά ΚΑΙ και Ή μπορούν να συνδυαστούν.

#### **Παραδείγματα**:

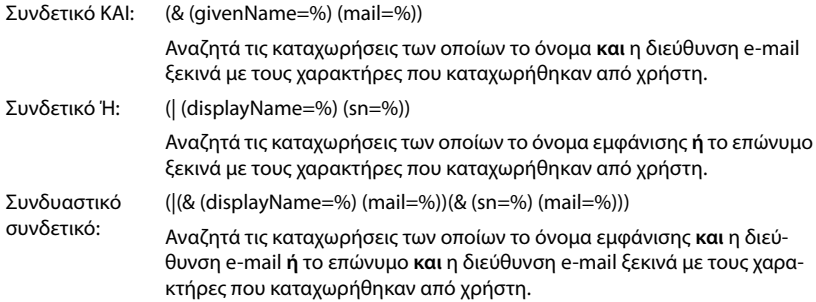

Πληροφορίες για τα χαρακτηριστικά φελ. 62

#### **Όνομα φίλτρου**

Από το φίλτρο ονομάτων εξαρτάται το ποιο χαρακτηριστικό θα χρησιμοποιηθεί για την αναζήτηση.

#### **Παράδειγμα:**

(displayName=%). Το σύμβολο του εκατοστιαίου ποσοστού (%) αντικαθίσταται με το όνομα ή το μέρος του ονόματος που καταχωρείται από τον χρήστη.

Αν ο χρήστης πληκτρολογήσει για παράδειγμα τον χαρακτήρα «A», θα αναζητηθούν στη βάση δεδομένων LDAP όλες οι καταχωρήσεις των οποίων το χαρακτηριστικό **displayName**  αρχίζει από «A». Αν μετά ο χρήστης πληκτρολογήσει τον χαρακτήρα «b», θα αναζητηθούν οι καταχωρήσεις, το **displayName** των οποίων αρχίζει από «Ab».

#### **Αριθμός φίλτρου**

Το φίλτρο αριθμού ορίζει τα κριτήρια για την αυτόματη συμπλήρωση τηλεφωνικών αριθμών.

#### **Παράδειγμα:**

(|(telephoneNumber=%)(mobile=%)). Το σύμβολο του εκατοστιαίου ποσοστού (%) αντικαθίσταται με το τμήμα του αριθμού τηλεφώνου που καταχωρείται από τον χρήστη.

Αν ο χρήστης πληκτρολογήσει π.χ. την ακολουθία ψηφίων «123», στη βάση δεδομένων LDAP αναζητούνται όλοι οι αριθμοί τηλεφώνου που αρχίζουν από «123». Ο αριθμός τηλεφώνου συμπληρώνεται με τις πληροφορίες της βάσης δεδομένων.

#### **Πρόσθετα φίλτρα**

Μπορείτε να ρυθμίσετε δύο επιπλέον φίλτρα, που προσφέρονται στον χρήστη για να αυξήσετε την ακρίβεια της αναζήτησης.

- Εισαγάγετε στα επιπλέον πεδία ονομάτων το όνομα του χαρακτηριστικού.
- Εισαγάγετε στα αντίστοιχα πεδία τιμών τις τιμές των χαρακτηριστικών.

#### **Παράδειγμα:**

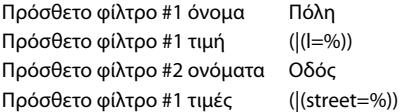

Δίπλα από τα πεδία που καθορίζονται στην παράμετρο **Όνομα φίλτρου** είναι διαθέσιμα στον χρήστη τα πεδία **Πόλη** και **Οδός**. Η καταχώρηση από τον χρήστη για το στοιχείο **Πόλη** γίνεται με το χαρακτηριστικό **I** στον διακομιστή LDAP· η καταχώρηση από τον χρήστη για το στοιχείο **Οδός** γίνεται με το χαρακτηριστικό **street**.

#### **Μορφή εμφάνισης**

Σε το πεδίο **Μορφοποίηση Οθόνης** ορίζετε πώς θα εμφανίζεται το αποτέλεσμα αναζήτησης στο ασύρματο ακουστικό.

 Εδώ μπορείτε να καταχωρήσετε συνδυασμούς διαφορετικών χαρακτηριστικών ονομάτων και αριθμών, καθώς και ειδικούς χαρακτήρες. Μπορείτε να επιλέξετε συνήθειες μορφές από τη λίστα, που εμφανίζεται στην ενότητα **Ρύθμιση των Καταλόγων** της σελίδας.

Για να εμφανίζονται οι τιμές για το επιθυμητό χαρακτηριστικό, πρέπει πριν από το όνομα του χαρακτηριστικού να προτάσσεται ένα σύμβολο εκατοστιαίου ποσοστού (%).

#### **Παράδειγμα**:

Στοιχεία μιας καταχώρησης τηλεφωνικού καταλόγου στον διακομιστή LDAP:

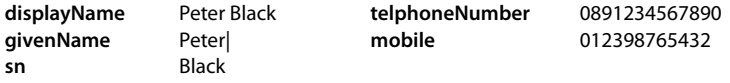

. . .

Ορισμός χαρακτηριστικών στη διαμόρφωση web:

**Μορφοποίηση Οθόνης** %sn, %givenName; %telephoneNumber/%mobile

Η καταχώρηση εμφανίζεται στο ασύρματο ακουστικό ως εξής: Black, Peter; 0891234567890/012398765432

## **Μέγιστος αριθμός αποτελεσμάτων αναζήτησης**

 Εισαγάγετε το μέγιστο πλήθος αποτελεσμάτων αναζήτησης, που θα προκύπτουν από μια διαδικασία αναζήτησης.

## <span id="page-61-0"></span>**Χαρακτηριστικά**

Στη βάση δεδομένων LDAP ορίζονται διαφορετικά χαρακτηριστικά για μια καταχώρηση τηλεφωνικού καταλόγου, π.χ. επώνυμο, όνομα, αριθμός τηλεφώνου, διεύθυνση, εταιρεία κ.ο.κ. Το πλήθος των χαρακτηριστικών που μπορούν να αποθηκευτούν για κάθε καταχώρηση αποθηκεύεται στη δομή του αντίστοιχου διακομιστή LDAP. Για να έχετε πρόσβαση στα χαρακτηριστικά ή για να μπορείτε να ορίσετε φίλτρα αναζήτησης, πρέπει να γνωρίζετε τα χαρακτηριστικά και την ονομασία τους στον διακομιστή LDAP. Οι περισσότερες ονομασίες είναι τυποποιημένες, αλλά μπορούν να οριστούν και συγκεκριμένα χαρακτηριστικά.

 Εισαγάγετε για κάθε πεδίο μιας καταχώρησης τηλεφωνικού καταλόγου, που πρέπει να εμφανίζεται στα ασύρματα ακουστικά, το όνομα του αντίστοιχου χαρακτηριστικού LDAP. Χαρακτηριστικά άνω του ενός χωρίζονται μεταξύ τους με κόμματα.

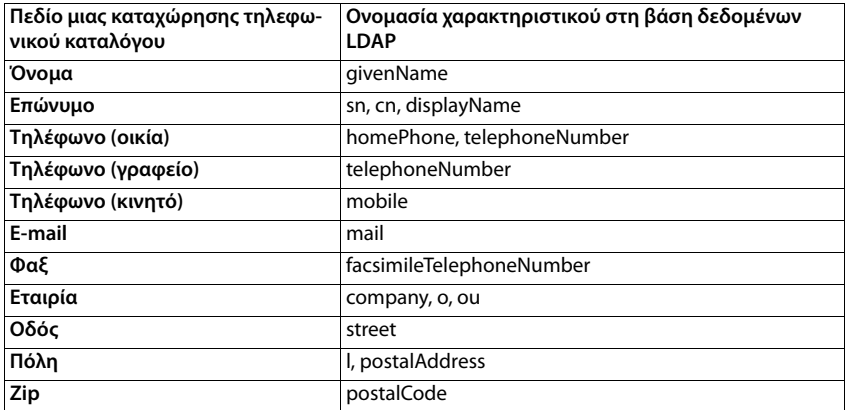

#### **Παραδείγματα:**

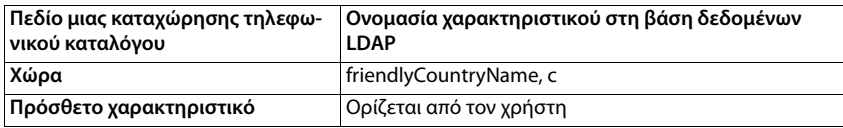

 Ενεργοποιήστε το πλαίσιο ελέγχου **Είναι δυνατή η κλήση πρόσθετου χαρακτηριστικού**, αν έχει οριστεί ένα επιπλέον χαρακτηριστικό και πρόκειται για αριθμό τηλεφώνου.

Ένα λεπτομερές παράδειγμα διαμόρφωσης θα βρείτε στην ενότητα [«Τηλεφωνικός κατάλογος](#page-96-0)  [LDAP – Παράδειγμα διαμόρφωσης](#page-96-0)»  $\rightarrow$  [σελ. 97](#page-96-0)

## **Online τηλεφωνικοί κατάλογοι σε μορφή XML**

Μπορεί να είναι διαθέσιμος για τους χρήστες ένας δημόσιος ή ένας εταιρικός online τηλεφωνικός κατάλογος σε μορφή XML. Στη σελίδα αυτή μπορείτε να καταχωρήσετε τα στοιχεία για τον πάροχο και μια ονομασία για τον τηλεφωνικό κατάλογο.

Διατίθεται μόνο για τον ρόλο χρήστη **admin**.

#### **Ρυθμίσεις Donline Κατάλογος AML**

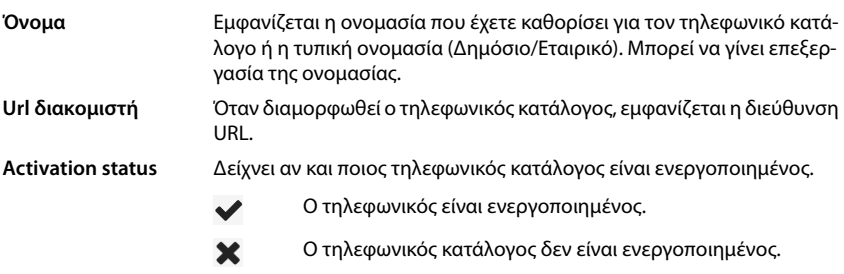

Επιλέξτε **Δημόσιο** ή **Εταιρικό**.

## **Καταχώριση δεδομένων για τηλεφωνικό κατάλογο XML**

#### **Όνομα τηλεφωνικού καταλόγου**

 Εισαγάγετε ένα όνομα για τον τηλεφωνικό κατάλογο. Αυτό είναι το όνομα, που θα εμφανίζεται στα ασύρματα ακουστικά, αν ο χρήστης ανοίξει τη λίστα τηλεφωνικών καταλόγων πατώντας το πλήκτρο τηλεφωνικού καταλόγου.

#### **Διεύθυνση διακομιστή**

 Εισαγάγετε στο πεδίο **Διεύθυνση διακομιστή** τη διεύθυνση URL του παρόχου του online τηλεφωνικού καταλόγου.

#### **Όνομα χρήστη / Κωδικός πρόσβασης**

 Εισαγάγετε τα στοιχεία πρόσβασης για τον online τηλεφωνικό κατάλογο στα πεδία **Όνομα χρήστη** και **Κωδικός πρόσβασης**.

#### **Ανανέωση / ενημέρωση καταλόγου**

Ενεργοποιημένη: Η λίστα αποτελεσμάτων στο ασύρματο ακουστικό μεταβαίνει αυτόματα κατά τη μετακίνηση στο επόμενο τμήμα των αποτελεσμάτων. Μη ενεργοποιημένη: Γίνεται λήψη του αριθμού καταχωρήσεων που έχει καθοριστεί στην επιλογή **Μέγιστος αριθμός καταχωρήσεων** σε μια διαδικασία ανάγνωσης.

#### **Ενεργοποίηση online τηλεφωνικού καταλόγου**

Μπορείτε να ενεργοποιήσετε/απενεργοποιήσετε διαφορετικά είδη τηλεφωνικών καταλόγων (π.χ. τηλεφωνικός κατάλογος ή Χρυσός Οδηγός), που διατίθενται από τον εκάστοτε πάροχο.

- Ενεργοποιήστε/απενεργοποιήστε το πλαίσιο ελέγχου δίπλα από τον δημόσιο τηλεφωνικό κατάλογο, που θέλετε να ενεργοποιήσετε/απενεργοποιήσετε.
- Κάντε κλικ στην επιλογή **Ρύθμιση**, για να αποθηκεύσετε τις ρυθμίσεις στη συγκεκριμένη σελίδα.

## **Online τηλεφωνικοί κατάλογοι – XSI**

Αν είναι διαθέσιμος τουλάχιστον ένας online τηλεφωνικός κατάλογος μέσω της υπηρεσίας BroadSoft-XSI, ρυθμίστε σε αυτή τη σελίδα την πρόσβαση διακομιστή, ενεργοποιήστε τους τηλεφωνικούς καταλόγους και εκχωρήστε στους τηλεφωνικούς κατάλογους ονόματα, τα οποία θα εμφανίζονται στα ασύρματα ακουστικά των χρηστών.

Διατίθεται μόνο για τον ρόλο χρήστη **admin**.

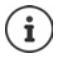

<span id="page-63-0"></span>Η υπηρεσία τηλεφωνικού καταλόγου XSI πρέπει να είναι ενεργοποιημένη στη σελίδα **Τηλεφωνία – Υπηρεσίες XSI (** $\rightarrow$  **[σελ. 57\)](#page-56-0).** 

#### **Ρυθμίσεις Online Κατάλογος XSI**

#### **Διεύθυνση διακομιστή**

Αν είναι ενεργοποιημένες οι υπηρεσίες XSI, εμφανίζεται εδώ η διεύθυνση του διακομιστή XSI.

#### **Να επιτρέπονται οι κατάλογοι XSI**

 Ενεργοποιήστε το πλαίσιο ελέγχου, για να είναι διαθέσιμος ένας ή περισσότεροι από τους τηλεφωνικούς καταλόγους XSI στα ασύρματα ακουστικά των χρηστών.

#### **Ενεργοποίηση μεμονωμένων τηλεφωνικών καταλόγων XSI**

 Ενεργοποιήστε το πλαίσιο ελέγχου δίπλα από τους τηλεφωνικούς καταλόγους XSI, που θέλετε να είναι διαθέσιμοι.

#### **Όνομα τηλεφωνικού καταλόγου**

 Εισαγάγετε μια ονομασία για τους επιλεγμένους τηλεφωνικούς καταλόγους XSI στο πεδίο **Όνομα τηλεφωνικού καταλόγου**. Ο τηλεφωνικός κατάλογος θα εμφανίζεται στα ασύρματα ακουστικά με αυτή την ονομασία.

## **Κεντρικός τηλεφωνικός κατάλογος**

Μπορείτε για όλα τα ασύρματα ακουστικά του χρήστη να διαθέτετε έναν κεντρικό τηλεφωνικό κατάλογο. Ο τηλεφωνικός κατάλογος μπορεί να διατίθεται μέσω ενός διακομιστή στο δίκτυο ή να φορτώνεται απευθείας από έναν υπολογιστή στο σύστημα τηλεφώνου.

Διατίθεται μόνο για τον ρόλο χρήστη **admin**.

Ο τηλεφωνικός κατάλογος πρέπει να υπάρχει σε καλά καθορισμένη μορφή XML. Εκτενείς πληροφορίες σχετικά θα βρείτε στη διεύθυνση [wiki.gigasetpro.com.](http://wiki.gigasetpro.com)

**Ρυθμίσεις Online Κατάλογος Κεντρικός τηλεφωνικός κατάλογος**

#### **Όνομα τηλεφωνικού καταλόγου**

- Στο πεδίο **Όνομα τηλεφωνικού καταλόγου** εισαγάγετε ένα όνομα για τον τηλεφωνικό κατάλογο. Ο τηλεφωνικός κατάλογος θα εμφανίζεται στα ασύρματα ακουστικά με αυτή την ονομασία.
- Επισημάνετε την επιλογή **Ενεργοποίηση τηλεφωνικού καταλόγου**, ώστε ο τηλεφωνικός κατάλογος να εμφανίζεται στα ασύρματα ακουστικά.

#### **Διεύθυνση διακομιστή**

 Εισαγάγετε στο πεδίο κειμένου τη διεύθυνση URL του διακομιστή, που προσφέρει τον τηλεφωνικό κατάλογο.

#### **Καθημερινή ανανέωση**

Ο τηλεφωνικός κατάλογος ενημερώνεται αυτόματα μία φορά την ημέρα.

Εισάγετε την ώρα, στον οποίο θα λάβει χώρα η αυτόματη ενημέρωση. Μορφή: ΔΔ:ΛΛ.

#### **Μέγιστος αριθμός αποτελεσμάτων αναζήτησης**

 Εισαγάγετε το μέγιστο πλήθος αποτελεσμάτων αναζήτησης, που θα προκύπτουν από μια διαδικασία αναζήτησης.

#### **Να επιτρέπεται η λειτουργία καταλόγου**

- Ορίστε τι θα εμφανίζεται πρώτο, όταν ο χρήστης ανοίγει τον τηλεφωνικό κατάλογο.
- Ενεργοποιημένη: Εμφανίζεται μια λίστα όλων των καταχωρήσεων του τηλεφωνικού καταλόγου.
- Μη ενεργοποιημένη: Αρχικά ανοίγει ένα πρόγραμμα επεξεργασίας, όπου ο χρήστης μπορεί να επιλέξει μια συγκεκριμένη περιοχή αναζήτησης εντός του τηλεφωνικού καταλόγου και συνεπώς να μειώσει τον αριθμό των καταχωρήσεων.

## **Φόρτωση τηλεφωνικού καταλόγου από Η/Υ (PC)**

Μπορείτε να φορτώσετε έναν τηλεφωνικό κατάλογο XML απευθείας από έναν υπολογιστή στο τηλεφωνικό σύστημα.

#### **Αρχείο τηλεφωνικού καταλόγου**

 Κάντε κλικ στο **Πλοήγηση...** και επιλέξτε το αρχείο XML του τηλεφωνικού καταλόγου από το σύστημα αρχείων του υπολογιστή σας κάντε κλικ στο **Μεταφόρτωση** . . . το επιλεγμένο αρχείο φορτώνεται και μπορεί πλέον να διατεθεί στον χρήστη.

#### **Δημιουργία αντιγράφου ασφαλείας τηλεφωνικού καταλόγου στο PC**

Έχετε τη δυνατότητα να δημιουργήσετε ένα αντίγραφο ασφαλείας του κεντρικού σας τηλεφωνικού καταλόγου σε έναν υπολογιστή.

 Κάντε κλικ στην επιλογή **Save phonebook** Επιλέξτε στο πεδίο διαλόγου συστήματος για την επιλογή αρχείου την τοποθεσία αποθήκευσης, στην οποία θα αποθηκευτεί το αρχείο διαμόρφωσης. Εισαγάγετε ένα όνομα για το αντίγραφο ασφαλείας τηλεφωνικού καταλόγου

#### **Διαγραφή τηλεφωνικού καταλόγου**

 Κάντε κλικ στο **Delete phonebook**, για να διαγράψετε τον τηλεφωνικό κατάλογο από τα ασύρματα ακουστικά.

# **Online υπηρεσίες**

Πρόσθετες λειτουργίες όπως π.χ. οι υπηρεσίες πληροφοριών, ο έλεγχος τηλεφωνικού κέντρου και οι εξατομικευμένες εφαρμογές RAP (XHTML) είναι διαθέσιμες στον χρήστη μέσω του μενού του ασύρματου ακουστικού **Κέντρο πληροφορ.**. Για τον σκοπό αυτό μπορούν να οριστούν τέσσερις επιπλέον καταχωρήσεις μενού, οι οποίες προστίθενται στο περιβάλλον εργασίας του ασύρματου ακουστικού.

Οι πρόσθετες λειτουργίες πρέπει να είναι διαθέσιμες ως σωστά μορφοποιημένες σελίδες XHTML. Για πληροφορίες σχετικά με την υποστηριζόμενη μορφή XHTML επισκεφτείτε τη διεύθυνση [wiki.gigasetpro.com](http://wiki.gigasetpro.com).

Η σελίδα διατίθεται μόνο για τον ρόλο χρήστη **admin**.

#### **Ρυθμίσεις Υπηρεσίες Online XHTML**

Η σελίδα εμφανίζει τις ακόλουθες πληροφορίες σχετικά με τα καθορισμένα μενού:

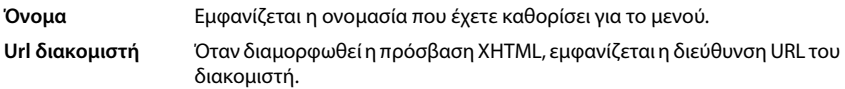

#### **Προσθήκη SIP-ID**

Αν η επιλογή είναι ενεργοποιημένη, η συσκευή προσθέτει το SIP-ID στο αίτημα GET, που απευθύνεται στον διακομιστή.

Ενεργοποιήστε το πλαίσιο ελέγχου **Προσθήκη SIP-ID**, για να ενεργοποιήσετε την επιλογή.

## **Προσθήκη/επεξεργασία καταχώρησης**

Είναι δυνατή ο ορισμός έως τεσσάρων καταχωρήσεων μενού.

 Κάντε κλικ σε μια άδεια γραμμή ή σε μια γραμμή με μια ήδη διαμορφωμένη καταχώρηση στην επιλογή , για να την επεξεργαστείτε.

#### **Ενεργοποίηση**

Επισημάνετε την επιλογή, ώστε το μενού να εμφανίζεται στα ασύρματα ακουστικά.

#### **Όνομα για το μενού**

 Πληκτρολογήστε στο πεδίο εισαγωγής κειμένου μια ονομασία (έως 22 χαρακτήρες). Το μενού θα εμφανίζεται στα ασύρματα ακουστικά με αυτή την ονομασία.

#### **Όνομα προβολής πλήκτρου**

 Πληκτρολογήστε στο πεδίο εισαγωγής κειμένου μια ονομασία (έως 8 χαρακτήρες). Η λειτουργία του πλήκτρου οθόνης θα εμφανίζεται στα ασύρματα ακουστικά με αυτή την ονομασία.

#### **Διεύθυνση διακομιστή**

Εισαγάγετε τη διεύθυνση URL του διακομιστή, που προσφέρει την υπηρεσία.

Η πρόσβαση στην υπηρεσία μπορεί να προστατεύεται με όνομα χρήστη και κωδικό πρόσβασης.

#### **Χρήση διαπιστευτηρίων SIP**

Αν είναι ενεργοποιημένη αυτή η λειτουργία, χρησιμοποιούνται τα στοιχεία πρόσβασης για τον λογαριασμό SIP του χρήστη (**Όνομα ελέγχου ταυτότητας** και **Κωδικός ταυτοποίησης**,  $\rightarrow$  [σελ. 46](#page-45-1)).

Εναλλακτικά μπορούν να χρησιμοποιηθούν επίσης οι παρακάτω πληροφορίες εισόδου.

#### **Όνομα χρήστη**

Εισαγάγετε ένα όνομα χρήστη για την πρόσβαση χρήστη στο μενού (έως 22 χαρακτήρες).

#### **Κωδικός πρόσβασης**

Εισαγάγετε έναν κωδικό πρόσβασης για την πρόσβαση στο μενού (έως 9 χαρακτήρες).

# **Ρυθμίσεις συστήματος**

## **Δικαιώματα πρόσβασης στη διαμόρφωση web**

Στη σελίδα αυτή ορίζετε τα δικαιώματα πρόσβασης για το περιβάλλον εργασίας της διαμόρφωσης web.

Διατίθεται για τον ρόλο χρήστη **admin** και **user**. Χρήστες με τον ρόλο **user** μπορούν να αλλάξουν μόνο τον δικό τους κωδικό πρόσβασης.

**Ρυθμίσεις Σύστημα Ρύθμιση παραμέτρων Web**

## **Αλλαγή κωδικού πρόσβασης για τη διαμόρφωση web**

Για λόγους ασφαλείας πρέπει να αλλάζετε συχνά τον κωδικό για την πρόσβαση στη διαμόρφωση web.

Υπάρχουν δύο ρόλοι χρήστη με διαφορετικά αναγνωριστικά χρήστη: **admin** και **user** ( [σελ. 16](#page-15-0)). Το αναγνωριστικό **user** είναι απενεργοποιημένο από προεπιλογή. Μπορείτε να το ενεργοποιήσετε εδώ.

Ο κωδικός πρόσβασης ορίζεται ανάλογα με τον ρόλο χρήστη. Ο διαχειριστής έχει δικαίωμα αλλαγής των κωδικών πρόσβασης για **admin** και **user**. Αν έχετε συνδεθεί ως **user**, μπορείτε να αλλάξετε μόνο τον κωδικό πρόσβασης **user**.

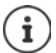

Αν έχετε ξεχάσει τον κωδικό πρόσβασης, πρέπει να επαναφέρετε τη συσκευή στις εργοστασιακές τις ρυθμίσεις ( $\rightarrow$  [σελ. 13\)](#page-12-0).

#### **Νέος κωδικός πρόσβασης**

 Εισαγάγετε έναν νέο κωδικό πρόσβασης για την πρόσβαση χρήστη/διαχειριστή στη διαμόρφωση web. Τυπική ρύθμιση: **admin/user**

#### **Επανάληψη κωδικού πρόσβασης**

 Επαναλάβετε τον κωδικό πρόσβασης που εισαγάγατε στο πεδίο **Επανάληψη κωδικού πρόσβασης**.

#### **Προβολή Κωδικού**

 Για να εμφανίζονται οι χαρακτήρες, επιλέξτε το πλαίσιο ελέγχου δίπλα στο στοιχείο **Προβολή Κωδικού**.

#### **Ενεργοποίηση πρόσβασης χρήστη**

- Κάντε κλικ στην επιλογή **Ναι**/**Όχι**, για να ενεργοποιήσετε/απενεργοποιήσετε το αναγνωριστικό για τον ρόλο **user**.
- Εισαγάγετε έναν νέο κωδικό πρόσβασης για την πρόσβαση χρήστη στη διαμόρφωση web και επαναλάβετε την εισαγωγή.

## **Ενεργοποίηση πρόσβασης CLI στη διαμόρφωση συσκευής**

Διατίθεται μόνο για τον ρόλο χρήστη **admin**.

Είναι δυνατή η εκτέλεση της διαμόρφωσης συσκευής με SSH από ένα απομακρυσμένο σύστημα μέσω περιβάλλοντος εργασίας με εντολές (Command Line Interface, CLI). Το SSH (Secure Shell) είναι ένα πρόγραμμα για τη σύνδεση και για την εκτέλεση εντολών σε έναν απομακρυσμένο υπολογιστή. Προσφέρει ασφαλή κρυπτογραφημένη επικοινωνία μεταξύ δύο μη αξιόπιστων κεντρικών υπολογιστών μέσω ενός μη ασφαλούς δικτύου.

Αναλυτικές πληροφορίες σχετικά με τις εντολές CLI θα βρείτε στην online βοήθεια της διαμόρφωσης web.

#### **Ενεργοποιημένο όταν ο κωδικός πρόσβασης είναι μεγαλύτερος από 7 χαρακτήρες**

Η πρόσβαση CLI ενεργοποιείται αυτόματα, αν έχετε εισαγάγει έγκυρο κωδικό πρόσβασης με περισσότερους από εφτά χαρακτήρες και κάνετε κλικ στο κουμπί **Ρύθμιση. ←** = ενεργοποιημένο,  $\blacktriangleright$  = απενεργοποιημένο

#### **Κωδικός πρόσβασης CLI**

 Εισαγάγετε έναν νέο κωδικό πρόσβασης για την πρόσβαση διαχειριστή στη διαμόρφωση web μέσω SSH. Τιμή: ελάχ. 8 χαρακτήρες, μέγ. 74 χαρακτήρες

#### **Επανάληψη κωδικού πρόσβασης**

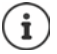

Το όνομα χρήστη για την πρόσβαση CLI είναι **cli**.

Επαναλάβετε τον κωδικό πρόσβασης που εισαγάγατε στο πεδίο **Κωδικός πρόσβασης CLI**.

#### **Προβολή Κωδικού**

 Για να εμφανίζονται οι χαρακτήρες, επιλέξτε το πλαίσιο ελέγχου δίπλα στο στοιχείο **Προβολή Κωδικού**.

#### **Φόρτωση πιστοποιητικού ασφαλείας web**

Διατίθεται μόνο για τον ρόλο χρήστη **admin**.

Η διαμόρφωση web προστατεύεται με έναν μηχανισμό ασφαλείας SSL/TLS. Αυτό σημαίνει ότι η μεταφορά δεδομένων πραγματοποιείται με κρυπτογράφηση και ο ιστότοπος αναγνωρίζεται ως αυτός που υποτίθεται ότι είναι. Το πρόγραμμα περιήγησης web ελέγχει το πιστοποιητικό ασφαλείας, για να διαπιστώσει αν ο ιστότοπος είναι νόμιμος. Το πιστοποιητικό μπορεί να ενημερωθεί, αν χρειάζεται. Αν είναι διαθέσιμο ένα νέο πιστοποιητικό, μπορείτε να το κατεβάσετε στον υπολογιστή ή στο δίκτυό σας και στη συνέχεια να το ανεβάσετε στη συσκευή.

- Κάντε κλικ στην επιλογή **Πλοήγηση...** δίπλα στο στοιχείο **Πιστοποιητικό ασφάλειας δικτύου** και επιλέξτε στο σύστημα αρχείων του υπολογιστή το τοπικό αρχείο πιστοποιητικού. Κάντε κλικ στην επιλογή **Μεταφόρτωση** . . . το επιλεγμένο πιστοποιητικό φορτώνεται και προστίθεται στη λίστα πιστοποιητικών.
- Αν το πιστοποιητικό απαιτεί κωδικό πρόσβασης, εισαγάγετέ τον στο πεδίο **Κωδικός ασφαλείας διαδικτύου**.

## **Αδειοδότηση**

Αν θέλετε να ενσωματώσετε μια συσκευή single-cell σε ένα σύστημα πολλαπλών κυψελών, θα πρέπει να ανεβάσετε ένα κλειδί άδειας.

Η σελίδα αυτή διατίθεται μόνο για τον ρόλο χρήστη **admin**.

#### **Ρυθμίσεις Σύστημα Άδειες**

Ο πίνακας περιέχει τις χρησιμοποιούμενες άδειες.

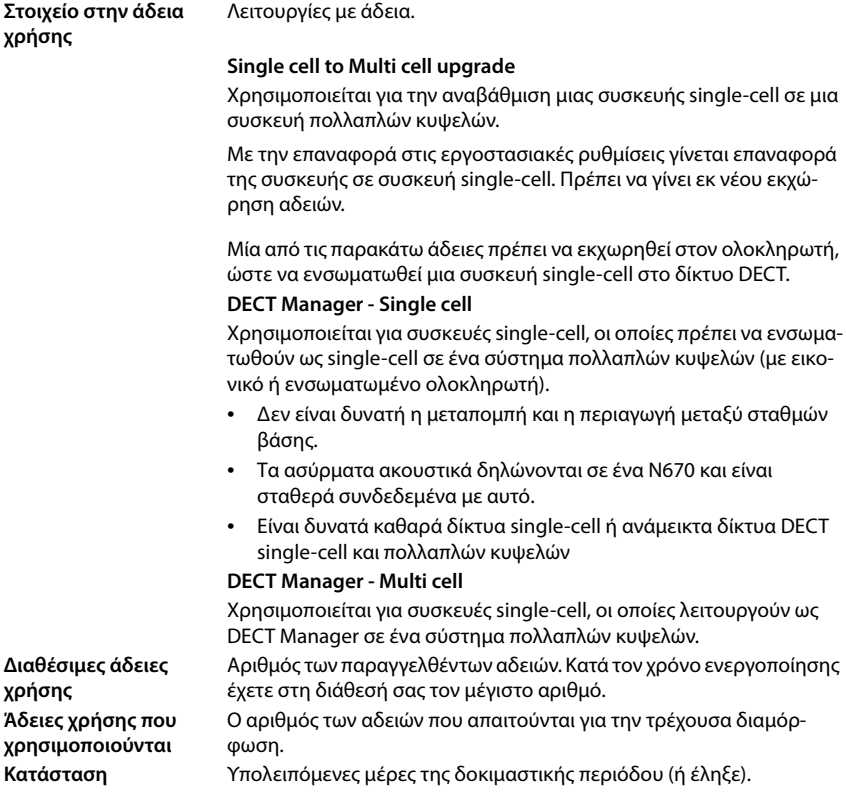

#### **Εμφάνιση εκτενών λεπτομερειών για τις χρησιμοποιούμενες άδειες**

 Κάντε κλικ στην επιλογή **Show licence status** . . . εμφανίζεται η ονομασία του πακέτου άδειας, η κατάσταση της άδειας και ο χρόνος ενεργοποίησης.

#### **Δημιουργία αρχείου αιτήματος**

Αν χρειάζεστε μια άδεια, θα πρέπει να στείλετε ένα αίτημα στον έμπορό σας.

 Κάντε κλικ στην επιλογή **Δημιουργία αρχείου αίτησης** . . . δημιουργείται ένα κωδικοποιημένο αρχείο ▶ Επιλέξτε στο παράθυρο συστήματος για την επιλογή αρχείου τη διαδρομή όπου θέλετε να αποθηκευτεί το αρχείο αιτήματος.

Το αρχείο αιτήματος περιέχει βασικές πληροφορίες για το σύστημα, όπως για παράδειγμα:

- Πληροφορίες υλικού (διεύθυνση MAC του Master DECT Manager)
- Έκδοση λογισμικού
- Αριθμός συνδεδεμένων DECT Manager / σταθμών βάσης / ασύρματων ακουστικών
- Ισχύουσες άδειες
- Επιλογή χώρας
- Ημερομηνία και ώρα
- Πάροχος / Ονομασία προφίλ
- Επισυνάψτε το αρχείο αιτήματος στην παραγγελία σας και στείλτε την στον έμπορό σας . . . διατίθεται ένα αρχείο ενεργοποίησης άδειας.

#### **Αποστολή αρχείου άδειας**

Ο έμπορός σας θα σας στείλει το αρχείο ενεργοποίησης άδειας.

 Κάντε κλικ στην επιλογή **Πλοήγηση...** Επιλέξτε από το σύστημα αρχείων του υπολογιστή σας το αρχείο άδειας που αποθηκεύσατε προηγουμένως.  $\blacktriangleright$  Κάντε κλικ στην επιλογή **Μεταφόρτωση** . . . η άδεια ενεργοποιείται.

#### **Δοκιμαστική περίοδος**

- Μετά την πρώτη έναρξη και μετά από κάθε επαναφορά στις εργοστασιακές ρυθμίσεις μπορεί η εγκατάσταση να λειτουργεί χωρίς περιορισμούς για 35 ημέρες χωρίς αγορασμένη άδεια (δοκιμαστική περίοδος). Στη στήλη **Κατάσταση** εμφανίζονται οι υπολειπόμενες μέρες της δοκιμαστικής περιόδου.
- Μετά από 35 ημέρες εμφανίζεται σε όλα τα δηλωμένα ασύρματα ακουστικά το μήνυμα **Check license status** για άλλες 35 ημέρες. Στη στήλη **Κατάσταση** εμφανίζεται η ένδειξη **Grace period - expired**. Το σύστημα εξακολουθεί να παραμένει πλήρως λειτουργικό.
- Μετά από συνολικά 70 ημέρες μετά από την πρώτη έναρξη ή επαναφορά στις εργοστασιακές ρυθμίσεις, ο αριθμός των παράλληλων κλήσεων ανά DECT Manager μειώνεται στις 1, εκτός κι αν έχει αποσταλεί ένα έγκυρο αρχείο άδειας.

#### **Master DECT Manager**

Καθώς ο εικονικός ολοκληρωτής δεν είναι φυσική συσκευή, θα πρέπει στη διαχείριση DECT Manager να καθορίσετε για την αδειοδότηση έναν Master DECT Manager. Η άδεια εκχωρείται στη διεύθυνση MAC του Master DECT Manager.

Αν ο Master DECT Manager έχει βλάβη και πρέπει να αντικατασταθεί, δεν ισχύει πλέον η άδεια. Έχει προθεσμία έναν μήνα να ζητήσετε ένα νέο αρχείο άδειας.
# **Εκχώρηση και διαμόρφωση**

Σε αυτή τη σελίδα μπορείτε να ορίσετε τον διακομιστή εκχώρησης για το σύστημα τηλεφώνου ή να κατεβάσετε ένα αρχείο διαμόρφωσης, για να εκκινήσετε αυτόματα μια διαδικασία διαμόρφωσης.

Διατίθεται μόνο για τον ρόλο χρήστη **admin**.

Εκχώρηση ονομάζεται η διαδικασία κατά την οποία τα απαραίτητα δεδομένα διαμόρφωσης και λογαριασμού αποστέλλονται στα τηλέφωνα VoIP (εδώ οι σταθμοί βάσης DECT). Αυτό πραγματοποιείται με τη βοήθεια προφίλ. Ένα προφίλ είναι ένα αρχείο διαμόρφωσης, το οποίο περιλαμβάνει ειδικές ρυθμίσεις τηλεφώνου VoIP, δεδομένα παρόχου VoIP, καθώς και περιεχόμενο χρήστη. Πρέπει να είναι διαθέσιμο σε έναν διακομιστή εκχώρησης HTTP, ο οποίος θα είναι διαθέσιμος σε δημόσιο Internet ή σε τοπικό δίκτυο.

Αυτόματη διαμόρφωση είναι η διαδικασία κατά την οποία το σύστημα τηλεφώνου συνδέεται αυτόματα με έναν διακομιστή και κατεβάζει παραμέτρους παρόχου (π.χ. τη διεύθυνση URL του διακομιστή SIP) και παραμέτρους χρήστη (π.χ. όνομα χρήστη και κωδικό πρόσβασης) και τις αποθηκεύει στη μη πτητική μνήμη του. Η αυτόματη διαμόρφωση δεν περιορίζεται απαραίτητα στις παραμέτρους, που απαιτούνται για την τηλεφωνία VoIP. Μπορεί να χρησιμοποιηθεί επίσης για τη ρύθμιση άλλων παραμέτρων, π.χ. ρυθμίσεις online εξυπηρέτησης, αν τα τηλέφωνα VoIP υποστηρίζουν τέτοιες λειτουργίες. Ωστόσο, για τεχνικούς λόγους η αυτόματη εκχώρηση δεν είναι δυνατή για όλες τις παραμέτρους διαμόρφωσης του τηλεφώνου.

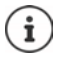

Αναλυτικές πληροφορίες για τη ρύθμιση ενός διακομιστή εκχώρησης και τη δημιουργία προφίλ εκχώρησης για τηλέφωνα:  $\rightarrow$  [wiki.gigasetpro.com](http://wiki.gigasetpro.com)

#### **Ρυθμίσεις Σύστημα Διαμόρφωση και τροφοδοσία**

#### **Server Αυτόματης Διαμόρφωης**

 Εισαγάγετε στο πεδίο εισαγωγής κειμένου τη διεύθυνση URL του διακομιστή εκχώρησης. Τιμή: έως 255 χαρακτήρες

#### **Αρχείο αυτόματης διαμόρφωσης**

Αν έχετε λάβει από τον πάροχό σας έναν αρχείο διαμόρφωσης, κατεβάστε το στο σύστημα τηλεφώνου.

 Κάντε κλικ στην επιλογή **Πλοήγηση...** και επιλέξτε στο σύστημα αρχείων του υπολογιστή το αρχείο διαμόρφωσης. Κάντε κλικ στην επιλογή **Μεταφόρτωση** . . . το επιλεγμένο αρχείο διαμόρφωσης φορτώνεται.

#### **Έναρξη αυτόματης διαμόρφωσης**

 Κάντε κλικ στο κουμπί . . . Το επιλεγμένο προφίλ διαμόρφωσης λαμβάνεται και εγκαθίσταται στο σύστημα.

Η διαδικασία διαρκεί λίγη ώρα και απαιτεί επανεκκίνηση του συστήματος. Οι συνδέσεις με ασύρματα ακουστικά τερματίζονται.

Για λόγους ασφαλείας πρέπει να αποθηκεύετε τη διαμόρφωση, πριν εκκινήσετε μια αυτόματη διαδικασία διαμόρφωσης ( [σελ. 78\)](#page-77-0).

# **Ασφάλεια**

Ţ

Σε αυτή τη σελίδα μπορείτε να διαχειρίζεστε τα πιστοποιητικά που χρησιμοποιούνται για την ασφαλή επικοινωνία και να ορίζετε τις πληροφορίες σύνδεσης για τον έλεγχο ταυτότητας HTTP. Διατίθεται μόνο για τον ρόλο χρήστη **admin**.

### **Ρυθμίσεις Σύστημα Ασφάλεια**

## **Πιστοποιητικά**

Το σύστημα τηλεφώνου υποστηρίζει τη δημιουργία ασφαλών συνδέσεων δεδομένων στο Internet με το πρωτόκολλο ασφαλείας TLS (Transport Layer Security). Με το TLS ο πελάτης (το τηλέφωνο) αναγνωρίζει τον διακομιστή μέσω πιστοποιητικών. Τα πιστοποιητικά αυτά πρέπει να είναι αποθηκευμένα στους σταθμούς βάσης.

#### **Αποδοχή όλων των πιστοποιητικών**

Ενεργοποιήσετε το κουμπί επιλογής **Ναι**, αν θέλετε να αποδεχτείτε όλα τα πιστοποιητικά.

### **Πιστοποιητικά Server / Πιστοποιητικά CA**

Η λίστα περιέχει τα πιστοποιητικά διακομιστή ή τα πιστοποιητικά CA, που πιστοποιήθηκαν από κάποιον φορέα πιστοποίησης (CA). Τα πιστοποιητικά και από τις δύο λίστες υλοποιήθηκαν ήδη από προεπιλογή ή ελήφθησαν μέσω της διαμόρφωσης web και κατατάσσονται ως έγκυρα, δηλ. έγιναν δεκτά.

Αν ένα πιστοποιητικό δεν είναι πλέον έγκυρο, π.χ. επειδή έχει λήξει, μεταφέρεται στη λίστα **Λάθος Πιστοποιητικά**.

#### **Λάθος Πιστοποιητικά**

Η λίστα περιέχει τα πιστοποιητικά που ελήφθησαν από διακομιστές, αλλά δεν πέρασαν τον έλεγχο πιστοποίησης με επιτυχία, καθώς και πιστοποιητικά από τις λίστες **Πιστοποιητικά Server** / **Πιστοποιητικά CA**, τα οποία ακυρώθηκαν.

#### **Αποδοχή/απόρριψη μη έγκυρων πιστοποιητικών**

Αποδοχή πιστοποιητικών:

 Επιλέξτε το πιστοποιητικό και κάντε κλικ στο κουμπί **Αποδοχή** . . . ανάλογα με τον τύπο πιστοποιητικού το πιστοποιητικό μεταφέρεται σε μία από τις λίστες **Πιστοποιητικά Server** / **Πιστοποιητικά CA** (ακόμα και αν το πιστοποιητικό έχει λήξει ήδη). Αν ένας διακομιστής απαντήσει ξανά με αυτό το πιστοποιητικό, αυτή η σύνδεση θα γίνει αμέσως αποδεκτή.

Απόρριψη πιστοποιητικών:

 Επιλέξτε το πιστοποιητικό και κάντε κλικ στο κουμπί **Απόρριψη** . . . το πιστοποιητικό μεταφέρεται στη λίστα **Πιστοποιητικά Server** και του προστίθεται η επισήμανση **Απορρίφθηκε**. Αν ένας διακομιστής απαντήσει ξανά με αυτό το πιστοποιητικό, αυτή η σύνδεση απορρίπτεται αμέσως.

#### **Έλεγχος πληροφοριών για πιστοποιητικό**

 Επιλέξτε το πιστοποιητικό και κάντε κλικ στο κουμπί **Λεπτομέριες**. . . . ανοίγει μια ιστοσελίδα, που δείχνει τις ιδιότητες του πιστοποιητικού.

#### **Διαγραφή πιστοποιητικού από μία από τις λίστες**

 Επιλέξτε το πιστοποιητικό και κάντε κλικ στο κουμπί **Απομάκρυνση**. Το πιστοποιητικό διαγράφεται αμέσως από τη λίστα.

#### **Εισαγωγή Πιστοποιητικού**

Μπορείτε να παρέχετε περισσότερα πιστοποιητικά στο σύστημα τηλεφώνου σας. Τα πιστοποιητικά πρέπει πρώτα να έχουν ληφθεί στον υπολογιστή σας.

 Κάντε κλικ στην επιλογή **Πλοήγηση...** και επιλέξτε στο σύστημα αρχείων του υπολογιστή το τοπικό αρχείο πιστοποιητικού. Κάντε κλικ στην επιλογή **Μεταφόρτωση** . . . το επιλεγμένο πιστοποιητικό φορτώνεται και ανάλογα με τον τύπο πιστοποιητικού προστίθεται σε μία από τις λίστες πιστοποιητικών.

#### **Έλεγχος ταυτότητας HTTP**

Καθορίστε τις πληροφορίες σύνδεσης (όνομα χρήστη και κωδικός πρόσβασης) για τον έλεγχο ταυτότητας HTTP. Οι πληροφορίες σύνδεσης χρησιμοποιούνται για τον έλεγχο ταυτότητας HTTP-Digest του πελάτη εκχώρησης στον διακομιστή εκχώρησης.

#### **Όνομα χρήστη HTTP digest**

Εισαγάγετε το όνομα χρήστη για τον έλεγχο ταυτότητας HTTP. Τιμή: έως 74 χαρακτήρες

#### **Κωδικός πρόσβασης HTTP digest**

 Εισαγάγετε τον κωδικό πρόσβασης για τον έλεγχο ταυτότητας HTTP. Τιμή: έως 74 χαρακτήρες

# **Ημερομηνία και ώρα**

Το σύστημα είναι έτσι διαμορφωμένο από προεπιλογή, ώστε η ημερομηνία και η ώρα να μεταφέρονται από έναν διαδικτυακό διακομιστή ώρας. Σε αυτή τη σελίδα μπορείτε να αλλάξετε τον διακομιστή ώρας, να ρυθμίσετε τη ζώνη ώρας και να λάβετε μέτρα, αν οι διακομιστές ώρας στο Internet δεν είναι διαθέσιμοι.

Διατίθεται μόνο για τον ρόλο χρήστη **admin**.

**Ρυθμίσεις Σύστημα Ημερομηνία και Ώρα**

#### **Ώρα Server**

Ορισμένοι συνήθεις διακομιστές ώρας έχουν ήδη προκαθοριστεί στο πεδίο.

 Εισαγάγετε στο πεδίο εισαγωγής κειμένου τον προτιμώμενο διακομιστή ώρας. Διακομιστές ώρας άνω του ενός χωρίζονται μεταξύ τους με κόμματα. Τιμή: έως 255 χαρακτήρες

#### **Ζώνη ώρας**

Επιλέξτε από το μενού επιλογών τη ζώνη ώρας της περιοχής σας.

#### **Ώρα συστήματος**

Δείχνει την τρέχουσα ρύθμιση ώρας για το σύστημα τηλεφώνου. Η ώρα ενημερώνεται κάθε λεπτό.

## **Εναλλακτική επιλογή**

Αν οι διαδικτυακοί διακομιστές ώρας δεν είναι διαθέσιμοι, μπορείτε να ρυθμίσετε την ώρα χειροκίνητα.

 Εισαγάγετε στο πεδίο εισαγωγής κειμένου **Ώρα συστήματος** την ώρα. Μόλις αρχίσετε την επεξεργασία, η αυτόματη ενημέρωση ώρας διακόπτεται.

#### **Λειτουργία ως Τοπικός Διακομιστής Ώρας**

Μπορείτε να κάνετε τον εσωτερικό διακομιστή ώρας τοπικό διακομιστή ώρας για το δίκτυό σας.

- Κάντε κλικ στην επιλογή **Ναι**/**Όχι**, για να ορίσετε, αν ο εσωτερικός διακομιστής ώρας θα λειτουργεί ως τοπικός διακομιστής ώρας ή όχι.
- Κάντε κλικ στην επιλογή **Ρύθμιση**, για να αποθηκεύσετε τις ρυθμίσεις στη συγκεκριμένη σελίδα.

# $\mathbf{i}$

Η ημερομηνία και η ώρα συγχρονίζονται σε όλο το σύστημα στον σταθμό βάσης και όλα τα ασύρματα ακουστικά. Μπορεί να χρειαστεί έως και μία ώρα, μέχρι η ώρα που ρυθμίστηκε χειροκίνητα να είναι ορατή σε όλα τα ασύρματα ακουστικά.

Ο συγχρονισμός πραγματοποιείται στις ακόλουθες περιπτώσεις:

- όταν γίνει δήλωση ενός ασύρματου ακουστικού στο σύστημα τηλεφώνου
- αν ένα ασύρματο ακουστικό απενεργοποιηθεί και ενεργοποιηθεί ξανά ή αν βρίσκεται εκτός της εμβέλειας του συστήματος τηλεφώνου για περισσότερο από 45 δευτερόλεπτα και μετά επανέλθει
- αυτόματα κάθε νύχτα στις 4.00 η ώρα

Μπορείτε να αλλάξετε την ημερομηνία και την ώρα στο ασύρματο ακουστικό. Η ρύθμιση αυτή ισχύει μόνο για το συγκεκριμένο ασύρματο ακουστικό και θα αντικατασταθεί κατά τον επόμενο συγχρονισμό.

Η ημερομηνία και η ώρα εμφανίζονται στη μορφή που έχει ρυθμιστεί για το συγκεκριμένο ασύρματο ακουστικό.

# **Υλικολογισμικό**

Στη σελίδα αυτή μπορείτε να κάνετε ρυθμίσεις, ώστε το σύστημα τηλεφώνου να ενημερώνεται με αναβαθμίσεις υλικολογισμικού.

Διατίθεται μόνο για τον ρόλο χρήστη **admin**.

Διατίθεται τακτικά ενημερώσεις υλικολογισμικού από τον φορέα εκμετάλλευσης ή/και πάροχο μέσω ενός διακομιστή διαμόρφωσης. Μπορείτε να ανεβάσετε αυτές τις ενημερώσεις, αν χρειάζεται, στη συσκευή. Αν μια ενημέρωση υλικολογισμικού παρέχεται σε μορφή αρχείου ενημέρωσης, μπορείτε να την αποθηκεύσετε στον υπολογιστή σας και να την κατεβάσετε από εκεί.

**Ρυθμίσεις Σύστημα Λογισμικό**

#### **Τρέχουσα έκδοση**

Δείχνει την τρέχουσα έκδοση υλικολογισμικού.

#### **Διαθέσιμο αντίγραφο ασφαλείας για προηγούμενη έκδοση**

Μπορείτε να υποβαθμίσετε το υλικολογισμικό, εγκαθιστώντας μια παλιότερη έκδοση. Κατά την εγκατάσταση ενός νέου υλικολογισμικού το σύστημα δημιουργεί αυτόματα αντίγραφα ασφαλείας των δεδομένων του τρέχοντος υλικολογισμικού. Αν αργότερα κάνετε υποβάθμιση σε αυτή την έκδοση, εγκαθίστανται τα αντίγραφα ασφαλείας δεδομένων στο σύστημα. Με αυτόν τον τρόπο έχετε τη δυνατότητα να εκτελέσετε υποβάθμιση σε προηγούμενες εκδόσεις υλικολογισμικού και ρυθμίσεις δεδομένων.

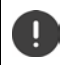

Σε περίπτωση υποβάθμισης σε μια άλλη έκδοση η συσκευή επαναφέρεται στις εργοστασιακές ρυθμίσεις.

#### **Επιλογή αρχείου υλικολογισμικού**

 Εισαγάγετε στο πεδίο εισαγωγής κειμένου **URL στο αρχείο λογισμικού** τη διεύθυνση URL του διακομιστή διαμόρφωσης, στον οποίο βρίσκεται το υλικολογισμικό

ή

 Κάντε κλικ στην επιλογή **Πλοήγηση...** και επιλέξτε στο σύστημα αρχείων του υπολογιστή το αρχείο υλικολογισμικού.

#### **Έναρξη ενημέρωσης υλικολογισμικού**

Σε συγκεκριμένη ημερομηνία:

- Απενεργοποιήστε το πλαίσιο ελέγχου **αμέσως** Εισαγάγετε συγκεκριμένη ώρα έναρξης με την παρακάτω μορφή: ΕΕΕΕ-ΜΜ-ΗΗ ΩΩ:λλ
- Άμεσα: Ενεργοποιήστε το πλαίσιο ελέγχου δίπλα στην επιλογή **αμέσως** (τυπική ρύθμιση) . . . η ενημέρωση υλικολογισμικού ξεκινάει, όταν κάνετε κλικ στο κουμπί **Ρύθμιση**.

#### **Επιβεβαιωμένο χρονοδιάγραμμα**

Δείχνει **αμέσως** ή την ημερομηνία της επόμενης προγραμματισμένης ενημέρωσης υλικολογισμικού.

 Κάντε κλικ στην επιλογή **Ρύθμιση**, για να αποθηκεύσετε τις ρυθμίσεις και να εκκινήσετε την ενημέρωση υλικολογισμικού.

Μόλις ξεκινήσει η διαδικασία ενημέρωσης, χάνουν τα ασύρματα ακουστικά τη σύνδεση στον σταθμό βάσης. Αναγνωρίζετε αν μια ενημέρωση εκτελέστηκε με επιτυχία αν τα ασύρματα ακουστικά αποκαθιστούν τη σύνδεση με τον σταθμό βάσης.

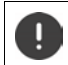

Η ενημέρωση υλικολογισμικού μπορεί να διαρκέσει αρκετή ώρα. Μην αποσυνδέεστε κατά τη διάρκεια αυτή από το τοπικό δίκτυο. .

## <span id="page-77-1"></span><span id="page-77-0"></span>**Αποθήκευση και επαναφορά**

Σε αυτή τη σελίδα μπορείτε να αποθηκεύσετε και να επαναφέρετε τη διαμόρφωση συστήματος. Διατίθεται για τον ρόλο χρήστη **admin** και **user**. Χρήστες με τον ρόλο **user** μπορούν να αποθηκεύουν ρυθμίσεις, αλλά δεν μπορούν να τις επαναφέρουν.

### **Ρυθμίσεις Σύστημα Αποθήκευση και ανάκτηση**

Μετά τη διαμόρφωση του συστήματος τηλεφώνου και μετά από όλες τις αλλαγές στη διαμόρφωση, ιδίως τη δήλωση ή την κατάργηση της δήλωσης των ασύρματων ακουστικών, θα πρέπει να αποθηκεύσετε τις τελευταίες ρυθμίσεις σε ένα αρχείο στον υπολογιστή, έτσι ώστε σε περίπτωση προβλημάτων να είναι δυνατή η ταχεία αποκατάσταση του τρέχοντος συστήματος.

Σε περίπτωση ακούσιας αλλαγής των ρυθμίσεων ή αν απαιτείται επαναφορά της συσκευής εξαιτίας κάποιου σφάλματος, μπορείτε να επαναφορτώσετε τις αποθηκευμένες ρυθμίσεις από το αρχείο στον υπολογιστή ξανά στο σύστημα τηλεφώνου.

Το αρχείο διαμόρφωσης περιλαμβάνει όλα τα δεδομένα συστήματος, συμπεριλαμβανομένων των στοιχείων σύνδεσης των ασύρματων ακουστικών στο DECT, αλλά όχι τις λίστες κλήσεων των ασύρματων ακουστικών.

## **Αποθήκευση δεδομένων διαμόρφωσης**

**► Κάντε κλικ στην επιλογή <b>Αποθήκευση ρυθμίσεων** ► Επιλέξτε στο πεδίο διαλόγου συστήματος για την επιλογή αρχείου την τοποθεσία αποθήκευσης, στην οποία θα αποθηκευτεί το αρχείο διαμόρφωσης. Εισαγάγετε ένα όνομα για το αρχείο διαμόρφωσης. Το στάνταρ όνομα αρχείου είναι <Διεύθυνση MAC του ολοκληρωτή><Έκδοση υλικολογισμικού><Ημερομηνία εξαγωγής>\_device-settings

## **Επαναφορά δεδομένων διαμόρφωσης**

 Κάντε κλικ στην επιλογή **Πλοήγηση...** Επιλέξτε στο σύστημα αρχείων του υπολογιστή το αρχείο διαμόρφωσης που αποθηκεύτηκε προηγουμένως. ▶ Κάντε κλικ στην επιλογή Μετα**φόρτωση** . . . το επιλεγμένο αρχείο διαμόρφωσης φορτώνεται.

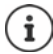

Το αποθηκευμένο αρχείο διαμόρφωσης μπορεί επίσης να φορτωθεί σε μια νέα συσκευή.

Προϋποθέσεις:

- Η παλιά συσκευή πρέπει να βρίσκεται εκτός λειτουργίας.
- Η έκδοση υλικολογισμικού της νέας συσκευής θα πρέπει να αντιστοιχεί τουλάχιστον στην έκδοση της συσκευής, στην οποία αποθηκεύτηκαν τα δεδομένα, συμπεριλαμβανομένης της καθορισμένης ενημέρωσης κώδικα.

# **Επανεκκίνηση και επαναφορά**

Σε αυτή τη σελίδα μπορείτε να επανεκκινήσετε τη συσκευή. Διατίθεται μόνο για τον ρόλο χρήστη **admin**.

**Ρυθμίσεις Σύστημα Επανεκκίνηση και επαναφορά**

## **Χειροκίνητη επανεκκίνηση**

 Κάντε κλικ στην επιλογή **Άμεση επανεκκίνηση** Επιβεβαιώστε με **Ναι** . . . η επανεκκίνηση ξεκινά αμέσως.

## **Επαναφορά στις εργοστασιακές ρυθμίσεις**

Μπορείτε να επαναφέρετε όλη τη διαμόρφωση στις εργοστασιακές ρυθμίσεις. Έτσι διαγράφονται όλες οι ρυθμίσεις, διακόπτονται υπάρχουσες συνδέσεις και τερματίζονται όλες οι συνομιλίες!

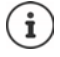

Σε περίπτωση επαναφοράς στις εργοστασιακές ρυθμίσεις χάνονται όλες οι ρυθμίσεις της συσκευής. Μπορείτε να αποθηκεύσετε εκ των προτέρων την τρέχουσα διαμόρφωσή σας ( [σελ. 78](#page-77-0)).

Η επαναφορά στις εργοστασιακές ρυθμίσεις είναι επίσης δυνατή με τη βοήθεια των πλήκτρων της συσκευής.

## **Καθορισμός ρόλος συσκευής**

 Επιλέξτε από το μενού επιλογών **Επαναφορά στη συσκευή** τον ρόλο, τον οποίο πρέπει να έχει η συσκευή μετά την επαναφορά.

#### **Όλα σε ένα - δυναμικό IP**

Στη συσκευή είναι ενεργοί οι ρόλοι Ολοκληρωτής + DECT-Manager + Σταθμός βάσης. Η διαμόρφωση δικτύου τίθεται σε δυναμική διευθυνσιοδότηση IP.

#### **Όλα σε ένα - στατικό IP**

Στη συσκευή είναι ενεργοί οι ρόλοι Ολοκληρωτής + DECT-Manager + Σταθμός βάσης. Η διαμόρφωση δικτύου τίθεται στις παρακάτω στατικές ρυθμίσεις IP:

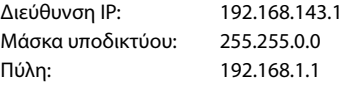

#### **Διαχειριστής DECT+βάση - δυναμικό IP**

Στη συσκευή είναι ενεργοί οι ρόλοι Σταθμός βάσης + DECT-Manager. Η διαμόρφωση δικτύου τίθεται σε δυναμική διευθυνσιοδότηση IP.

#### **DECT Manager + Βάση διατήρηση ΙΡ**

Στη συσκευή είναι ενεργοί οι ρόλοι Σταθμός βάσης + DECT-Manager. Η διαμόρφωση δικτύου τίθεται σε στατική διευθυνσιοδότηση IP.

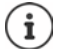

**All in one** είναι η τυπική διαμόρφωση για Gigaset N670 IP PRO. Και τα τρία στοιχεία είναι ενεργά (Ολοκληρωτής + DECT-Manager + Σταθμός βάσης).

Οι ρόλοι **DECT Manager + Σταθμός βάσης** προορίζονται για λειτουργία πίσω από έναν εξωτερικό ολοκληρωτή (θα είναι διαθέσιμοι μελλοντικά). Ο ολοκληρωτής επιτρέπει μια κεντρική διαχείριση περισσότερων σταθμών βάσης σε διάφορα σημεία.

Ο ρόλος **Βάση** μπορεί να αντιστοιχιστεί μόνο σε μια συσκευή, η [οποία πρέπ](#page-5-0)ει να  $\rho$ υθμιστεί ως Slave σε ένα μικρό σύστημα πολλαπλών κυψελών ( $\rightarrow$  σελ. 6). Η συσκευή δεν μπορεί να χρησιμοποιηθεί ως βάση μαζί με τον DECT Manager ενός συστήματος πολλαπλών κυψελών.

## **Επαναφορά συσκευής**

- Κάντε κλικ στο κουμπί **Επαναφορά σε**, για να επαναφέρετε τη συσκευή σύμφωνα με την επιλογή στο **Επαναφορά στη συσκευή** στις εργοστασιακές ρυθμίσεις . . . ανοίγει ένα παράθυρο διαλόγου για επιβεβαίωση ▶ επιβεβαιώστε με το
	- **Ναι** Στη σελίδα **Αποθήκευση και ανάκτηση** μπορείτε τώρα να αποθηκεύσετε την τρέχουσα διαμόρφωση στον υπολογιστή σας (+ [σελ. 78\)](#page-77-0).
	- **Όχι** Η διαδικασία επαναφοράς ξεκινάει αμέσως. Η τρέχουσα διαμόρφωση χάνεται.
	- **Άκυρο** Η διαδικασία επαναφοράς διακόπτεται.

# **Ρυθμίσεις DECT**

Στη σελίδα αυτή, μπορείτε να κάνετε τις ρυθμίσεις για το ασύρματο δίκτυο DECT. Διατίθεται μόνο για τον ρόλο χρήστη **admin**.

**Ρυθμίσεις Σύστημα Ρυθμίσεις DECT**

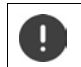

Η αλλαγή μίας από αυτές τις ρυθμίσεις απαιτεί επανεκκίνηση του συστήματος. Οι κλήσεις που βρίσκονται σε εξέλιξη διακόπτονται.

## **ECO DECT**

Το ECO DECT είναι μια τεχνολογία φιλική προς το περιβάλλον, που μειώνει την κατανάλωση ρεύματος και επιτρέπει μια μεταβαλλόμενη μείωση της ισχύος μετάδοσης.

#### **Ισχύς εκπομπής DECT**

Ρυθμίστε την ισχύ εκπομπής DECT σύμφωνα με τις απαιτήσεις σας:

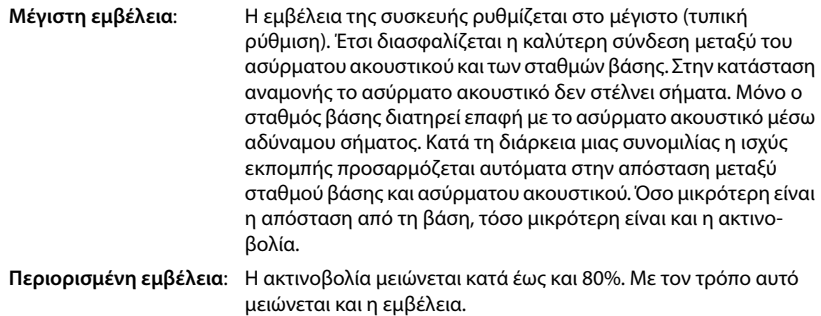

## **Ρυθμίσεις ασφαλείας DECT**

Η ασύρματη επικοινωνία DECT μεταξύ σταθμών βάσης και ασύρματων ακουστικών είναι κρυπτογραφημένη από προεπιλογή. Με τις παρακάτω επιλογές μπορείτε να ορίσετε τις ρυθμίσεις ασφαλείας με μεγαλύτερη ακρίβεια.

#### **Κρυπτογράφηση DECT**

Ενεργοποιήστε/απενεργοποιήστε την επιλογή.

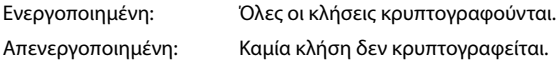

#### **Βελτιωμένη Ασφάλεια - Πρώιμη κρυπτογράφηση και επαναντιστοίχηση κλειδιού**

Ενεργοποιήστε/απενεργοποιήστε την επιλογή.

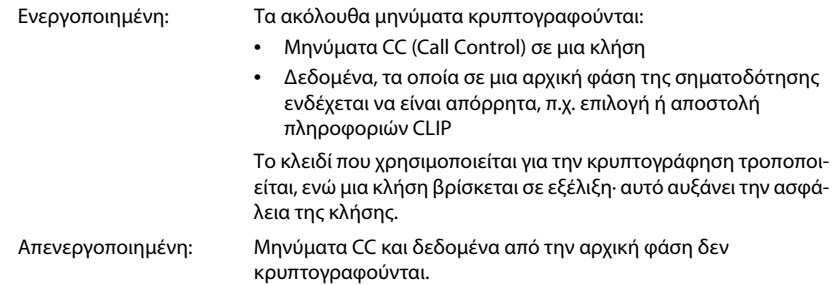

#### **Βελτιωμένη ασφάλεια - αυτόματη αποδέσμευση μη κρυπτογραφημένων κλήσεων**

Ενεργοποιήστε/απενεργοποιήστε την επιλογή.

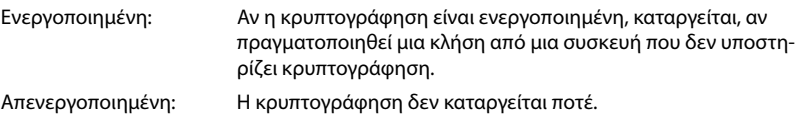

## **Ασύρματες ρυθμίσεις DECT**

Λόγω διαφορετικών κανονισμών στις διάφορες χώρες οι συσκευές DECT πρέπει να χρησιμοποιούν διαφορετικά εύρη συχνοτήτων, ώστε να είναι συμβατές με τα συστήματα DECT σε άλλα εύρη. Μπορείτε να προσαρμόσετε το εύρος συχνοτήτων του N670 IP PRO στις απαιτήσεις της περιοχής σας.

#### **Ραδιοφάσμα DECT**

Επιλέξτε τη ζώνη συχνοτήτων που χρησιμοποιείται στην περιοχή σας.

Επιλέξτε βάσει περιοχής τη ζώνη συχνοτήτων DECT, στην οποία πρέπει να λειτουργεί το σύστημα. Αυτή η ρύθμιση είναι για όλο το σύστημα. Αν αλλάξετε τη ρύθμιση, το ασύρματο στοιχείο του DECT επανεκκινείται. Μια λανθασμένη ρύθμιση ενδέχεται να παραβιάζει νομικές διατάξεις. Αν έχετε αμφιβολία, απευθυνθείτε στον οργανισμό τηλεπικοινωνιών της χώρας σας.

# **Διάγνωση και αντιμετώπιση σφαλμάτων**

# **Πληροφορίες κατάστασης**

Η διαμόρφωση web προσφέρει μια σελίδα κατάστασης με σημαντικές πληροφορίες σχετικά με τη λειτουργία του συστήματος τηλεφώνου και των συνδεδεμένων συσκευών.

#### **Κατάσταση Επισκόπηση**

Παρέχονται οι παρακάτω πληροφορίες:

- **Κατάσταση φορέα** Όνομα συσκευής
	- Ρόλος συσκευής
	- Διεύθυνση MAC
	- Διεύθυνση IP
	- Φάσμα συχνοτήτων DECT
	- DECT PARI
	- Έκδοση λογισμικού
	- Ημερομηνία και Ώρα
	- Τελευταίο αντίγραφο ασφαλείας
	- Πληροφορίες άδειας χρήσης
- **Σταθμοί βάσης** Αριθμός ενεργών σταθμών βάσης
	- Αριθμός σταθμών βάσης σε αναμονή
	- Αριθμός σταθμών βάσης σε λειτουργία
	- Όριο κλήσεων για τον σταθμό βάσης

### **Φορητές συσκευές** • Αριθμός εγγεγραμμένων φορητών συσκευών (διαθέσιμα/όλα)

- Αριθμός φορητών συσκευών για εγγραφή
- Αριθμός φορητών συσκευών με εγγραφή SIP (συνδεδεμένα/όλα)
- ▶ Κάντε κλικ στο β Δείτε επίσης... στη γραμμή κεφαλίδας … εμφανίζεται μια λίστα με όλες τις σελίδες, οι οποίες περιέχουν πληροφορίες ή ρυθμίσεις για σκοπούς διάγνωσης.

### **Δημιουργία αντιγράφων ασφαλείας συστήματος**

Δίπλα στο **Τελευταίο αντίγραφο ασφαλείας** εμφανίζεται η ημερομηνία και ώρα της τελευταίας δημιουργία αντιγράφων ασφαλείας του συστήματος. Εάν δεν έχει δημιουργηθεί κανένα αντίγραφο ασφαλείας, εμφανίζεται αντ' αυτού η ένδειξη **Ποτέ**.

Δημιουργία αντιγράφου ασφαλείας ή επαναφορά υπάρχοντος αντιγράφου ασφαλείας:

 Κάντε κλικ στο **Σύστημα Αποθήκευση και ανάκτηση** . . . ανοίγει η σελίδα **Αποθήκευση και ανάκτηση (** $\rightarrow$  **[σελ. 78](#page-77-1)).** 

## **Αλλαγή διαμόρφωσης για DECT-Manager, σταθμό βάσης ή ασύρματο ακουστικό**

Για τη διαμόρφωση DECT-Manager, σταθμών βάσης και ασύρματων ακουστικών μπορείτε να μεταβείτε απευθείας στην αντίστοιχη σελίδα του διαμορφωτή Web.

Κάντε κλικ στο κουμπί δίπλα στην αντίστοιχη καταχώρηση στον πίνακα.

# **Στατιστικά των σταθμών βάσης**

Σε αυτήν τη σελίδα εμφανίζονται για διαγνωστικούς λόγους μετρητές για διάφορα συμβάντα που αφορούν τον σταθμό βάσης, π.χ. ενεργές ασύρματες συνδέσεις, συνδέσεις που διακόπηκαν απροσδόκητα, κ.ο.κ.

Διατίθεται για τον ρόλο χρήστη **admin** και **user**.

#### **Κατάσταση Statistics Σταθμοί βάσης**

Παρέχονται οι παρακάτω πληροφορίες:

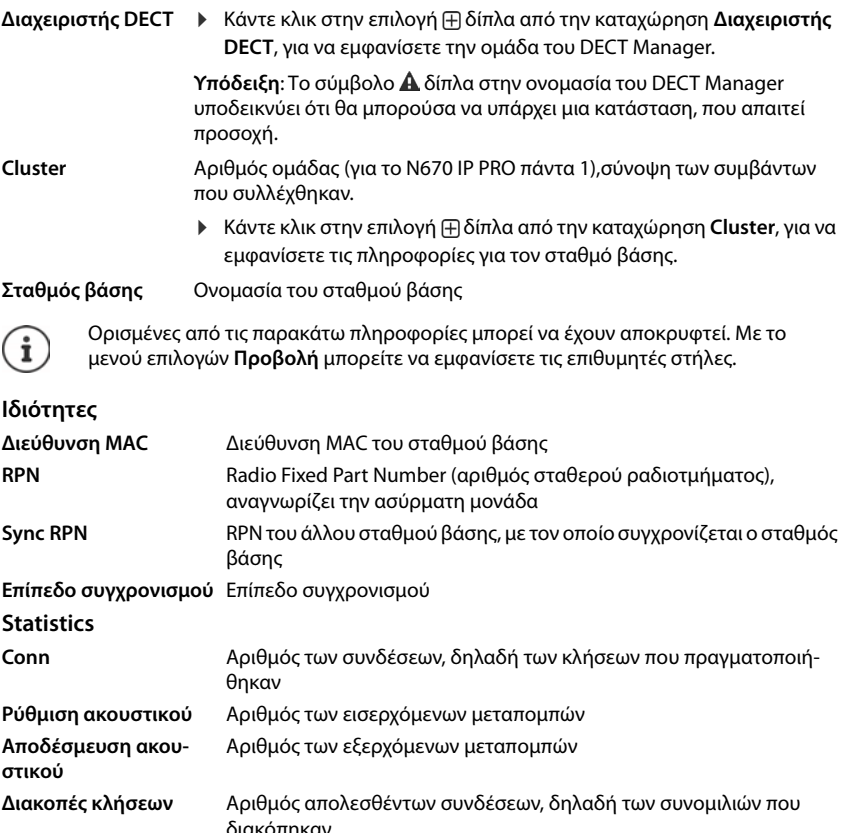

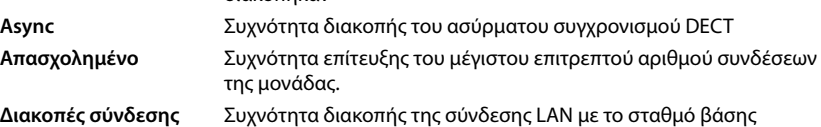

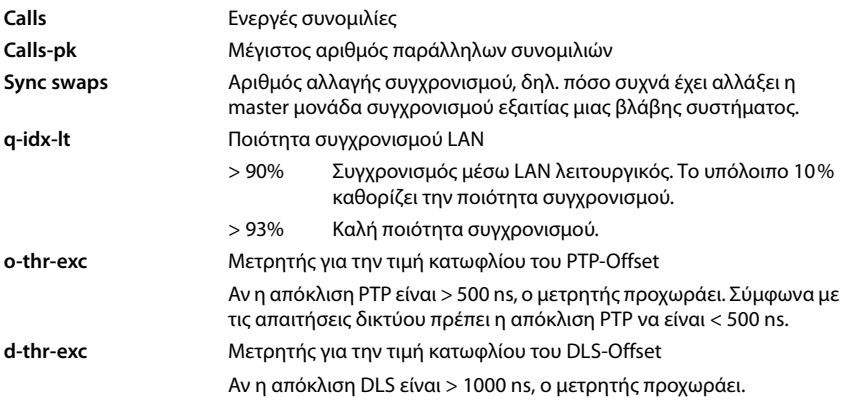

## **Ενέργειες**

## **Εξαγωγή πληροφοριών σε αρχείο CSV**

Για την περαιτέρω επεξεργασία των στατιστικών δεδομένων μπορείτε να τα εξαγάγετε σε ένα αρχείο σε μορφή CSV (Comma Separated Value).

**► Κάντε κλικ στην επιλογή <b>Εξαγωγή ▶** Επιλέξτε στο παράθυρο επιλογής αρχείου την τοποθεσία αποθήκευσης, στην οποία θα αποθηκευτεί το αρχείο.

### **Επαναφορά στατιστικής**

 Κάντε κλικ στην επιλογή **Επαναφορά όλων** . . . οι μετρητές στον πίνακα επαναφέρονται στο 0.

## **Φιλτράρισμα λίστας**

- Επιλέξτε στο μενού επιλογών **Επιλογή στήλης** τη στήλη, για την οποία θέλετε να ρυθμίσετε ένα φίλτρο. Λάβετε υπόψη ότι οι στήλες μπορεί να έχουν αποκρυφτεί.
- $\blacktriangleright$  Εισαγάγετε τα κριτήρια φιλτραρίσματος στο πεδίο εισαγωγής κειμένου ▶ Κάντε κλικ στην επιλογή **Φίλτρο** . . . εμφανίζονται μόνο καταχωρήσεις, που αντιστοιχούν στο φίλτρο.

Για το φιλτράρισμα της λίστας σύμφωνα με συγκεκριμένες τιμές μετρητών είναι δυνατά τα παρακάτω συνδετικά:

- < μικρότερο από > μεγαλύτερο από = ίσον
- <= μικρότερο ή ίσον >= μεγαλύτερο ή ίσον

Για τη στήλη **Διεύθυνση MAC** επιτρέπεται μόνο ο παρακάτω όρος: = διεύθυνση MAC. **Διεύθυνση MAC** πρέπει να έχει την παρακάτω μορφή: **aabbccddeeff** (χωρίς διπλές τελείες)

Διαγραφή φίλτρου: ▶ Κάντε κλικ στην επιλογή **Εκκαθάριση** 

#### **Παραδείγματα:**

Στον πίνακα πρέπει να εμφανίζονται μόνο σταθμοί βάσης με περισσότερες από 20 καταστάσεις κατειλημμένου. Αυτό μπορεί να επιτευχθεί με τις παρακάτω ρυθμίσεις φιλτραρίσματος:

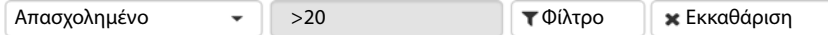

Στον πίνακα πρέπει να εμφανίζονται μόνο σταθμοί βάσης με λιγότερες από 5 διακοπές σύνδεσης. Αυτό μπορεί να επιτευχθεί με τις παρακάτω ρυθμίσεις φιλτραρίσματος:

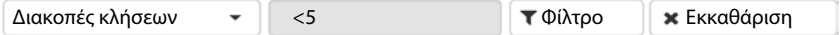

## **Εμφάνιση/απόκρυψη στηλών**

**► Κάντε κλικ στο μενού επιλογών Προβολή στη δεξιά πλευρά. ▶ Επιλέξτε τις στήλες, που** θέλετε να εμφανίζονται στον πίνακα ( $\Diamond$  /  $\mathscr{D}$  = εμφάνιση/απόκρυψη).

Τα ονόματα των στηλών, που δεν μπορούν να αποκρυφτούν, εμφανίζονται με γκρι χρώμα.

# **Συμβάντα**

Η σελίδα περιλαμβάνει πληροφορίες σχετικά με συμβάντα σε λειτουργία DECT Manager. Διατίθεται για τον ρόλο χρήστη **admin** και **user**. Χρήστες με τον ρόλο **user** δεν μπορούν να διαγράψουν καμία καταχώριση.

#### **Κατάσταση Statistics Περιστατικά**

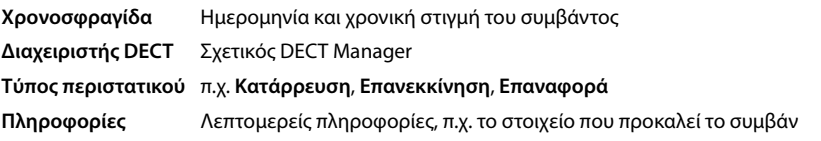

## **Ενέργειες**

#### **Λήψη λεπτομερών πληροφοριών σε ένα αρχείο**

Για να λάβετε λεπτομερείς πληροφορίες σχετικά με τις συνθήκες, που προκαλούν το σφάλμα, μπορείτε να κατεβάσετε τις πληροφορίες συμβάντος σε ένα αρχείο. Εάν χρειάζεται, μπορείτε να τις προωθήσετε στο αρμόδιο προσωπικό σέρβις.

- Ενεργοποιήστε το πλαίσιο ελέγχου δίπλα από τα συμβάντα, για τα οποία θέλετε να κατεβάσετε πληροφορίες, ή δίπλα από το **Χρονοσφραγίδα**, αν θέλετε να κατεβάσετε όλα τα συμβάντα.
- Κάντε κλικ στην επιλογή **Λήψη** και επιλέξτε στο σύστημα αρχείων την επιθυμητή τοποθεσία αποθήκευσης για τα αρχεία καταγραφής . . . Για κάθε επιλεγμένο συμβάν δημιουργείται ένα αρχείο καταγραφής. Όλα τα αρχεία καταγραφής μεταφέρονται σε ένα αρχείο tar.

#### **Διαγραφή καταχωρήσεων**

- Ενεργοποιήστε το πλαίσιο ελέγχου δίπλα από τα συμβάντα, που θέλετε να διαγράψετε, ή δίπλα από το **Χρονοσφραγίδα**, αν θέλετε να διαγράψετε όλα τα συμβάντα.
- Κάντε κλικ στην επιλογή **Διαγραφή**.

## **Ενημέρωση λίστας**

Κάντε κλικ στην επιλογή **Ανανέωση**, για να ενημερώσετε τα δεδομένα στον πίνακα.

# **Πρωτόκολλο συστήματος και SNMP Manager**

Στο αρχείο καταγραφής συστήματος (SysLog) συλλέγονται πληροφορίες σχετικά με επιλεγμένες διαδικασίες του συστήματος τηλεφώνου και των σταθμών βάσης ενώ βρίσκονται σε λειτουργία και αποστέλλονται στον διαμορφωμένο διακομιστή SysLog.

Διατίθεται μόνο για τον ρόλο χρήστη **admin**.

**Ρυθμίσεις Σύστημα Αρχείο καταγραφής συστήματος** 

#### **Ενεργοποίηση καταγραφής συστήματος**

 Ενεργοποιήστε/απενεργοποιήστε το πλαίσιο ελέγχου, για να ενεργοποιήσετε ή να απενεργοποιήσετε τη λειτουργία καταγραφής.

#### **Διεύθυνση διακομιστή**

 Εισαγάγετε τη διεύθυνση IP ή το πλήρως προσδιορισμένο όνομα DNS του διακομιστή Syslog. Τιμή: έως 240 χαρακτήρες

#### **Θύρα διακομιστή**

 Εισαγάγετε τον αριθμό θύρας, στον οποίο ο διακομιστής Syslog θα αναμένει εισερχόμενα αιτήματα.

Εύρος: 1-65535, τυπική ρύθμιση: 514

#### **Επίπεδο καταγραφής**

 Ενεργοποιήστε/απενεργοποιήστε το πλαίσιο ελέγχου δίπλα από τις πληροφορίες καταγραφής, που θα περιέχονται ή δεν θα περιέχονται στο αρχείο καταγραφής συστήματος.

Το κουμπί **Χρήση όλων των διαχειριστών DECT** δεν έχει καμία λειτουργία για το N670 IP PRO.

## **Στατιστική SNMP**

Το SNMP (Simple Network Management Protocol) είναι ένα σύνηθες πρωτόκολλο για την παρακολούθηση και τον έλεγχο συσκευών δικτύου. Για να συλλέξετε δεδομένα διαχείρισης και στατιστικά δεδομένα σχετικά με συμβάντα στους σταθμούς βάσης, τα οποία θα υποβληθούν σε επεξεργασία από τον σταθμό SNMP Manager, πρέπει να εισαγάγετε πληροφορίες διεύθυνσης και ελέγχου ταυτότητας σύμφωνα με τη διαμόρφωση του διακομιστή SNMP.

 Εισαγάγετε στο πεδίο **Διεύθυνση διαχειριστή SNMP** τη διεύθυνση IP του διακομιστή του SNMP Manager και στο πεδίο **Θύρα διαχείρισης SNMP** τον αριθμό θύρας που χρησιμοποιείται από τον SNMP Manager. Τυπική ρύθμιση: 162

Για την πρόσβαση στη βάση δεδομένων SNMP απαιτείται έλεγχος ταυτότητας.

Εισαγάγετε **Όνομα χρήστη SNMP** και **Κωδικός SNMP**.

Το κουμπί **Χρήση όλων των διαχειριστών DECT** δεν έχει καμία λειτουργία για το N670 IP PRO.

## **Αποθήκευση πληροφοριών διαχείρισης σε μορφή MIB**

Μπορείτε να αποθηκεύσετε πληροφορίες διαχείρισης για όλους τους σταθμούς βάσης στη σύνταξη MIB.

 Κάντε κλικ στην επιλογή **Λήψη MIB** Επιλέξτε στο παράθυρο επιλογής αρχείου την τοποθεσία αποθήκευσης, στην οποία θα αποθηκευτεί το αρχείο MIB . . . το αρχείο με τα δεδομένα MIB αποθηκεύεται σε μορφή TXT.

# **Διάγνωση**

Για διαγνωστικούς σκοπούς μπορείτε να δημιουργήσετε ένα αρχείο ένδειξη σφαλμάτων (dump) με διαφορετικό περιεχόμενο. Ένα αρχείο ένδειξη σφαλμάτων μπορεί να βοηθήσει τους προγραμματιστές λογισμικού και τους διαχειριστές συστήματος να διαγνώσουν, να ταυτοποιήσουν και να λύσουν προβλήματα, τα οποία οδηγούν σε σφάλματα συστήματος.

#### **Ρυθμίσεις Σύστημα Diagnostics**

Γίνεται λήψη ενός τυπικού σετ διαγνωστικών πληροφοριών. Μπορείτε επιπλέον να προσθέσετε τις παρακάτω επιλογές:

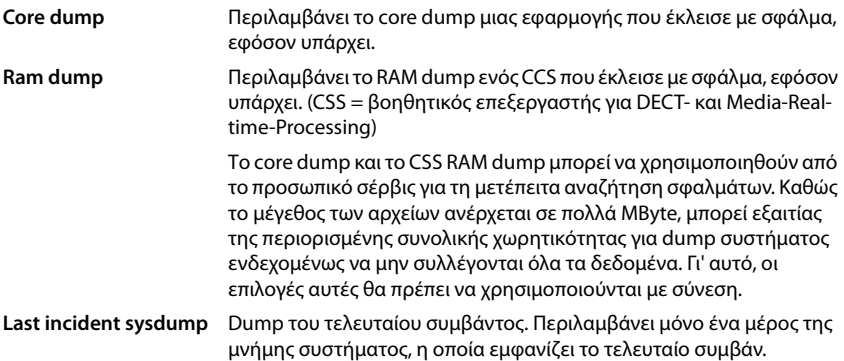

- Ενεργοποιήστε το πλαίσιο ελέγχου δίπλα στον τύπο dump, τον οποίο θέλετε να συμπεριλάβετε.
- **▶ Κάντε κλικ στην επιλογή <b>Λήψη ▶** Επιλέξτε στο παράθυρο συστήματος για την επιλογή αρχείου τη διαδρομή όπου θέλετε να αποθηκευτεί το αρχείο dump. Εισαγάγετε ένα όνομα για το αρχείο dump. Το αρχείο αποθηκεύεται ως αρχείο tar.

Το όνομα του αρχείου είναι στάνταρ

<Διεύθυνση MAC του ολοκληρωτή><Έκδοση υλικολογισμικού><Ημερομηνία εξαγωγής>\_diagnostics.tar

# **Χρήση ασύρματου ακουστικού σε έναν σταθμό βάσης N670 IP PRO**

Οι λειτουργίες του N670 IP PRO είναι διαθέσιμες στα δηλωμένα ασύρματα ακουστικά. Οι λειτουργίες του συστήματος τηλεφώνου προστίθεται στο μενού του ασύρματου ακουστικού. Οι λειτουργίες που είναι ειδικές για το ασύρματο ακουστικό, π.χ. τοπικός τηλεφωνικός κατάλογος ή ατζέντα, δεν περιγράφονται εδώ. Σχετικές πληροφορίες θα βρείτε στις οδηγίες χρήσης του εκάστοτε ασύρματου ακουστικού. Η διαθεσιμότητα των λειτουργιών ή τα χαρακτηριστικά τους ενδέχεται να διαφέρουν ανάλογα με το ασύρματο ακουστικό.

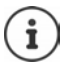

Ενημερωθείτε για το ποια ασύρματα ακουστικά Gigaset υποστηρίζουν όλες τις λειτουργίες του συστήματος πολλαπλών κυψελών N670 IP PRO στη διεύθυνση [wiki.gigasetpro.com.](http://wiki.gigasetpro.com)

# **Πραγματοποίηση κλήσεων**

Μπορείτε να πραγματοποιείτε κλήσεις με οποιαδήποτε από τα ασύρματα ακουστικά που έχουν δηλωθεί στο N670 IP PRO.

**Προϋπόθεση:** Βρίσκονται στην κυψέλη του σταθμού βάσης.

[Σε κάθε ασύ](#page-45-0)ρματο ακουστικό αντιστοιχίζεται μια σύνδεση αποστολής και μια σύνδεση λήψης  $($  + σελ. 46).

Όταν το N670 IP PRO συνδέεται σε ένα τηλεφωνικό κέντρο, το οποίο επιτρέπει τη δημιουργία ομάδων, οι συνδέσεις VoIP μπορούν επίσης να αντιστοιχιστούν σε ομάδες. Στην περίπτωση αυτή στο ασύρματο ακουστικό σας δέχεστε και κλήσεις που προορίζονται για τον αριθμό τηλεφώνου της ομάδας σας.

Για την τηλεφωνία μέσω Internet το N670 IP PRO χρησιμοποιεί ένα τηλεφωνικό κέντρο VoIP ή τις υπηρεσίες ενός παρόχου VoIP. Η διαθεσιμότητα ορισμένων λειτουργιών τηλεφώνου εξαρτάται από το αν αυτές υποστηρίζονται από το τηλεφωνικό κέντρο ή τον πάροχο και από το αν είναι ενεργοποιημένες. Μια περιγραφή των λειτουργιών θα λάβετε από τον φορέα του τηλεφωνικού σας κέντρου.

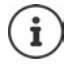

Ανάλογα με τις προδιαγραφές του τηλεφωνικού σας κέντρου θα πρέπει να επιλέξετε [έναν κωδικό](#page-55-0) κλήσης για κλήσεις εκτός της περιοχής του τηλεφωνικού κέντρου VoIP  $($  + σελ. 56).

## **Κλήσεις**

 $\blacktriangleright$  ... καταχωρήστε με τα πλήκτρα  $\blacktriangleright$  έναν αριθμός κλήσης ▶ Πιέστε το πλήκτρο απάντησης **στιγμιαία**

ή

**)** Πιέστε το πλήκτρο απάντησης **του παρατεταμένα (επ.** . . . καταχωρήστε με τα πλήκτρα Για έναν αριθμό κλήσης

Η σύνδεση [πραγματοπο](#page-45-0)ιείται μέσω της σύνδεσης SIP που έχει αντιστοιχιστεί στο ασύρματο ακουστικό ( $\rightarrow$  σελ. 46).

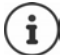

Αν πραγματοποιείτε κλήση προς σταθερό δίκτυο, πρέπει ενδεχ. (ανάλογα με το PABX/ τον πάροχο) να επιλέξετε τον κωδικό περιοχής και για τοπικές συνομιλίες. Αυτό δεν [είναι απαραί](#page-55-1)τητο, αν η προεπιλογή έχει καταχωρηθεί στη διαμόρφωση τηλεφωνίας (σελ. 56).

## **Κλήση από τη λίστα επανάκλησης**

Η λίστα επανάκλησης περιλαμβάνει τους τελευταίους αριθμούς που κλήθηκαν με το ασύρματο ακουστικό.

**) Πιέστε το πλήκτρο απάντησης <b>Γηλ**οτιγμιαία ... ανοίγει η λίστα επανάκλησης ( ...

επιλέξτε με μια καταχώρηση ▶ πιέστε το πλήκτρο απάντησης γ

## **Επιλογή από τη λίστα κλήσεων**

Οι λίστες κλήσεων περιέχουν τις τελευταίες εισερχόμενες, εξερχόμενες και αναπάντητες κλήσεις.

- **)**  $\blacksquare$  **)** ... επιλέξτε με **Γ λίστες κλήσεων** (ΟΚ ) ... επιλέξτε με Γ μια λίστα
	- **ΟΚ** ▶ ... επιλέξτε με | | μια καταχώρηση ▶ πιέστε το πλήκτρο απάντησης | | |

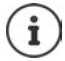

Η λίστα **Αναπάντητες** μπορεί να ανοίξει επίσης με πάτημα του πλήκτρου μηνυμάτων **.** 

## **Επιστροφή κλήσης**

Αν η γραμμή του καλούμενου είναι κατειλημμένη, μπορείτε να ενεργοποιήσετε την επιστροφή κλήσης, εφόσον το τηλεφωνικό κέντρο ή ο πάροχός σας υποστηρίζει τις υπηρεσίες CCBS και CCNR.

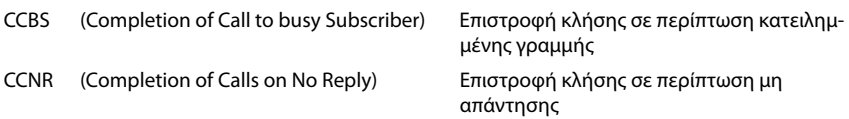

Ο κωδικός υπηρεσίας για την ενεργοποίηση/α[πενεργοποίη](#page-40-0)ση του CCBS ή του CCNR πρέπει να  $\epsilon$ χει διαμορφωθεί στις ρυθμίσεις του παρόχου ( $\rightarrow$  σελ. 41).

Ενεργοποίηση επιστροφής κλήσης:

 Εισαγάγετε τον κωδικό υπηρεσίας που έχει οριστεί για το τηλεφωνικό κέντρο ή τον πάροχο, π.χ. \*6

Αν δεν επιθυμείτε τη δυνατότητα επιστροφής κλήσης, μπορείτε να απενεργοποιήσετε ξανά τη λειτουργία:

 Εισαγάγετε τον κωδικό εξυπηρέτησης που έχει οριστεί για το τηλεφωνικό κέντρο ή τον πάροχο, π.χ. #6

# **Αποδοχή κλήσεων**

Οι εισερχόμενες κλήσεις για τη σύνδεση, που έχει αντιστοιχιστεί στο ασύρματο ακουστικό σας, σηματοδοτούνται.

 $\blacktriangleright$  Πιέστε το πλήκτρο απάντησης  $\blacktriangleright$  , για να αποδεχθείτε την κλήση.

Απενεργοποίηση ήχου κουδουνισμού:

- **Σίγαση** . . . Έχετε τη δυνατότητα να αποδεχτείτε την κλήση, για όσο διάστημα εμφανίζεται στην οθόνη.
- Aπόρριψη κλήσης: ▶ Πιέστε το πλήκτρο τερματισμού Γος

### **Πληροφορίες για τον καλούντα**

Ο αριθμός του καλούντος εμφανίζεται, αν είναι διαθέσιμος. Αν ο αριθμός του καλούντος έχει αποθηκευθεί στον τηλεφωνικό κατάλογο, εμφανίζεται το όνομά του.

#### **Χρήση του Call Manager του τηλεφωνικού κέντρου**

Αν χρησιμοποιείται ένας Call Manager του τηλεφωνικού κέντρου, μπορεί να καθοριστεί ότι οι εισερχόμενες κλήσεις θα γίνονται δεκτές απευθείας μέσω ακουστικών ή συστήματος ανοικτής συνομιλίας. Αυτό πρέπει να διαμορφ[ωθεί για το ασ](#page-48-0)ύρματο ακουστικό στη διαμόρφωση web στην ενότητα **Διαχειριστής κλήσεων** ( $\rightarrow$  σελ. 49).

## **Αποδοχή ομάδας**

Μπορείτε να αποδέχεστε επίσης εισερχόμενες κλήσεις για την ομάδα.

Η αποδοχή ομάδας πρέπει να είναι ενεργοποιημένη και πρέπει να καταχωρηθεί ο αριθμός τηλεφώνου ή το SIP-URI της ομάδας. Αυτό πρέπει ν[α διαμορφωθ](#page-48-1)εί για το ασύρματο ακουστικό στη διαμόρφωση web στην ενότητα **Λήψη ομάδας** (→ σελ. 49).

## **Απόρριψη/αποδοχή αναμονής κλήσης σε συνομιλίες**

Κατά τη διάρκεια μίας εξωτερικής συνομιλίας το τηλέφωνο θα ειδοποιήσει με έναν ήχο αναμονής, ότι ένας άλλος συνομιλητής θέλει να επικοινωνήσει μαζί σας. Ο αριθμός ή το όνομα του καλούντος εμφανίζονται, όταν μεταδίδεται ο αριθμός κλήσης.

- Απόρριψη κλήσης: **Επιλογές Απόρριψη αναμονής ΟΚ**
- Αποδοχή κλήσης: ▶ **Αποδοχή ▶** . . . μιλήστε με τον νέο καλούντα. Η πρώτη συνομιλία τίθεται σε αναμονή.
- Τερματισμός συνομιλίας και συνέχιση της κλήσης σε αναμονή: ▶ Πιέστε το πλήκτρο τερματισμού  $\sqrt{2}$ .

# **Συνομιλία με τρεις συνομιλητές**

## **Παράλληλη κλήση**

Κατά τη διάρκεια μιας εξωτερικής τηλεφωνικής κλήσης μπορείτε να πραγματοποιήσετε μια ακόμη εξωτερική τηλεφωνική κλήση. Η πρώτη συνομιλία τίθεται σε αναμονή.

**Εξ.κλήση ▶ ... καταχωρήστε με ΠΕ τον αριθμό τηλεφώνου του δεύτερου συνομιλητή ...** η ενεργή συνομιλία τίθεται σε αναμονή και καλείται ο δεύτερος συνομιλητής.

Αν ο δεύτερος συνομιλητής δεν απαντήσει: **Τέλος κλ**

## **Τερματισμός παράλληλης κλήσης**

- **Επιλογές Τερματ.ενεργής κλ ΟΚ** . . . η σύνδεση με τον πρώτο καλούντα ενεργοποιείται.
- ή
- $\blacktriangleright$  Πιέστε το πλήκτρο τερματισμού  $\lceil \cdot \cdot \cdot \rceil$  ... ο πρώτος συνομιλητής καλείται εκ νέου.

## **Εναλλαγή κλήσης**

Μπορείτε να συνομιλήσετε εναλλάξ με δύο συνομιλητές (εναλλαγή). Η μέχρι τώρα κλήση τίθεται σε αναμονή.

- Κατά τη διάρκεια μιας εξωτερικής συνομιλίας επιλέξτε τον αριθμό ενός δεύτερου συνομιλητή (παράλληλη κλήση) ή αποδεχτείτε μια κλήση σε αναμονή . . . στην οθόνη εμφανίζονται οι αριθμοί ή τα ονόματα και των δύο συμμετεχόντων στη συνομιλία.
- Με το πλήκτρο ελέγχου μπορείτε να μεταβαίνετε από τον έναν συνομιλητή στον άλλο.

## **Τερματισμός ενεργής συνομιλίας**

 **Επιλογές Τερματ.ενεργής κλ ΟΚ** . . . η σύνδεση με τον άλλο καλούντα ενεργοποιείται.

ή

**ΓΙΙέστε το πλήκτρο τερματισμού Γελικάτος πρώτος συνομιλητής καλείται εκ νέου.** 

## **Συνδιάσκεψη**

Έχετε τη δυνατότητα να συνομιλήσετε ταυτόχρονα με δύο συνομιλητές.

 Κατά τη διάρκεια μιας εξωτερικής συνομιλίας επιλέξτε τον αριθμό ενός δεύτερου συνομιλητή (παράλληλη κλήση) ή αποδεχτείτε μια κλήση σε αναμονή . . . Στη συνέχεια:

Έναρξη συνδιάσκεψης:

 **Συνδιασκ** . . . όλοι οι καλούντες μπορούν να ακούσουν ο ένας τον άλλον και να συνομιλήσουν μεταξύ τους.

Επιστροφή στην εναλλαγή:

**Χωριστά** . . . Συνδέεστε ξανά με το συνομιλητή, με τον οποίο ξεκινήσατε τη συνδιάσκεψη.

Τερματισμός συνομιλίας και με τους δύο συνομιλητές:

Πιέστε το πλήκτρο τερματισμού

Καθένας από τους συνομιλητές μπορεί να τερματίσει τη συμμετοχή του στην τηλεφωνική συνδιάσκεψη, πατώντας το πλήκτρο τερματισμού ή κατεβάζοντας το ακουστικό.

## **Μεταβίβαση συνομιλίας σε άλλον συνομιλητή**

Έχετε τη δυνατότητα να μεταβιβάσετε (συνδέσετε) μια συνομιλία σε έναν άλλον συνομιλητή.

 Ξεκινήστε με τη βοήθεια του πλήκτρου οθόνης **Εξ.κλήση** μια εξωτερική παράλληλη κλήση ▶ ... καταχωρήστε με Γιτατον αριθμό κλήσης του δεύτερου συνομιλητή ...η ενεργή συνομιλία τίθεται σε αναμονή ... καλείται ο δεύτερος συνομιλητής  $\blacktriangleright$  πιέστε το πλήκτρο τερματισμού (κατά τη διάρκεια μιας συνομιλίας ή πριν απαντήσει ο δεύτερος συνομιλητής) . . . η συνομιλία μεταβιβάζεται σε άλλο συνομιλητή.

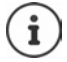

Οι επιλογές για τη μεταβίβαση συ[νομιλιών πρέ](#page-54-0)πει να έχουν ρυθμιστεί σωστά για το τηλεφωνικό κέντρο ή τον πάροχο (+ σελ. 55).

# **Εμφάνιση ειδοποιήσεων**

Ειδοποιήσεις σχετικά με απαντημένες και αναπάντητες κλήσεις, χαμένες υπενθυμίσεις και μηνύματα στον τηλεφωνητή δικτύου αποθηκεύονται στις λίστες μηνυμάτων και μπορούν να εμφανιστούν στην οθόνη του ασύρματου ακουστικού.

Ποιες ειδοποιήσεις θα εμφανίζονται στο ασύρματο ακουστικό, ορίζεται στη δι[αμόρφωση το](#page-48-2)υ ασύρματου ακουστικού στην ενότητα **Αναπάντητες κλήσεις και ειδοποιήσεις** (→ σελ. 49)

## **Μετρητής αναπάντητων κλήσεων**

Αν είναι ενεργοποιημένη η αντίστοιχη επιλογή, εμφανίζεται ο αριθμός των αναπάντητων και των απαντημένων κλήσεων στην κατάσταση αναμονής την οθόνη του ασύρματου ακουστικού.

## **Ένδειξη μηνυμάτων (MWI)**

Για κάθε τύπο μηνύματος (αναπάντητη κλήση, χαμένη υπενθύμιση, νέο μήνυμα στον τηλεφωνητή δικτύου) μπορεί να ενεργοποιηθεί ή να απενεργοποιηθεί η ένδειξη μηνυμάτων μέσω της διαμόρφωσης web.

Αν η επιλογή είναι ενεργοποιημένη, αναβοσβήνει το LED στο πλήκτρο μηνυμάτων  $\Box$ , αν προκύψει μια **νέα ειδοποίηση**, η αναπάντητη κλήση, η χαμένη υπενθύμιση ή τα νέα μηνύματα σηματοδοτούνται στον τηλεφωνητή δικτύου.

## **Χρήση τηλεφωνικών καταλόγων**

Προσφέρονται οι ακόλουθες επιλογές:

- Ο (τοπικός) τηλεφωνικός κατάλογος του ασύρματου ακουστικού σας (βλ. οδηγίες χρήσης του ασύρματου ακουστικού)
- Εταιρικοί τηλεφωνικοί κατάλογοι, που διατίθεται μέσω διακομιστή LDAP (→ [σελ. 97\)](#page-96-0)
- Διάφοροι online τηλεφωνικοί κατάλογοι

Οι διαθ[έσιμοι τηλεφ](#page-57-0)ωνικοί κατάλογοι ορίζονται στη διαμόρφωση web του συστήματος τηλε $ω$ ώνου ( $\rightarrow$  σελ. 58).

## **Άνοιγμα τηλεφωνικών καταλόγων**

### **Άνοιγμα εταιρικού τηλεφωνικού καταλόγου με το πλήκτρο INT**

Το πλήκτρο INT των ασύρματων ακουστικών (πιέστε το πλήκτρο ελέγχου αριστερά) ανοίγει έναν τηλεφωνικό κατάλογο, αν αυτό έχει ρυθμιστεί στη διαμόρφωση web με την επιλογή **Τηλεφωνικός κατάλογος για το πλήκτρο ΙΝΤ** και αν το σύστημα τηλεφώνου έχει πρόσβαση σε αυτόν τον εταιρικό τηλεφωνικό κατάλογ[ο. Για κάθε ασ](#page-47-0)ύρματο ακουστικό μπορεί να ρυθμιστεί ξεχω- $\rho$ ιστά ο κατάλογος που θα ανοίγει ( $\rightarrow$  σελ. 48).

## **Άνοιγμα τηλεφωνικών καταλόγων με το πλήκτρο τηλεφωνικού καταλόγου**

Το πλήκτρο τηλεφωνικού καταλόγου  $\square$  του ασύρματου ακουστικού (πιέστε το πλήκτρο ελέγχου) διαμορφώνεται συνήθως ως εξής:

- Πιέζοντας **στιγμιαία** ανοίγει ο τοπικός τηλεφωνικός κατάλογος
- **Πιέζοντας παρατεταμένα** ανοίγει η επιλογή των διαθέσιμων online τηλεφωνικών καταλόγων

Αυτή η αντιστοίχιση μπορεί να τροποποιηθεί ξεχωριστά για κάθε ασύρματο ακουστικό μέσω της [διαμόρφωσ](#page-46-0)ης web με την επιλογή **Τηλεφωνικός κατάλογος για απευθείας πρόσβαση** (σελ. 47). Η άμεση πρόσβαση μπορεί να αντιστοιχιστεί σε έναν συγκεκριμένο online τηλεφωνικό κατάλογο. Σε αυτή την περίπτωση ανοίγετε τον τοπικό τηλεφωνικό κατάλογο κρατώντας πατημένο το πλήκτρο τηλεφωνικού καταλόγου.

Η παρακάτω περιγραφή ξεκινάει με την τυπική διαμόρφωση.

## **Άνοιγμα τηλεφωνικού καταλόγου μέσω του μενού**

Ανάλογα με το χρησιμοποιούμενο ασύρματο ακουστικό μπορείτε επίσης να έχετε πρόσβαση μέσω του μενού του ασύρματου ακουστικού σε όλους τους διαθέσιμους τηλεφωνικούς καταλόγους:

Τοπικός τηλεφωνικός κατάλογος

## . . . επιλέξτε με **Τηλεφ. Κατάλογος ΟΚ**

Λίστα όλων των online τηλεφωνικών καταλόγων που είναι εγκατεστημένοι στο σύστημα τηλεφώνου

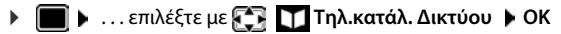

Οι τηλεφωνικοί κατάλογοι εμφανίζονται με τις ονομασίες που έχουν οριστεί στη διαμόρφωση web.

Παράδειγμα για τον χειρισμό ενός εταιρικού τηλεφωνικού καταλόγου στο ασύρματο ακουστικό [σελ. 104](#page-103-0)

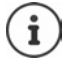

Αν είναι συνδεδεμένα ασύρματα ακουστικά με μια συσκευή N670 IP PRO, δεν είναι δυνατή η μεταφορά καταχωρήσεων από τον τοπικό τηλεφωνικό κατάλογο σε ένα άλλο ασύρματο ακουστικό.

# **Χρήση του αυτόματου τηλεφωνητή δικτύου**

Ο τηλεφωνητής δικτύου αποδέχεται εισερχόμενες κλήσεις στην αντίστοιχη γραμμή (αντίστοιχος αριθμός τηλεφώνου VoIP).

## **Προϋποθέσεις**

Για να επιτρέπεται στον χρήστη η ακρόαση φωνητικών μηνυμάτων, τα οποία είναι αποθηκευμένα σε έναν τηλεφωνητή δικτύου, απαιτούνται οι παρακάτω ρυθμίσεις:

Στο τηλεφωνικό κέντρο VoIP

 Ρυθμίστε για τη σύνδεση VoIP, που θα αντιστοιχιστεί στο ασύρματο ακουστικό, έναν τηλεφωνητή δικτύου.

Στο N670 IP PRO

- Ενεργοποιήστε στη διαμόρφωση παρόχου/τηλεφωνικού κέντρου την επιλογή **SIP SUBSCRIBE για Net-AM MWI (→ σελ.** 36). Το σύστημα δηλώνεται για τη λήψη ειδοποιήσεων σχετικά με νέα μηνύματα στον τηλεφωνητή δικτύου.
- Εισαγάγετε στη διαμόρφωση των ασύρματων ακουστικών **Αριθμός κλήσης ή όνομα SIP (URI)** και ενεργοποιήστε τον τηλεφωνητή δικτύου στην ενότητα **Διαμόρφωση τηλεφωνητή δικτύου** ( → [σελ. 48\).](#page-47-1)
- Προαιρετικά: Ενεργοποιήστε στη διαμόρφωση ασύρματου ακουστικού την επιλογή **Ένδειξη LED (MWI) για τον τηλεφωνητή δικτύου (→ [σελ. 49\).](#page-48-2) Τα νέα μηνύματα στον τηλεφωνητή** δικτύου εμφανίζονται με τη λυχνία MWI στο πλήκτρο μηνυμάτων.

## **Αναπαραγωγή μηνυμάτων στο ασύρματο ακουστικό**

 Πιέστε το πλήκτρο **παρατεταμένα** (αν το πλήκτρο 1 έχει αντιστοιχιστεί στον τηλεφωνητή δικτύου)

ή

**) Πιέστε το πλήκτρο μηνυμάτων <b>| ≥** ... επιλέξτε με | τον τηλεφωνητή δικτύου ▶ ΟΚ

ή

 **. . .** επιλέξτε με **Τηλεφωνητής ΟΚ Ακρόαση μηνυμ/των ΟΚ Τηλεφ/τής δικτύου ΟΚ**

Ακρόαση αναγγελίας μέσω ηχείων: ▶ Πιέστε το πλήκτρο ηχείου  $\boxed{11}$ 

# <span id="page-96-0"></span>**Τηλεφωνικός κατάλογος LDAP – Παράδειγμα διαμόρφωσης**

Για να εμφανίζονται οι καταχωρήσεις από έναν τηλεφωνικό κατάλογο LDAP στα ασύρματα ακουστικά, πρέπει να διαμορφώσετε τον πελάτη LDAP του τηλεφώνου. Για τον σκοπό αυτό απαιτούνται τα ακόλουθα βήματα:

- Ρύθμιση της πρόσβασης στον διακομιστή LDAP και στη βάση δεδομένων LDAP
- Ορίστε τα χαρακτηριστικά, που πρέπει να εμφανίζονται ( $\rightarrow$  [σελ. 99\)](#page-98-0)
- Καθορισμός κριτηρίων αναζήτησης (φίλτρα) (→ [σελ. 99\)](#page-98-0)

# <span id="page-96-1"></span>**Πρόσβαση στον διακομιστή LDAP**

Για να διασφαλίσετε ότι οι καταχωρήσεις από τη βάση δεδομένων LDAP εμφανίζονται στα τηλέφωνα, εισαγάγετε τα στοιχεία πρόσβασης στη Διαμόρφωση web.

- **Ρυθμίσεις Online Κατάλογος Εταιρικό**
- Κάντε κλικ δίπλα στο όνομα του τηλεφωνικού καταλόγου LDAP, που θέλετε να επεξεργαστείτε, στην επιλογή . . . . ανοίγει η σελίδα διαμόρφωσης LDAP.

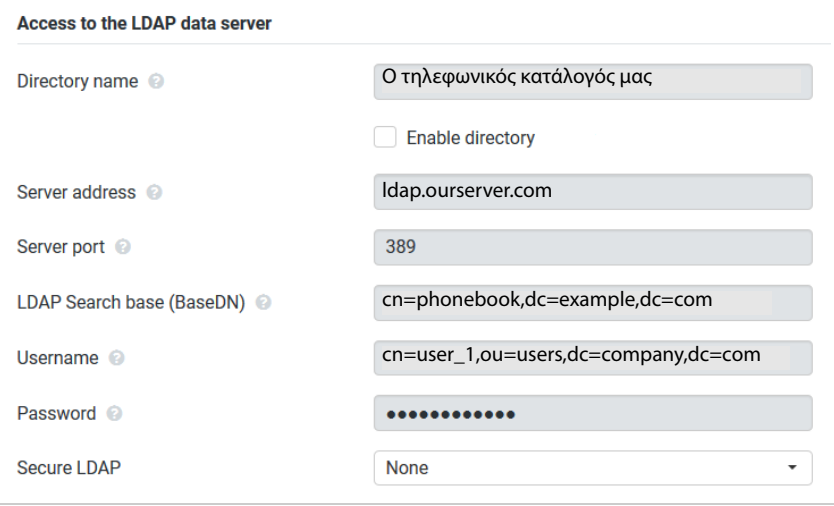

 Στο πεδίο **Όνομα τηλεφωνικού καταλόγου** εισαγάγετε ένα όνομα για τον τηλεφωνικό κατάλογο.

Κάτω από αυτό το όνομα εμφανίζεται [ο τηλεφωνικό](#page-103-1)ς κατάλογος στα τηλέφωνα της λίστας των τηλεφωνικών καταλόγων δικτύου (+ σελ. 104).

 Ορίστε την επιλογή **Ενεργοποίηση τηλεφωνικού καταλόγου**, ώστε ο τηλεφωνικός κατάλογος να εμφανίζεται στα τηλέφωνα.

Πληκτρολογήστε τα στοιχεία πρόσβασης για τον διακομιστή LDAP.

#### **Διεύθυνση διακομιστή**

Διεύθυνση IP ή όνομα τομέα του διακομιστή LDAP, π.χ. 10.25.62.35 ή ldap.example.com

#### **Θύρα διακομιστή**

Θύρα, στην οποία αναμένονται τα αιτήματα του διακομιστή LDAP από τους πελάτες. Συνήθως χρησιμοποιείται ο αριθμός θύρας 389 (τυπική ρύθμιση).

#### **Όνομα χρήστη / Κωδικός πρόσβασης**

Στοιχεία πρόσβασης για τον διακομιστή LDAP

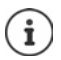

Επίσης μπορούν να χρησιμοποιηθούν ξεχωριστά στοιχεία πρόσβασης για κάθε ασύρματο ακουστικό ( [σελ. 46\)](#page-45-0).

## <span id="page-97-0"></span>**Βάση αναζήτησης LDAP (BaseDN)**

Με την παράμετρο **Βάση αναζήτησης LDAP (BaseDN)** ορίζεται το σημείο έναρξης για την αναζήτηση στο δέντρο καταλόγου LDAP. Το σημείο έναρξης πρέπει να καθοριστεί στον διακομιστή LDAP και να καταχωρηθεί εδώ σύμφωνα με τη διαμόρφωση διακομιστή για τον πελάτη LDAP. Το BaseDN είναι μια ειδική ονομασία LDAP. Προσδιορίζει ένα αντικείμενο μαζί με τη θέση του σε έναν ιεραρχημένο κατάλογο.

Βάσει του BaseDN καθορίζεται σε ποια περιοχή πρέπει να πραγματοποιηθεί αναζήτηση στην ιεραρχημένη βάση δεδομένων LDAP. Μπορεί να ενεργοποιηθεί η πρόσβαση σε ολόκληρο τον κατάλογο (π.χ. στον τηλεφωνικό κατάλογο ολόκληρης της εταιρείας) ή μόνο σε έναν υποκατάλογο (π.χ. στον τηλεφωνικό κατάλογο μιας συγκεκριμένης οργανωτικής μονάδας).

Το BaseDN δημιουργείται από μία σειρά από RDN (Relative Distinguished Names - Σχετικά Αποκλειστικά Ονόματα), τα οποία βρέθηκαν κατά την αναζήτηση στο δέντρο πληροφοριών καταλόγου από κάτω προς τα επάνω.

Το BaseDN ορίζεται ως εξής:

- Ο κατάλογος ιεραρχείται από τα αριστερά προς τα δεξιά, από το χαμηλότερο προς το υψηλότερο επίπεδο, π.χ. αντικείμενο, οργανωτική μονάδα, οργανισμός, τομέας.
- Ένα επίπεδο ιεραρχίας έχει την εξής μορφή: συνθηματικό=αντικείμενο, π χ. cn=PhoneBook.
- Τα επίπεδα ιεραρχίας χωρίζονται μεταξύ τους με κόμματα.
- Το BaseDN πρέπει να είναι μοναδικό στο δέντρο πληροφοριών καταλόγου.

Τα παρακάτω αντικείμενα χρησιμοποιούνται συχνά στα επίπεδα ιεραρχίας:

cn: κανονικό όνομα ou: οργανωτική μονάδα o: οργάνωση c: χώρα dc: Στοιχεία τομέα

Μπορούν, ωστόσο, να χρησιμοποιηθούν και άλλα αντικείμενα. Για αυτή την παράμετρο θα χρειαστείτε πληροφορίες σχετικά με τη δομή του διακομιστή LDAP.

Η σημασία των αντικειμένων επεξηγείται στην ενότητα **[Φίλτρα](#page-98-0) →** [σελ. 99.](#page-98-0)

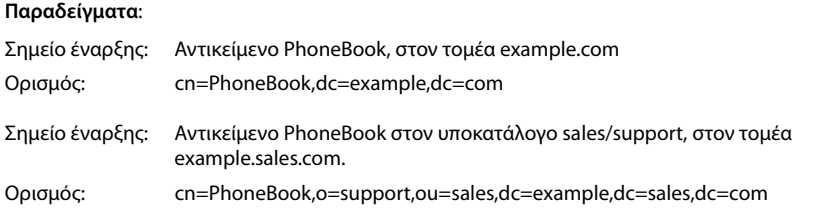

# <span id="page-98-0"></span>**Φίλτρα**

με τη βοήθεια των φίλτρων μπορείτε να ορίσετε τα κριτήρια, βάσει των οποίων το τηλέφωνο θα πραγματοποιήσει την αναζήτηση συγκεκριμένων αντικειμένων στη βάση δεδομένων LDAP.

- Το φίλτρο ονομάτων ορίζει ποια χαρακτηριστικά θα χρησιμοποιούνται κατά την αναζήτηση καταχωρήσεων τηλεφωνικού καταλόγου.
- Το φίλτρο ονομάτων καθορίζει ποια χαρακτηριστικά θα χρησιμοποιούνται για την αυτόματη αναζήτηση στη βάση δεδομένων LDAP, όταν πληκτρολογούνται αριθμοί τηλεφώνου.
- Για μια λεπτομερή αναζήτηση μπορούν να οριστούν επιπλέον φίλτρα.

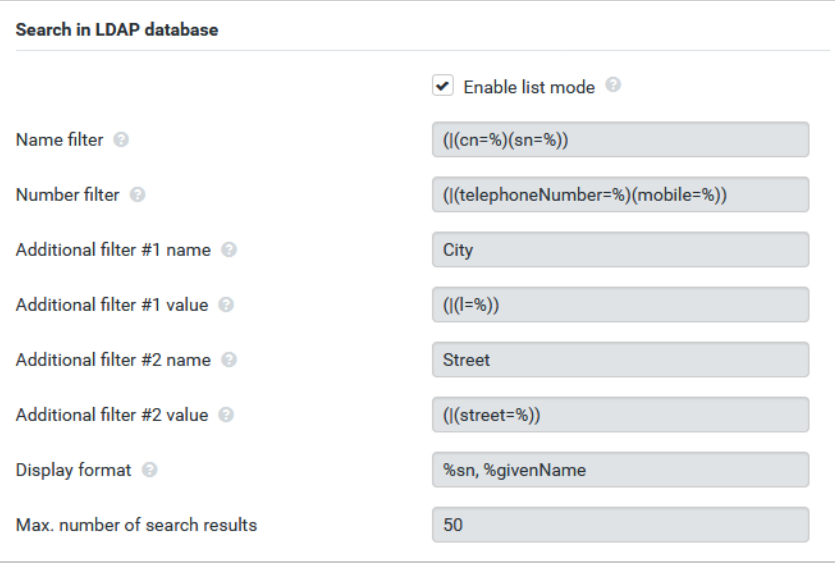

 $\mathbf{f}$ 

Το πρωτόκολλο LDAP προσφέρει διαφορετικές δυνατότητα ρύθμισης για φίλτρα και λειτουργίες αναζήτησης, π.χ. μπαλαντέρ, σταθερές ακολουθίες χαρακτήρων και άλλα συνδετικά. Για περαιτέρω πληροφορίες βλ. [RFC 4515](http://tools.ietf.org/html/rfc4515).

## **Μορφή φίλτρου**

Ένα φίλτρο αποτελείται από τουλάχιστον ένα κριτήριο. Ένα κριτήριο ορίζει το χαρακτηριστικό της βάσης δεδομένων LDAP, στο οποίο θα γίνεται αναζήτηση της συγκεκριμένης ακολουθίας χαρακτήρων, π.χ. sn=%. Το σύμβολο του εκατοστιαίου ποσοστού (%) είναι ένας χαρακτήρας κράτησης θέσης για καταχώρηση από τον χρήστη.

## **Συνδετικά**

Τα παρακάτω συνδετικά μπορούν να χρησιμοποιηθούν για τη δημιουργία φίλτρων:

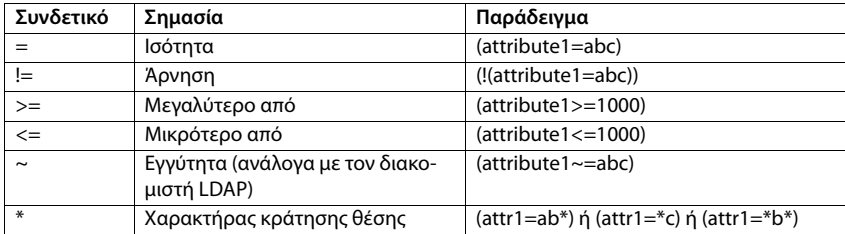

Μπορείτε να συνδυάσετε περισσότερα κριτήρια μέσω των λογικών συνδετικών ΚΑΙ (&) ή Ή (|). Τα λογικά συνδετικά «&» και «|» τοποθετούνται πριν από τα κριτήρια αναζήτησης. Το κριτήριο αναζήτησης πρέπει να τοποθετείται σε παρενθέσεις εντός της φράσης, η οποία πρέπει επίσης να τοποθετείται σε παρενθέσεις. Τα συνδετικά ΚΑΙ και Ή μπορούν επίσης να συνδυαστούν.

#### **Παραδείγματα**

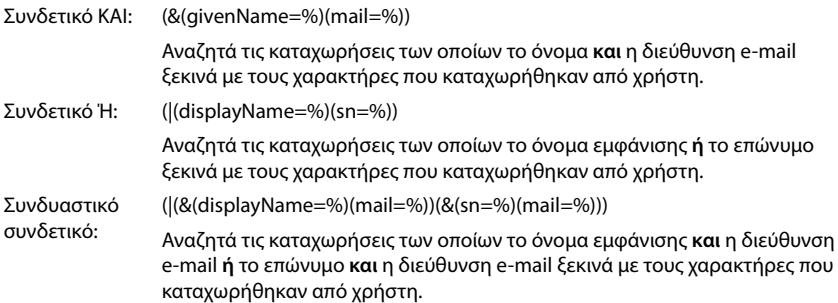

## **Ειδικοί χαρακτήρες**

Μπορούν επίσης να εντοπιστούν καταχωρήσεις, που περιέχουν ειδικούς χαρακτήρες. Αν αυτοί οι χαρακτήρες προκύπτουν εντός μιας ακολουθίας χαρακτηριστικών, χρησιμοποιείτε μια ανάστροφη κάθετο (\) και έναν διψήφιο δεκαεξαδικό αριθμό σύμφωνα με τον κώδικα ASCII ως εξής:

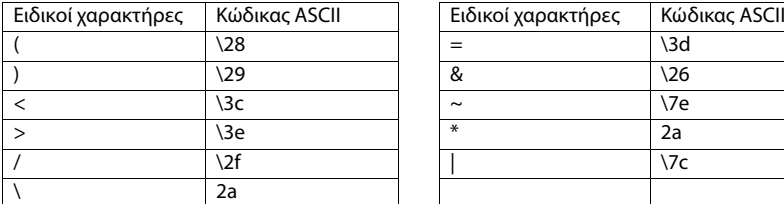

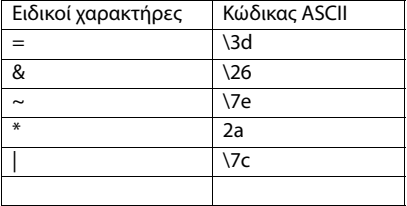

#### **Παράδειγμα**

(givenName=James \28Jim\29)

βρίσκει κάθε καταχώρηση, στην οποία η τιμή του χαρακτηριστικού givenName (Όνομα) ισούται με «James (Jim)»

## **Φίλτρο ονομάτων**

Το φίλτρο ονομάτων ορίζει ποια χαρακτηριστικά θα χρησιμοποιούνται κατά την αναζήτηση στη βάση δεδομένων LDAP.

## **Παραδείγματα:**

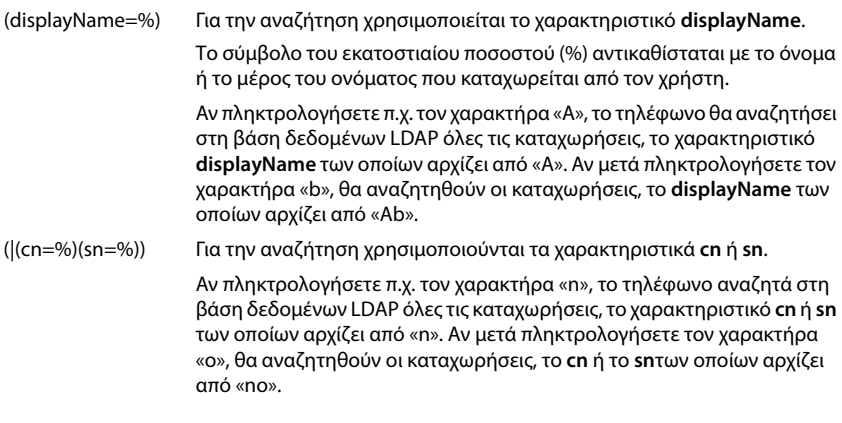

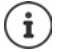

Το LDAP δεν κάνει διάκριση στο αίτημα αναζήτησης μεταξύ κεφαλαίων και πεζών γραμμάτων.

## **Φίλτρο αριθμών**

Το φίλτρο αριθμών ορίζει ποια χαρακτηριστικά θα χρησιμοποιούνται κατά την αυτόματη αναζήτηση για μια καταχώρηση του τηλεφωνικού καταλόγου. Αυτόματη αναζήτηση πραγματοποιείται κατά την καταχώρηση ενός αριθμού τηλεφώνου και κατά τη λήψη μιας εισερχόμενης κλήσης με εμφάνιση του αριθμού τηλεφώνου. Αν ο αριθμός τηλεφώνου αντιστοιχιστεί σε κάποια καταχώρηση, στην οθόνη εμφανίζεται αντί για τον αριθμό το όνομα του καλούντος.

Αναζητούνται και εμφανίζονται μόνο καταχωρήσεις των οποίων ο αριθμός τηλεφώνου συμφωνεί απόλυτα με τον καταχωρημένο αριθμό.

## **Παραδείγματα:**

(homePhone=%) Για την αναζήτηση χρησιμοποιείται το χαρακτηριστικό **homePhone**.

Το σύμβολο του εκατοστιαίου ποσοστού (%) αντικαθίσταται με τον αριθμό τηλεφώνου που καταχωρείται από τον χρήστη.

Αν κατά την επιλογή πληκτρολογήσετε π.χ. τα ψηφία «1234567», το τηλέφωνο θα αναζητήσει στη βάση δεδομένων LDAP καταχωρήσεις με προσωπικό αριθμό τηλεφώνου «1234567».

(|(telephoneNumber=%)(mobile=%)(homePhone=%))

Για την αναζήτηση χρησιμοποιούνται τα χαρακτηριστικά **telephoneNumber, mobile** και **homePhone**.

Αν κατά την επιλογή πληκτρολογήσετε π.χ. τα ψηφία «1234567», το τηλέφωνο θα αναζητήσει στη βάση δεδομένων LDAP καταχωρήσεις με προσωπικό αριθμό τηλεφώνου **ή** κινητό **ή** τηλέφωνο εργασίας «1234567».

# **Χαρακτηριστικά**

Για κάθε καταχώρηση του τηλεφωνικού καταλόγου (δηλ. για κάθε αντικείμενο) ορίζονται στη βάση δεδομένων LDAP κάποια χαρακτηριστικά, όπως π.χ. επώνυμο, όνομα, αριθμός τηλεφώνου, διεύθυνση, εταιρεία κτλ. Το πλήθος των χαρακτηριστικών που μπορούν να αποθηκευτούν για κάθε καταχώρηση αποθηκεύεται στη δομή του αντίστοιχου διακομιστή LDAP. Για να έχετε πρόσβαση στα χαρακτηριστικά ή για να ορίσετε φίλτρα αναζήτησης, πρέπει να γνωρίζετε τα χαρακτηριστικά και την ονομασία τους στον διακομιστή LDAP. Οι περισσότερες ονομασίες είναι τυποποιημένες, αλλά μπορούν να οριστούν και συγκεκριμένα χαρακτηριστικά.

Τα χαρακτηριστικά που μπορεί να εμφανίζονται σε ένα τηλέφωνο εξαρτώνται από

- τα χαρακτηριστικά που έχουν οριστεί στη βάση δεδομένων LDAP για μια καταχώρηση,
- τα χαρακτηριστικά που έχουν ρυθμιστεί στη διαμόρφωση web για προβολή στο τηλέφωνο,
- τα χαρακτηριστικά που μπορούν να εμφανιστούν στο τηλέφωνο ή το ασύρματο ακουστικό.

## **Διαθέσιμα χαρακτηριστικά σε ασύρματα ακουστικά ή τηλέφωνα**

Στον παρακάτω πίνακα παρατίθενται τα χαρακτηριστικά, τα οποία μπορούν να χρησιμοποιηθούν για μια καταχώρηση τηλεφωνικού καταλόγου σε ένα ασύρματο ακουστικό ή τηλέφωνο. Το πλήθος των χαρακτηριστικών, που εμφανίζονται πραγματικά, εξαρτάται φυσικά από το εκάστοτε ασύρματο ακουστικό.

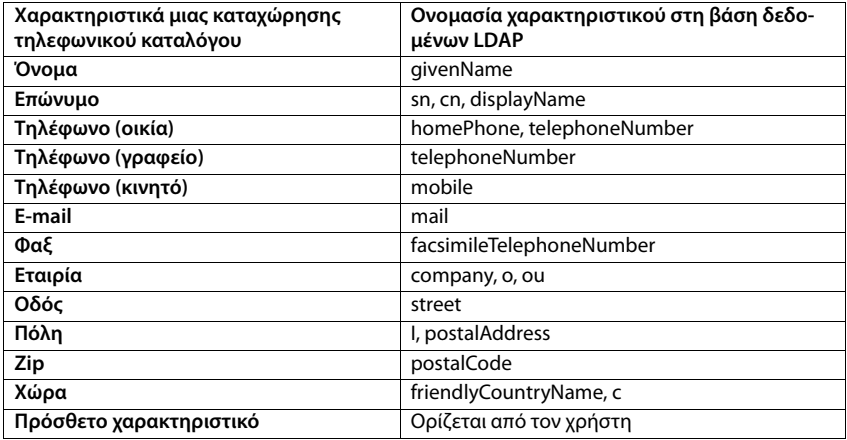

## **Ορισμός χαρακτηριστικών για εμφάνιση στο τηλέφωνο**

Στη διαμόρφωση web ορίστε ποια από τα διαθέσιμα χαρακτηριστικά της βάσης δεδομένων LDAP θα ανακτώνται και θα εμφανίζονται στο τηλέφωνο.

- Επιλέξτε για κάθε χαρακτηριστικό μιας καταχώρησης του τηλεφωνικού καταλόγου το αντίστοιχο χαρακτηριστικό από τη βάση δεδομένων LDAP. Είναι διαθέσιμες προκαθορισμένες ρυθμίσεις. Εναλλακτικά μπορείτε επίσης να καταχωρήσετε μη αυτόματα ένα άλλο χαρακτηριστικό, το οποίο έχει οριστεί στη βάση δεδομένων LDAP για το συγκεκριμένο πεδίο.
- Αν δεν θέλετε να εμφανίζεται κάποιο χαρακτηριστικό, επιλέξτε **none**.

Στο πεδίο **Πρόσθετο χαρακτηριστικό** μπορείτε να καταχωρήσετε ένα επιπλέον χαρακτηριστικό που είναι διαθέσιμο στη βάση δεδομένων LDAP και θα εμφανίζεται. Αν το χαρακτηριστικό είναι ένας αριθμός τηλεφώνου με δυνατότητα επιλογής, πρέπει να ενεργοποιηθεί η επιλογή **Είναι δυνατή η κλήση πρόσθετου χαρακτηριστικού**.

Τα χαρακτηριστικά **Όνομα** και **Επώνυμο** χρησιμοποιούνται για τις ακόλουθες λειτουργίες:

- Προβολή στη λίστα των καταχωρήσεων του τηλεφωνικού καταλόγου με τη μορφή **Επώνυμο, Όνομα**
- Αλφαβητική ταξινόμηση των καταχωρήσεων του τηλεφωνικού καταλόγου στο τηλέφωνο
- Προβολή του ονόματος του καλούντος ή του συνομιλητή

Αν μετά την αναζήτηση στη βάση δεδομένων βρεθεί μόνο μία τιμή χαρακτηριστικού (π.χ. επειδή για μια καταχώρηση έχει αποθηκευτεί μόνο το όνομα), εμφανίζεται μόνο η συγκεκριμένη τιμή.

## <span id="page-103-1"></span><span id="page-103-0"></span>**Εμφάνιση στα ασύρματα ακουστικά**

Αν στη διαμόρφωση web έχουν δημιουργηθεί τηλεφωνικοί κατάλογοι LDAP, θα είναι διαθέσιμοι στα ασύρματα ακουστικά με τις ακόλουθες λειτουργίες:

- Μετακίνηση στον τηλεφωνικό κατάλογο ή αναζήτηση καταχωρήσεων τηλεφωνικού καταλόγου
- Εμφάνιση καταχωρήσεων τηλεφωνικού καταλόγου με λεπτομερή στοιχεία (χωρίς επεξεργασία ή διαγραφή)
- Επιλογή αριθμών τηλεφώνου απευθείας από τον τηλεφωνικό κατάλογο
- Μεταφορά καταχωρήσεων τηλεφωνικού καταλόγου στον τοπικό τηλεφωνικό κατάλογο

Αν καταχωρηθεί ένας αριθμός τηλεφώνου ή ληφθεί μια κλήση, ο τηλεφωνικός κατάλογος αναζητά αυτόματα την καταχώρηση, η οποία συμφωνεί με τον αριθμό τηλεφώνου. Αν βρεθεί μια καταχώρηση, στην οθόνη εμφανίζεται αντί για τον αριθμό το όνομα του καλούντος.

## **Εμφάνιση εταιρικού τηλεφωνικού καταλόγου στην οθόνη του τηλεφώνου**

Ο εταιρικός τηλεφωνικός κατάλογος έχει αντιστοιχιστεί στο πλήκτρο INT: πατήστε

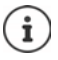

[Ανάλογα με](#page-46-1) τη ρύθμιση του ασύρματου ακουστικού στη διαμόρφωση web (σελ. 47) μπορείτε να έχετε πρόσβαση σε έναν εταιρικό τηλεφωνικό κατάλογο και μέσω του πλήκτρου τηλεφωνικού καταλόγου .

Ορισμένα ασύρματα ακουστικά προσφέρουν επίσης πρόσβαση μέσω του μενού οθόνης. Αναλυτικότερες σχετικές πληροφορίες θα βρείτε στις οδηγίες χρήσης του τηλεφώνου.

## **Καταχωρήσεις τηλεφωνικού καταλόγου**

Η παρακάτω περιγραφή είναι ένα παράδειγμα για την εμφάνιση ενός τηλεφωνικού καταλόγου LDAP σε ένα ασύρματο ακουστικό.

Το μενού δείχνει όλους τους τηλεφωνικούς καταλόγους, που δημιουργήθηκαν και ενεργοποιήθηκαν στη διαμόρφωση web στη σελίδα **Online Κατάλογος**. Κάθε τηλεφωνικός κατάλογος εμφανίζεται με την ονομασία, η οποία καταχωρήθηκε στη [διαμόρφωσ](#page-96-1)η web στο πεδίο **Όνομα τηλεφωνικού καταλόγου** (σελ. 97). Στο παράδειγμα δεξιά ο τηλεφωνικός κατάλογος LDAP εμφανίζεται ως **Ο τηλεφωνικός κατάλογός μας**.

. . . επιλέξτε τηλεφωνικό κατάλογο με το **ΟΚ**

Το τηλέφωνο εκτελεί μια αναζήτηση στον διακομιστή που ορίστηκε στη διαμόρφωση web.

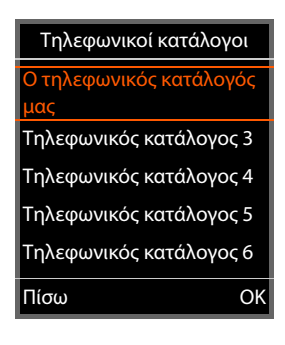

Ο τηλεφωνικός κατάλογος LDAP εμφανίζεται σύμφωνα με τους παρακάτω κανόνες:

- Η αναζήτηση ξεκινάει στον κατάλογο/υποκατάλογο, που ορίστηκε στον διακομιστή LDAP ως βάση αναζήτησης και έχει οριστεί στη διαμόρφωσ[η web με την](#page-97-0) παράμετρο **Βάση αναζήτησης LDAP (BaseDN) ( → σελ. 98).**
- Οι καταχωρήσεις παρουσιάζονται σε αλφαβητική σειρά.
- Οι καταχωρήσεις παρουσιάζονται με **Επώνυμο** και **Όνομα**, αν είναι διαθέσιμα και τα δύο χαρακτηριστικά στη βάση δεδομένων LDAP. Διαφορετικά εμφανίζεται μόνο το επώνυμο ή το όνομα.

# **Αναζήτηση σε τηλεφωνικό κατάλογο**

- Μετακινηθείτε στον τηλεφωνικό κατάλογο με το
- ή
- **►** Με τα ΓΕ εισαγάγετε ένα όνομα (ή τα πρώτα του γράμματα).

Μόλις πατήσετε ένα πλήκτρο του πληκτρολογίου, το τηλέφωνο περνάει σε κατάσταση αναζήτησης. Είναι δυνατή η εισαγωγή έως 15 χαρακτήρων. Εμφανίζονται όλες οι καταχωρήσεις του τηλεφωνικού καταλόγου

LDAP, που αντιστοιχούν στα στοιχεία που εισαγάγατε.

 Με τη βοήθεια του μπορείτε να διαγράψετε τους χαρακτήρες που εισαγάγατε τελευταίους.

Ο τρέχων όρος αναζήτησης εμφανίζεται στην επάνω γραμμή.

## **Εμφάνιση καταχώρησης τηλεφωνικού καταλόγου**

- Με το επιλέξτε την επιθυμητή καταχώρηση**.**
- Πιέστε το πλήκτρο οθόνης **Προβολή** η το πλήκτρο πλοήγησης  $\blacksquare$
- ή
- Πιέστε το πλήκτρο οθόνης **Επιλογές Προβολή**

Η καταχώρηση τηλεφωνικού καταλόγου εμφανίζεται με λεπτομερείς πληροφορίες. Εμφανίζονται μόνο χαρακτηριστικά, για τα  $\alpha$ ποία έχει αποθηκευτεί μια τιμή ( $\rightarrow$  [σελ. 99\).](#page-98-0)

- Μετακινηθείτε εντός της καταχώρησης με το .
- **► Πιέστε το πλήκτρο τερματισμού το πλήκτρο οθόνης Πίσω**, για να κλείσετε μια καταχώρηση.

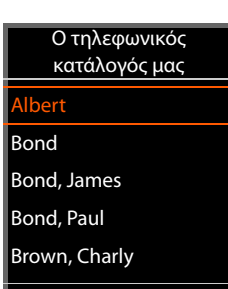

Προβολή Επιλογές

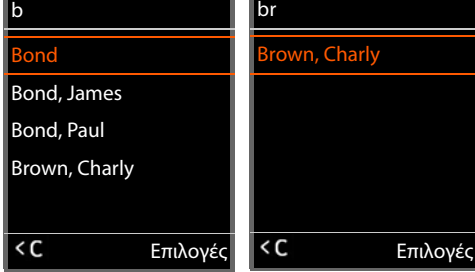

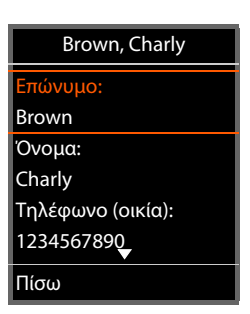

## **Επιλογή αριθμού από τον τηλεφωνικό κατάλογο**

- Με το επιλέξτε την επιθυμητή καταχώρηση τηλεφωνικού καταλόγου.
- **▶ Πιέστε το πλήκτρο απάντησης**  $\boxed{\cdot}$ **. Αν έχει αποθηκευτεί** μόνο ένας αριθμός τηλεφώνου, θα επιλεγεί. Αν υπάρχουν πολλοί αριθμοί τηλεφώνου, εμφανίζονται με τη μορφή λίστας επιλογής.
- ή
- Με το επιλέξτε τον επιθυμητό αριθμό τηλεφώνου από τη λεπτομερή προβολή της καταχώρησης: **Τηλέφωνο (οικία)**, **Τηλέφωνο (γραφείο)** ή **Τηλέφωνο (κινητό)**.
- **▶** Πιέστε το πλήκτρο απάντησης  $\boxed{\curvearrowright}$ . Καλείται ο αριθμός.

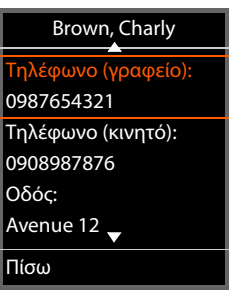

# **Παράρτημα**

∕ऐ

# **Υποδείξεις ασφαλείας**

Πριν από τη χρήση διαβάστε τις υποδείξεις ασφαλείας και τις οδηγίες χρήσης.

**Λεπτομερείς περιγραφές των λειτουργιών του τηλεφώνου σας μπορείτε να βρείτε στο εγχειρίδιο χρήσης στο Internet στη διεύθυνση [gigasetpro.com](https://www.gigasetpro.com). Με αυτόν τον τρόπο εξοικονομούμε χαρτί και επιπλέον παρέχουμε πάντα ενημερωμένα εγχειρίδια χρήσης σύμφωνα με το τελευταίο λογισμικό.**

Η συσκευή δεν λειτουργεί κατά τη διάρκεια μίας διακοπής ρεύματος. Δεν είναι επίσης δυνατή η πραγματοποίηση κλήσεων έκτακτης ανάγκης.

Εφόσον έχει ενεργοποιηθεί **το κλείδωμα του πληκτρολογίου/**είναι **αδύνατη** η πραγματοποίηση κλήσεων προς αριθμούς έκτακτης ανάγκης.

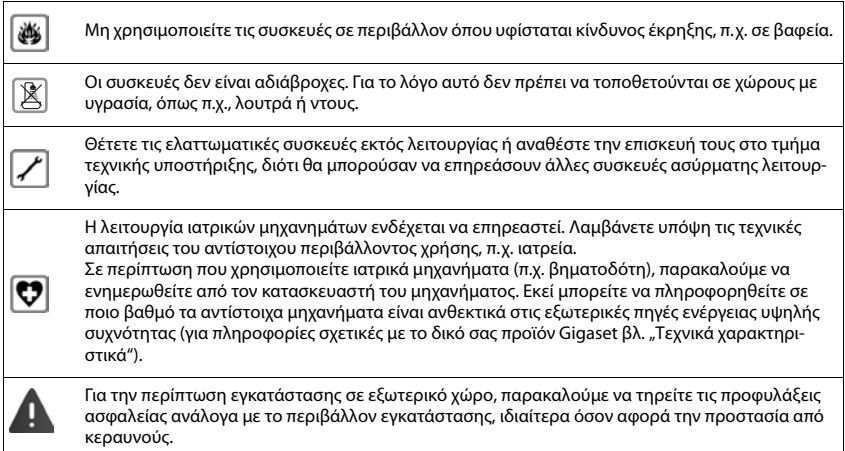

# **Εξουσιοδότηση**

Η τηλεφωνία Voice over IP είναι δυνατή μέσω σύνδεσης με δίκτυο LAN (ΙΕΕΕ 802.3).

Για επιπλέον πληροφορίες, επικοινωνείστε με τον πάροχο της σύνδεσης σας στο internet.

Αυτή η συσκευή προορίζεται για παγκόσμια χρήση. Η χρήση εκτός του Ευρωπαϊκού Οικονομικού Χώρου (με εξαίρεση την Ελβετία) θα πρέπει να είναι σύμφωνη με τις αντίστοιχες εθνικές εγκρίσεις.

Έχουν ληφθεί υπόψη οι ιδιαιτερότητες που αφορούν σε κάθε χώρα.

Με το παρόν η Gigaset Communications GmbH δηλώνει ότι ο τύπος ασύρματου συστήματος Gigaset N670 IP PRO συμμορφώνεται με την Οδηγία 2014/53/ΕΕ

Το πλήρες κείμενο της Δήλωσης συμμόρφωσης ΕΕ είναι διαθέσιμο στην παρακάτω διεύθυνση: [www.gigaset.com/docs.](https://www.gigaset.com/docs)

Αυτή η δήλωση ενδέχεται να είναι επίσης διαθέσιμη στα αρχεία "International Declarations of Conformity" ή "European Declarations of Conformity".

Συνεπώς, ελέγξτε όλα αυτά τα αρχεία.

# **Περιβάλλον**

## **Η περιβαλλοντική εικόνα της εταιρείας μας**

Εμείς, ως Gigaset Communications GmbH, φέρουμε κοινωνική ευθύνη και δεσμευόμαστε για έναν καλύτερο κόσμο. Σε όλους τους τομείς της εργασίας μας - από τον σχεδιασμό του προϊόντος και της διαδικασίας έως την παραγωγή την διανομή και την απόρριψη - δίνουμε μεγάλη βαρύτητα στην εκπλήρωση της περιβαλλοντικής μας ευθύνης.

Ενημερωθείτε από το Internet, στη διεύθυνση [www.gigaset.com](https://www.gigaset.com) σχετικά τα προϊόντα και τις μεθόδους μας που είναι φιλικά προς το περιβάλλον.

## **Σύστημα περιβαλλοντικής διαχείρισης**

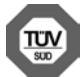

Η Gigaset Communications GmbH είναι πιστοποιημένη σύμφωνα με τους διεθνείς κανονισμούς ISO 14001 και ISO 9001.

**ISO 14001 (περιβάλλον):** πιστοποιημένη από το Σεπτέμβριο του 2007 από την TV Sd Management Service GmbH.

**ISO 9001 (ποιότητα):** πιστοποιημένη από τις 17.02.1994 από την TV Sd Management Service GmbH.

## **Απόρριψη**

Όλα τα ηλεκτρικά και ηλεκτρονικά προϊόντα πρέπει να απορρίπτονται ξεχωριστά εκτός του δικτύου δημοτικών απορριμμάτων, σε ειδικούς χώρους συλλογής που ορίζονται από την κυβέρνηση ή τις τοπικές αρχές.

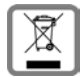

Αυτό το σύμβολο του διαγραμμένου κάδου με ροδάκια πάνω στο προϊόν σημαίνει ότι το προϊόν υπόκειται στην Οδηγία 2012/19/EE του Ευρωπαϊκού Κοινοβουλίου.

Η σωστή απόρριψη και η ξεχωριστή συλλογή των παλιών σας συσκευών θα βοηθήσει στην πρόληψη τυχόν αρνητικών επιδράσεων στο περιβάλλον και την ανθρώπινη υγεία. Είναι προϋπόθεση για την επαναχρησιμοποιήση και την ανακύκλωση χρησιμοποιημένου ηλεκτρικού και ηλεκτρονικού εξοπλισμού.

Για πιο λεπτομερείς πληροφορίες σχετικά με την απόρριψη των παλιών σας συσκευών, παρακαλούμε επικοινωνήστε με τη δημοτική υπηρεσία, το φορέα αποκομιδής απορριμμάτων ή το κατάστημα από το οποίο αγοράσατε το προϊόν.
### <span id="page-108-1"></span>**Φροντίδα**

Σκουπίστε τη συσκευή με **υγρό** ή αντιστατικό πανί. Μην χρησιμοποιείτε διαλύτες ούτε πανί μικροϊνών.

Μην χρησιμοποιείτε **ποτέ** στεγνό πανί: υπάρχει κίνδυνος στατικού ηλεκτρισμού.

Σε σπάνιες περιπτώσεις, η επαφή της συσκευής με χημικές ουσίες μπορεί να προκαλέσει αλλοιώσεις της επιφάνειας. Λόγω της πληθώρας χημικών που διατίθενται στο εμπόριο, δεν κατέστη δυνατός ο έλεγχος όλων των ουσιών.

Ελαττώματα της γυαλιστερής επιφάνειας μπορούν να αποκατασταθούν προσεκτικά με καθαριστικά οθόνης κινητών τηλεφώνων.

# <span id="page-108-0"></span>**Επαφή με υγρά**

Σε περίπτωση που η συσκευή έρθει σε επαφή με υγρά:

- **1 απουνδέστε όλα τα καλώδια από τη συσκευή.**
- 2 Αφήστε να αποστραγγιστεί το υγρό από τη συσκευή.
- 3 Στεγνώστε όλα τα εξαρτήματα.
- 4 Αφήστε στη συνέχεια τη συσκευή για **τουλάχιστον 72 ώρες** με το πληκτρολόγιο προς τα κάτω (εφόσον υπάρχει) σε ένα ξηρό, ζεστό χώρο (**όχι σε:** φούρνο μικροκυμάτων, ηλεκτρικό φούρνο ή ανάλογες συσκευές).
- **5 Ενεργοποιήστε και πάλι τη συσκευή μόλις στεγνώσει.**

Αφού η συσκευή στεγνώσει πλήρως, στις περισσότερες περιπτώσεις θα μπορέσετε να τη θέσετε εκ νέου σε λειτουργία.

# **Τεχνικά χαρακτηριστικά**

## <span id="page-109-1"></span>**Προδιαγραφές**

### <span id="page-109-0"></span>**Κατανάλωση ρεύματος**

N670 IP PRO (σταθμός βάσης) < 3,8 W

### **Γενικές προδιαγραφές**

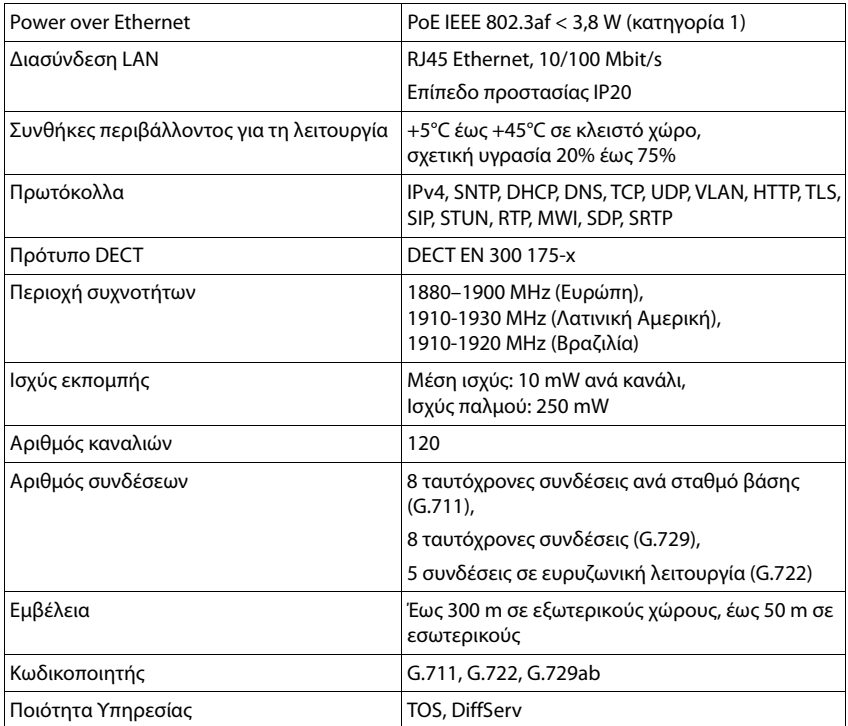

# **Αξεσουάρ**

### **Τροφοδοτικό**

<span id="page-110-1"></span>Χρειάζεστε τροφοδοτικό μόνο όταν οι συσκευές δεν τροφοδοτούνται με ρεύμα μέσω PoE (Power over Ethernet).

ΕΕ: Αριθμός προϊόντος: C39280-Z4-C706

UK: Αριθμός προϊόντος: C39280-Z4-C745

### <span id="page-110-2"></span>**N720 IP PRO Site Planning Kit**

Εξοπλισμός για τον σχεδιασμό και την ανάλυση του συστήματος πολλαπλών κυψελών DECT. Η βαλίτσα περιέχει δύο βαθμονομημένα ασύρματα ακουστικά Gigaset S650 H PRO και έναν σταθμό βάσης Gigaset N510 IP PRO, καθώς και άλλα χρήσιμα αξεσουάρ για τη μέτρηση της ποιότητας σήματος και της ασύρματης κάλυψης του δικτύου σας DECT.

Αριθμός προϊόντος: S30852-H2316-R101

#### <span id="page-110-0"></span>**Ασύρματα ακουστικά Gigaset**

Επεκτείνετε το σύστημα τηλεφώνων σας σε περισσότερα ασύρματα ακουστικά.

Περαιτέρω πληροφορίες αναφορικά με τις λειτουργίες των ασύρματων ακουστικών σε σχέση με τους σταθμούς βάσης Gigaset μπορείτε να βρείτε στο Internet, στη διεύθυνση [wiki.gigasetpro.com](http://wiki.gigasetpro.com).

# **Ευρετήριο**

## **Α**

r.

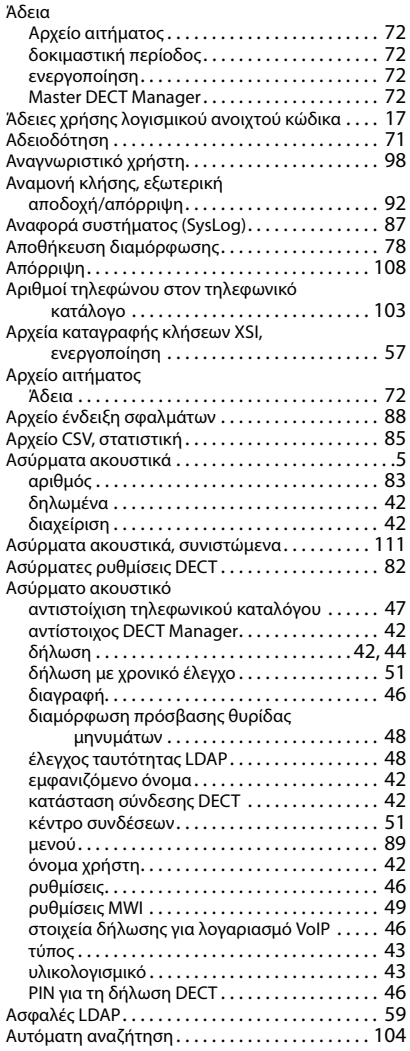

# **Γ**

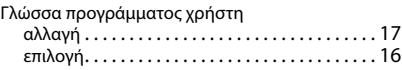

### **Δ**

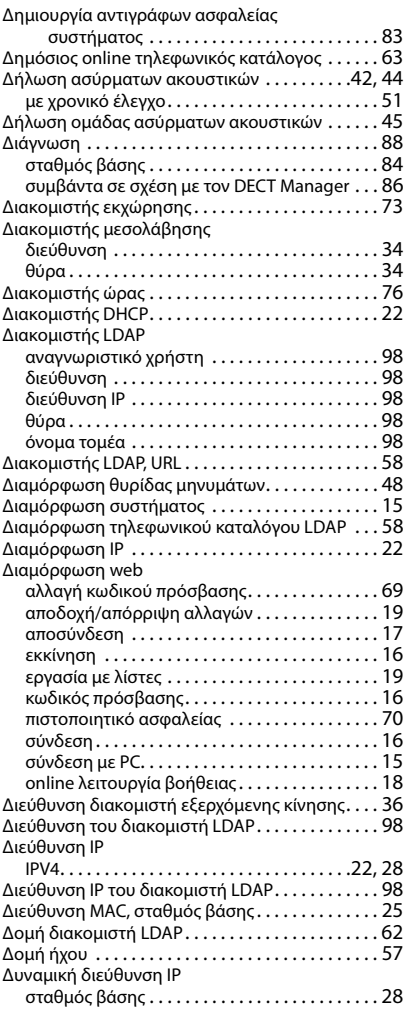

### **Ευρετήριο**

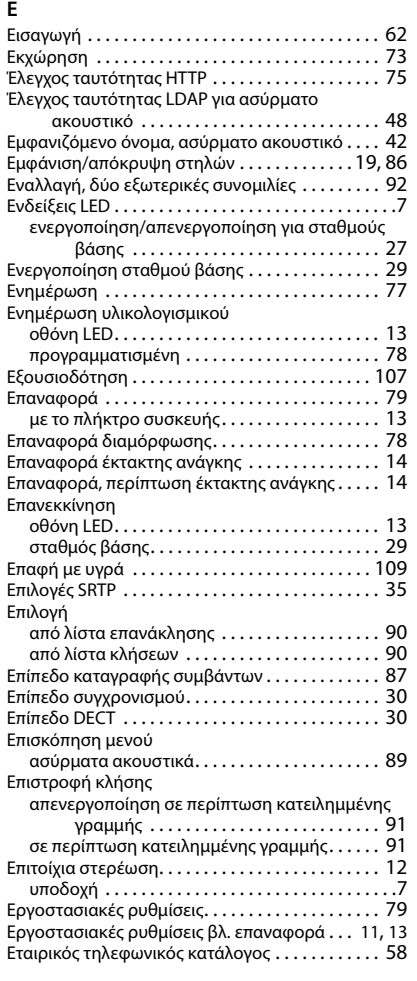

### **Η**

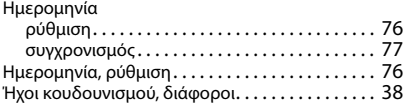

### **Θ**

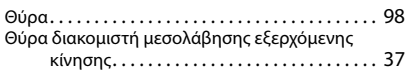

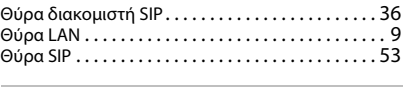

# **Ι**

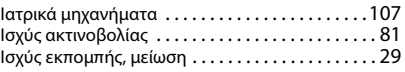

### **Κ**

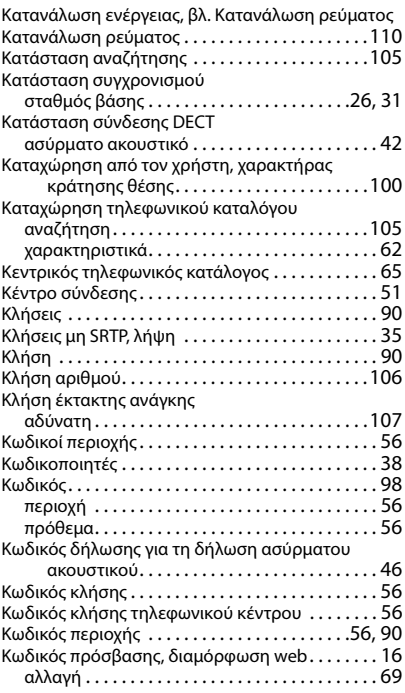

### **Λ**

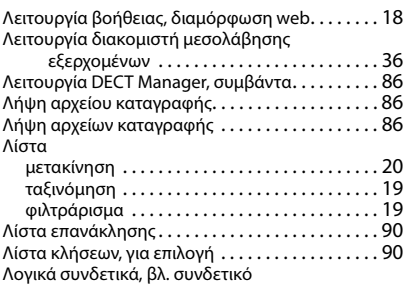

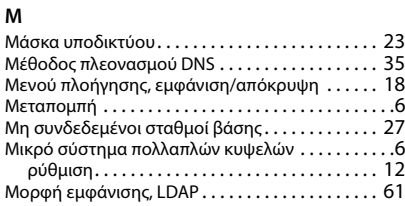

### **Ο**

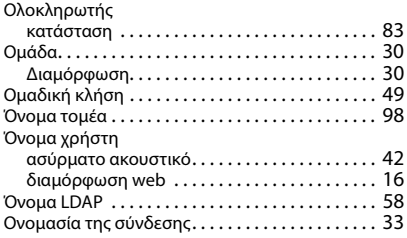

### **Π**

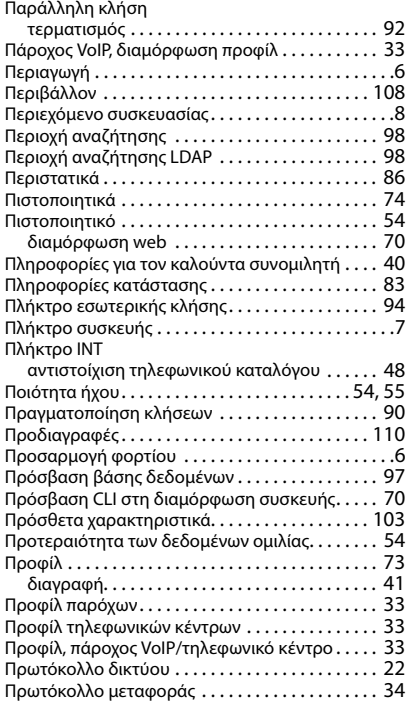

#### **Ρ**

Ρόλοι συσκευών

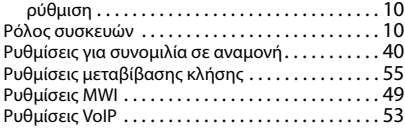

#### **Σ**

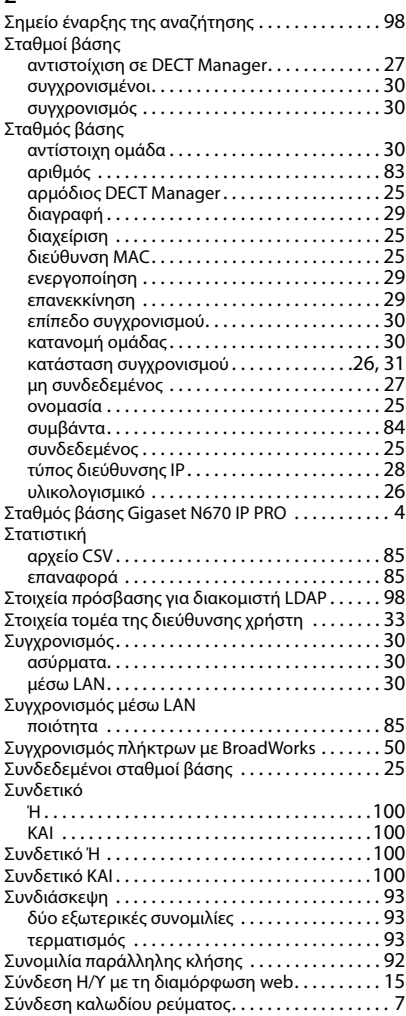

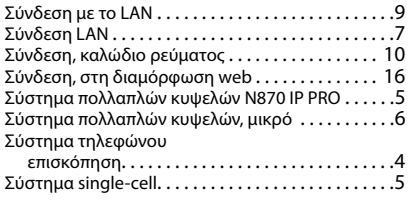

# **Τ**

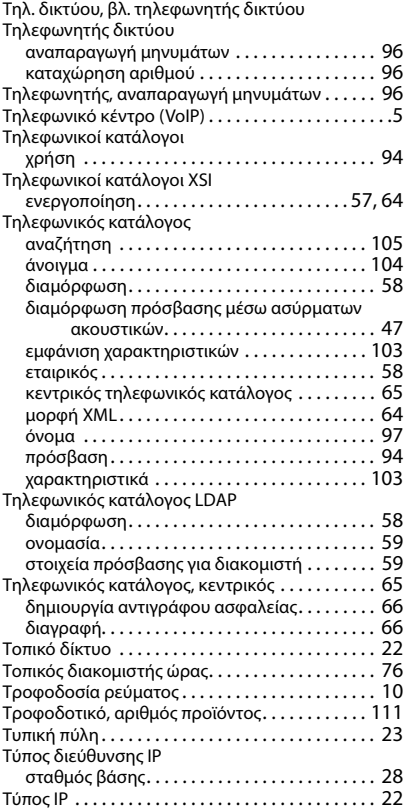

# **Υ**

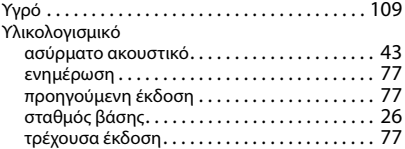

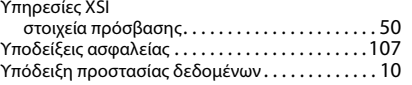

#### **Φ**

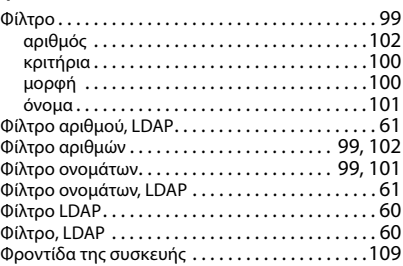

### **Χ**

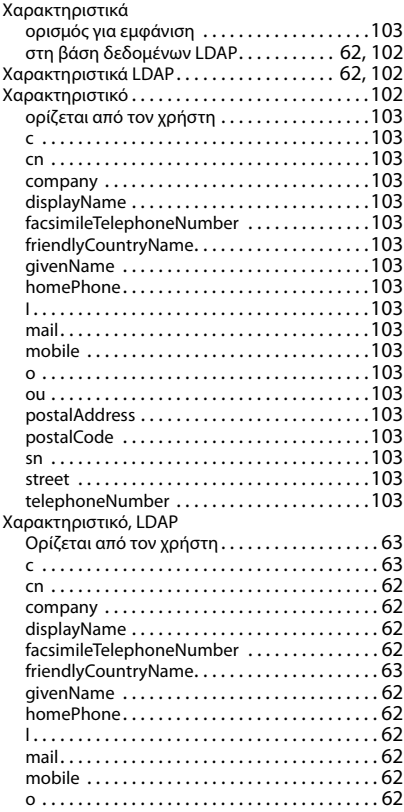

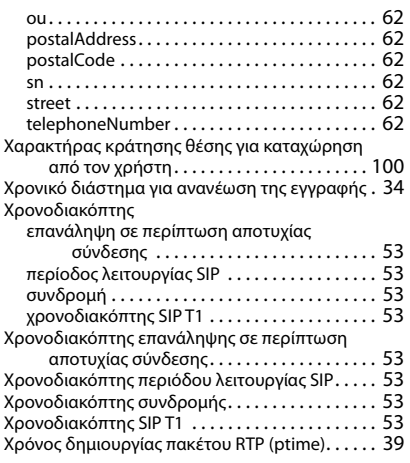

## **Ω**

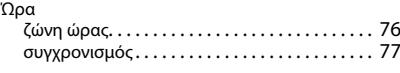

### **B**

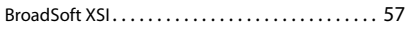

# **C**

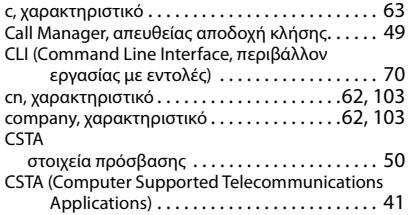

#### **D**

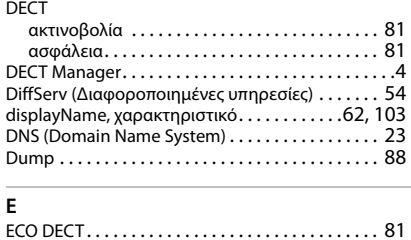

### **F**

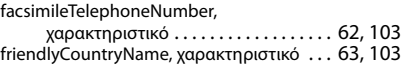

### **G**

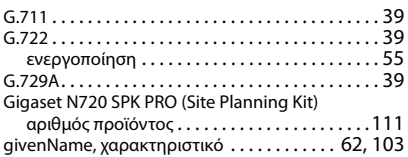

### **H**

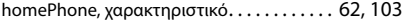

### **I**

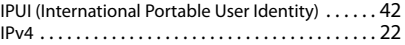

### **L**

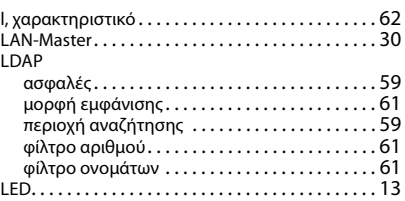

### **M**

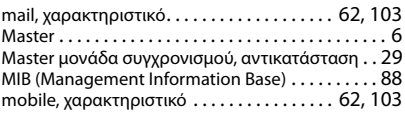

#### **N**

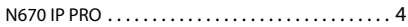

### **O**

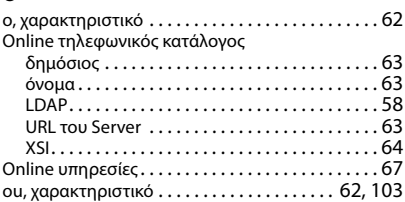

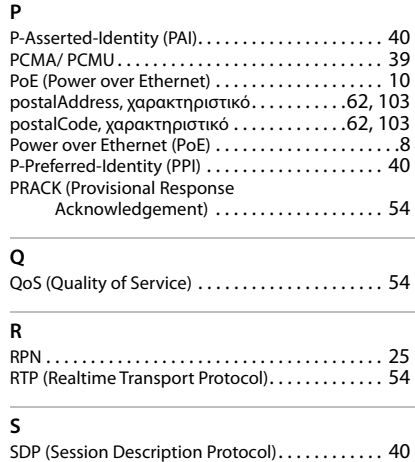

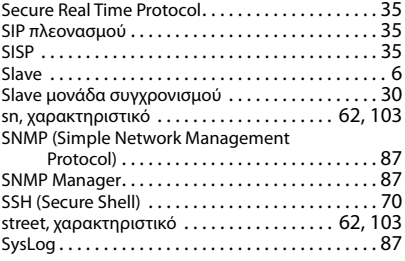

#### **T**

telephoneNumber, χαρακτηριστικ[ό . . . . . . 62,](#page-61-19) [103](#page-102-20)

### **X**

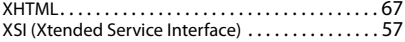

Με την επιφύλαξη παντός δικαιώματος. Με την επιφύλαξη του δικαιώματος τροποποίησης.

#### Issued by

Gigaset Communications GmbH Frankenstr. 2a, D-46395 Bocholt

#### © Gigaset Communications GmbH 2021

Subject to availability. All rights reserved. Rights of modification reserved. [www.gigasetpro.com](https://www.gigasetpro.com)